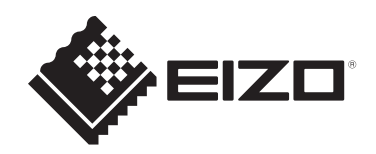

# **取扱説明書**

# ColorEdge **CG2700X カラーマネージメント液晶モニター**

# **重要**

**ご使用前には必ずこの取扱説明書および使用上の注意をよくお読みにな り、正しくお使いください。**

- モニターの設置 / 接続については、セットアップガイドを参照してくだ さい。
- 取扱説明書を含む最新の製品情報は、当社のWebサイトから確認できま す。

[www.eizo.co.jp](https://www.eizo.co.jp/)

<span id="page-1-0"></span>**警告表示位置**

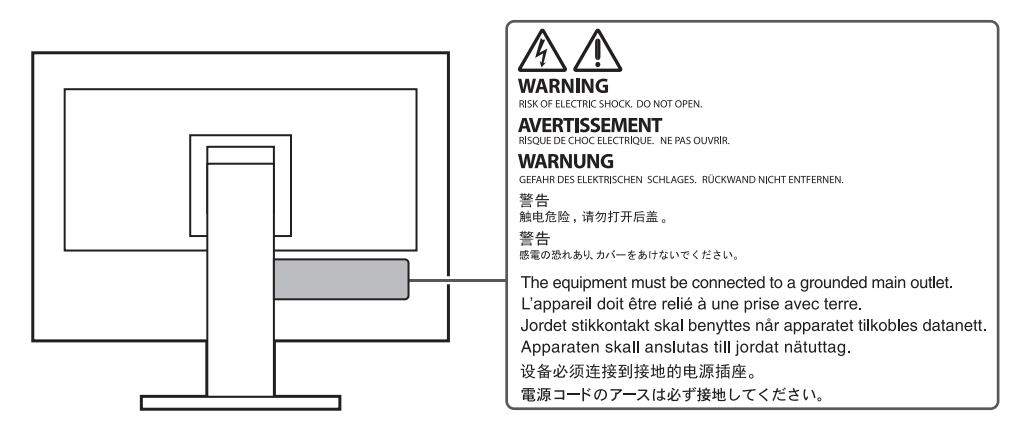

製品の仕様は販売地域により異なります。お買い求めの地域に合った言語の取扱説明書をご 確認ください。

- 1. 本書の著作権はEIZO株式会社に帰属します。本書の一部あるいは全部をEIZO株式会社 からの事前の許諾を得ることなく転載することは固くお断りします。
- 2. 本書の内容について、将来予告なしに変更することがあります。
- 3. 本書の内容については、万全を期して作成しましたが、万一誤り、記載もれなどお気づ きの点がありましたら、ご連絡ください。
- 4. この製品の使用を理由とする損害、逸失利益などの請求につきましては、上記にかかわ らず、いかなる責任も負いかねますので、あらかじめご了承ください。

# <span id="page-2-0"></span>**この製品について**

# <span id="page-2-1"></span>**使用について**

- この製品は、文書作成やマルチメディアコンテンツの閲覧など一般的な用途の他、色の 再現性を重視する映像制作、グラフィック制作やデジタルフォト加工の用途にも適して います。
- 製品の仕様は販売地域により異なります。販売地域外での使用に関して、当社は一切責 任を負いかねます。

This product has been adjusted specifically for use in the region to which it was originally shipped. If the product is used outside the region, it may not operate as specified in the specifications.

- 本書に記載されている用途以外での使用は、保証外となる場合があります。
- 本書に定められている仕様は、付属の電源コードおよび当社が指定する信号ケーブル使 用時にのみ適用いたします。
- この製品には、当社別売オプション品または当社が指定する製品をお使いください。

# <span id="page-2-2"></span>**液晶パネルについて**

- モニターの表示が安定するまでに、約3分(当社測定条件による)かかります。モニタ ーの調整は電源を入れて3分以上経過するまでお待ちください。
- 長時間使用することによる画面品位の劣化を抑え、長くご使用いただくには、輝度を下 げて使用されることをお勧めします。
- 同じ画像を長時間表示することによって、表示を変えたときに前の画像が残像として残 ることがあります。長時間同じ画像を表示するようなときには、コンピュータのスクリ ーンセーバーまたはパワーセーブ機能を使用してください。表示する画像によっては、 短い時間でも残像が残ることがあります。その場合、画像を変更したり、数時間電源を 切った状態にすると、解消されることがあります。
- 表示状態を長時間続けると、表示面にシミやムラ、焼き付きが発生する場合があります のでご注意ください。モニターを長くお使いいただくため、定期的にモニターの電源を オフにすることをお勧めします。
- 液晶パネルは、非常に精密度の高い技術で作られていますが、画素欠けや常時点灯する 画素が見える場合がありますので、あらかじめご了承ください。なお、有効ドット数の 割合は99.9994 %以上です。
- 液晶パネルに使用されるバックライトには寿命があります。長時間連続使用など、ご使 用状態によっては、バックライトの寿命が早まり、交換が必要となる場合があります。 画面が暗くなったり、ちらついたり、点灯しなくなったときには、お客様ご相談窓口に お問い合わせください。
- 液晶パネルの表面や外枠は強く押さないでください。強く押すと、干渉縞が発生するな ど表示異常を起こすことがありますので取り扱いにご注意ください。また、液晶パネル 面に圧力を加えたままにしておくと、液晶の劣化や、液晶パネルの破損などにつながる

恐れがあります。(液晶パネルを押した跡が残った場合、画面全体に白い画像または黒 い画像を表示すると解消されることがあります。)

• 液晶パネルを固い物や先のとがった物などで押したり、こすったりしないようにしてく ださい。傷が付く恐れがあります。なお、ティッシュペーパーなどで強くこすっても傷 が入りますのでご注意ください。

### <span id="page-3-0"></span>**設置について**

- ラッカー系の塗料を使用した机にこの製品を置くと、スタンドの底面に使用しているゴ ムの成分により、色が付着する場合があります。ご使用前にご確認ください。
- この製品を冷え切った状態のまま室内に持ち込んだり、急に室温を上げたり、温度が低 い部屋から高い部屋に移動したりすると、製品の表面や内部に結露が生じることがあり ます。結露が生じた場合は、結露がなくなるまで製品の電源を入れずにお待ちくださ い。そのまま使用すると故障の原因となることがあります。

## <span id="page-3-1"></span>**クリーニング**

- この製品を美しく保ち、長くお使いいただくためにも定期的にクリーニングをおこなう ことをお勧めします。
- 製品に付いた汚れは、少量の水をしめらせた柔らかい布、または当社製ScreenCleaner を使って、やさしく拭き取ってください。

#### **注意点**

- 製品に液体を直接付着させないでください。付着した場合、直ちに拭き取ってください。
- 製品の隙間や内部に液体が入らないようにしてください。
- クリーニングや消毒のために薬品を使用する場合、アルコール、消毒薬などの薬品は、製品の 光沢の変化、変色、色あせ、表示画質の劣化などにつながる恐れがあります。薬品は頻繁に使 用しないでください。
- シンナー、ベンジン、ワックス、研磨クリーナは、製品をいためるため絶対に使用しないでく ださい。
- クリーニングおよび消毒の詳細は、当社Webサイトをご確認ください。 確認方法: [www.eizo.co.jp](https://www.eizo.co.jp)にアクセスし、サイト内検索ボックスに「消毒」と入力して検索

# <span id="page-3-2"></span>**モニターを快適にご使用いただくために**

- 画面が暗すぎたり、明るすぎたりすると目に悪影響をおよぼすことがあります。状況に 応じてモニター画面の明るさを調整してください。
- 長時間モニター画面を見続けると目が疲れますので、1時間に約10分の休憩を取ってく ださい。
- 画面は、適切な距離および角度でご覧ください。

# 目次

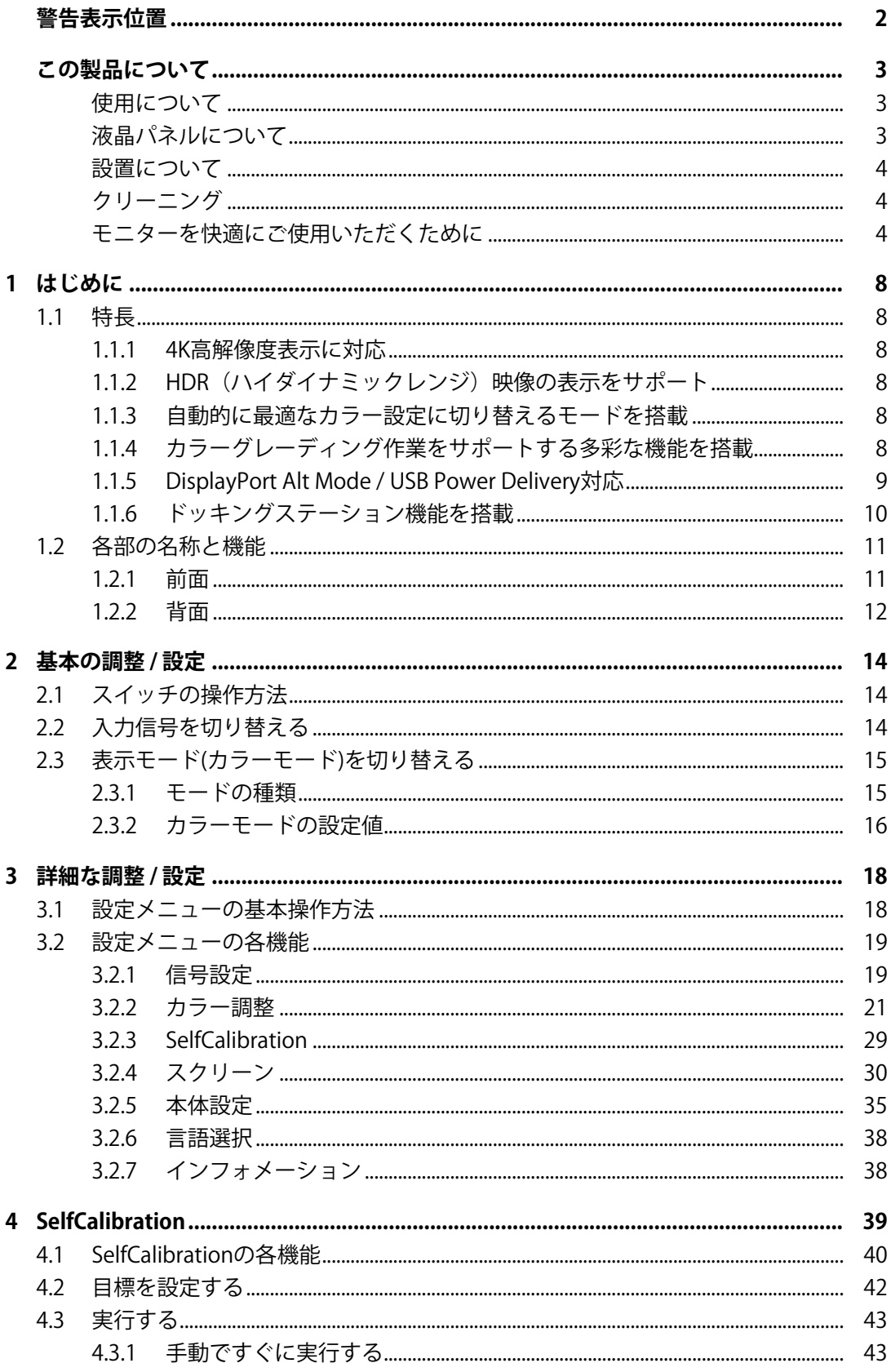

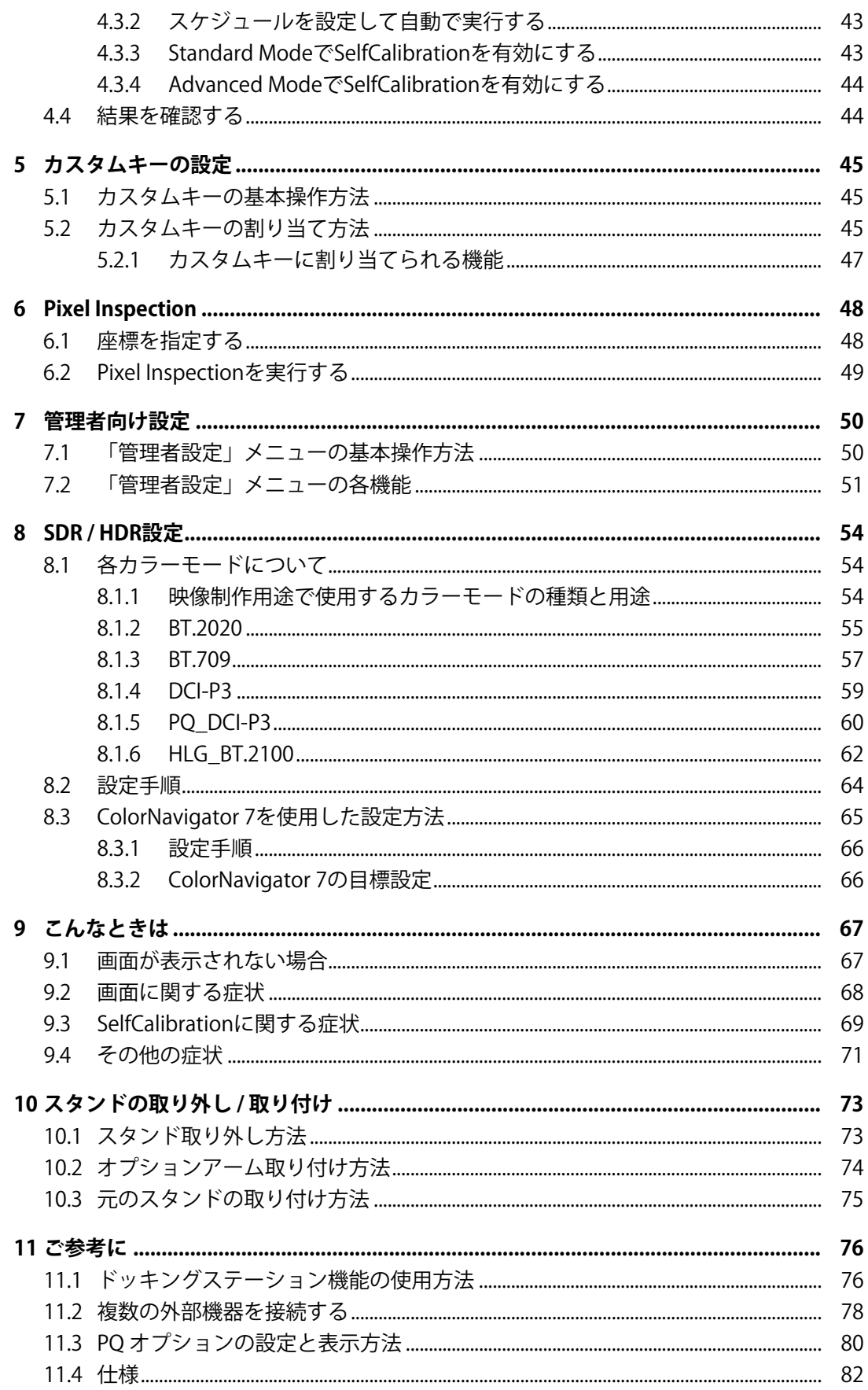

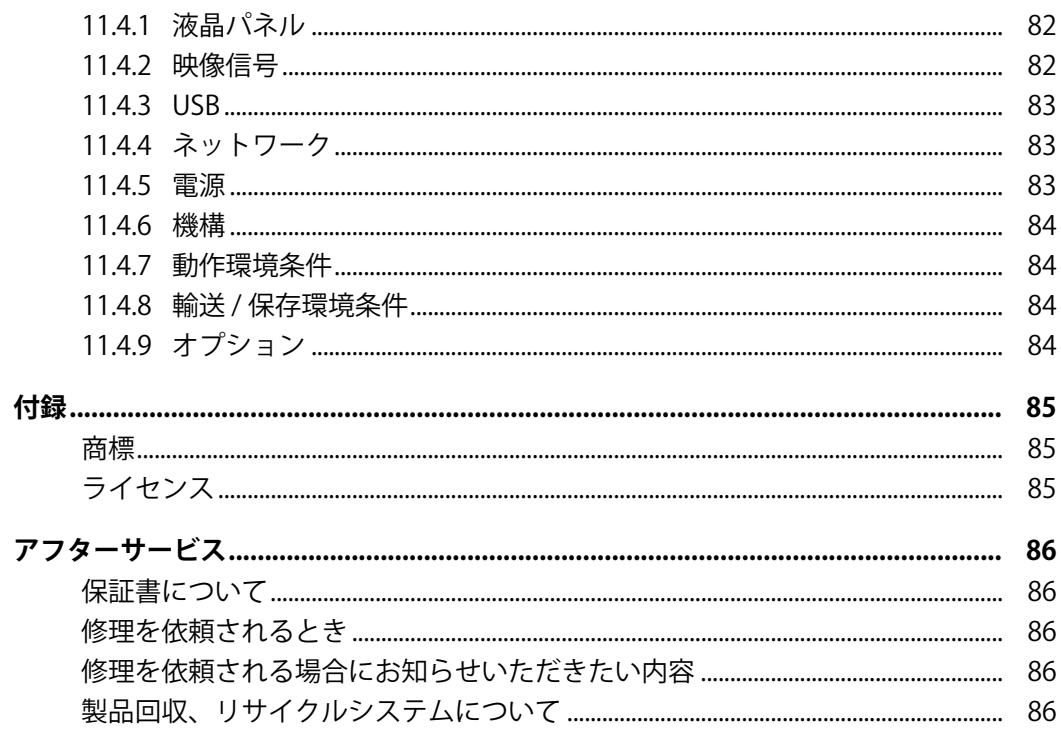

# <span id="page-7-0"></span>**1 はじめに**

この章では、モニターの特長と、各部の名称を説明します。

## <span id="page-7-1"></span>**1.1 特長**

#### **1.1.1 4K高解像度表示に対応**

- <span id="page-7-2"></span>• 4K UHD (3840×2160)の液晶パネル搭載 フルHDの4倍にあたる4K UHD(3840×2160)高解像度を表示できます。
- DCI 4K解像度(4096×2160)を表示する機能を搭載 液晶パネルの解像度を超えるDCI 4K解像度の入力信号を、スケーリングして画面全体に 表示します。また、[DCI 4K クロッピング \[P. 31\]](#page-30-0)機能を使って、部分的に切り出した信 号をドットバイドットで表示することもできます。これらの機能により、デジタルシネ マ規格であるDCI 4K解像度(4096×2160)のコンテンツを表示できます。 [DCI 4K クロッピング \[P. 31\]](#page-30-0)参照

#### **1.1.2 HDR(ハイダイナミックレンジ)映像の表示をサポート**

- <span id="page-7-3"></span>• 映画や放送向け、HDR国際標準規格に準拠 配信、映画制作向けのHDR「PQ方式」と放送向けのHDR「Hybrid Log Gamma(ハイブ リッドログガンマ)方式」の両方に対応しています。「PQ方式」は、HDRの国際標準 規格であるITU-R BT.2100<sup>※1</sup>およびSMPTE ST.2084<sup>※2</sup>に、「Hybrid Log Gamma方式」は ITU-R BT.2100に準拠しています。これにより、映画作品や放送コンテンツなど幅広い HDRコンテンツのカラーグレーディング作業に活用できます。
- ※1 ITU-Rは、International Telecommunication Union-Radio communication Sector(国際電気通信連 合の無線通信部門)です。
- <sup>※2</sup> SMPTEは、Society of Motion Picture and Television Engineers(米国映画テレビ技術者協会)で す。
- カラーモード機能を搭載 ITU-R BT.2100などで定められた色温度、ガンマ、色域を再現できます。 [カラーモード \[P. 21\]](#page-20-1)参照

#### **1.1.3 自動的に最適なカラー設定に切り替えるモードを搭載**

<span id="page-7-4"></span>• カラーモード「SYNC SIGNAL」 入力信号に合わせてモニターのカラー設定を自動的に最適な値に設定できるカラーモー ド(SYNC\_SIGNAL)を搭載しています。このモードを使用すると、入力信号がSDRか らHDRに切り替わった場合、モニターのカラー設定が自動的にHDRに適したカラー設定 に切り替わるため、手動でのカラー設定が不要になります。

#### **1.1.4 カラーグレーディング作業をサポートする多彩な機能を搭載**

<span id="page-7-5"></span>• 色域外警告機能、輝度警告機能など、映像制作専用機能を搭載 [3 詳細な調整 / 設定 \[P. 18\]参](#page-17-0)照

• 4Kズーム機能を搭載

4K2K信号(解像度が4096×2160または3840×2160の信号)を画面に表示している場 合、指定した領域を2倍に拡大表示することができます。映像の細部を確認するときな どに便利です。

[ズーム \[P. 31\]](#page-30-1)参照

- 任意に設定可能なカスタムキー機能を搭載 モニター前部にあるボタンに頻繁に使用する機能を割り当てることで、作業効率を向上 できます。 [5 カスタムキーの設定 \[P. 45\]](#page-44-0)参照
- · HDCP (著作権保護技術)により保護されたコンテンツを表示可能
- 遮光フードを標準で付属 照明の映り込みなどの外光反射を効果的に防ぐことができる遮光フードを付属していま す。遮光フードはマグネット式で、簡単に着脱することができます。
- SelfCalibration機能を搭載 内蔵キャリブレーションセンサーを搭載し、SelfCalibration(セルフキャリブレーショ ン)によるモニター単独でのキャリブレーションに対応しています。 [SelfCalibration \[P. 29\]参](#page-28-0)照

#### **1.1.5 DisplayPort Alt Mode / USB Power Delivery対応**

<span id="page-8-0"></span>• USB Type-C®(以降USB-C®)コネクタを搭載 映像信号の送信(DisplayPort™ Alt Mode)とUSB機器の充電(USB Power Delivery)に 対応しています。

ノートPCの外部モニターとして使用しながら、ノートPCへ電力を最大94 W供給できま す。

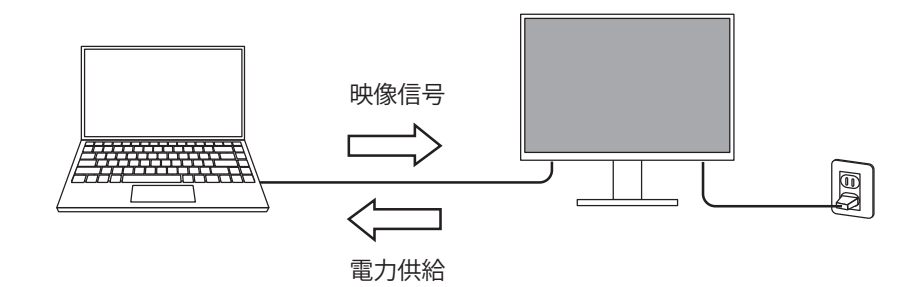

#### **参考**

- 映像信号を表示するには、接続する機器が映像信号の送信 (DisplayPort Alt Mode) に対応して いる必要があります。
- 電力を供給するには、接続する機器がUSB Power Deliveryによる充電機能に対応している必要が あります。
- 次のUSBケーブルを使用した場合のみ、最大94 Wの電力供給が可能です。
	- CC200SS-5A(付属)
	- CC100(別売オプション)
- モニターが省電力モードの場合でも、接続している機器の充電ができます。

## **1.1.6 ドッキングステーション機能を搭載**

<span id="page-9-0"></span>• LANポートとUSBハブを搭載 USB-C接続することで、LANポートを搭載していないノートPCやタブレット機器でも安 定したネットワーク環境を利用できます。また、USB対応の周辺機器の利用やスマート フォンの充電ができます。

[11.1 ドッキングステーション機能の使用方法 \[P. 76\]](#page-75-1)参照

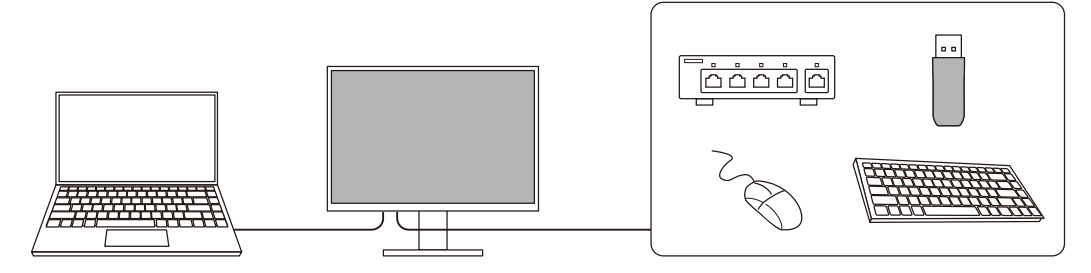

# <span id="page-10-0"></span>**1.2 各部の名称と機能**

#### **1.2.1 前面**

<span id="page-10-1"></span>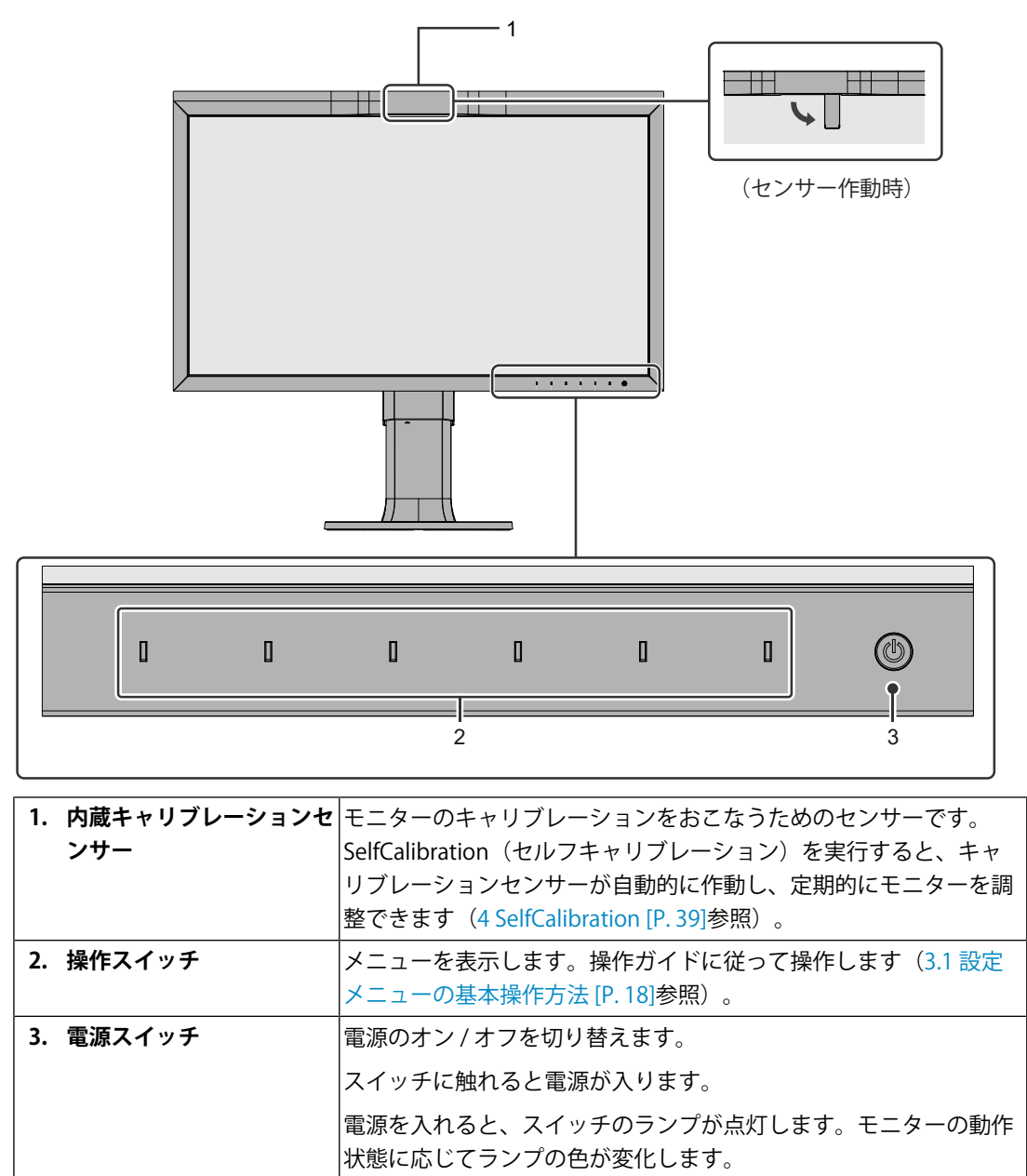

白: 通常動作モード 橙: 省電力モード

消灯: 主電源 / 電源オフ

## **1.2.2 背面**

<span id="page-11-0"></span>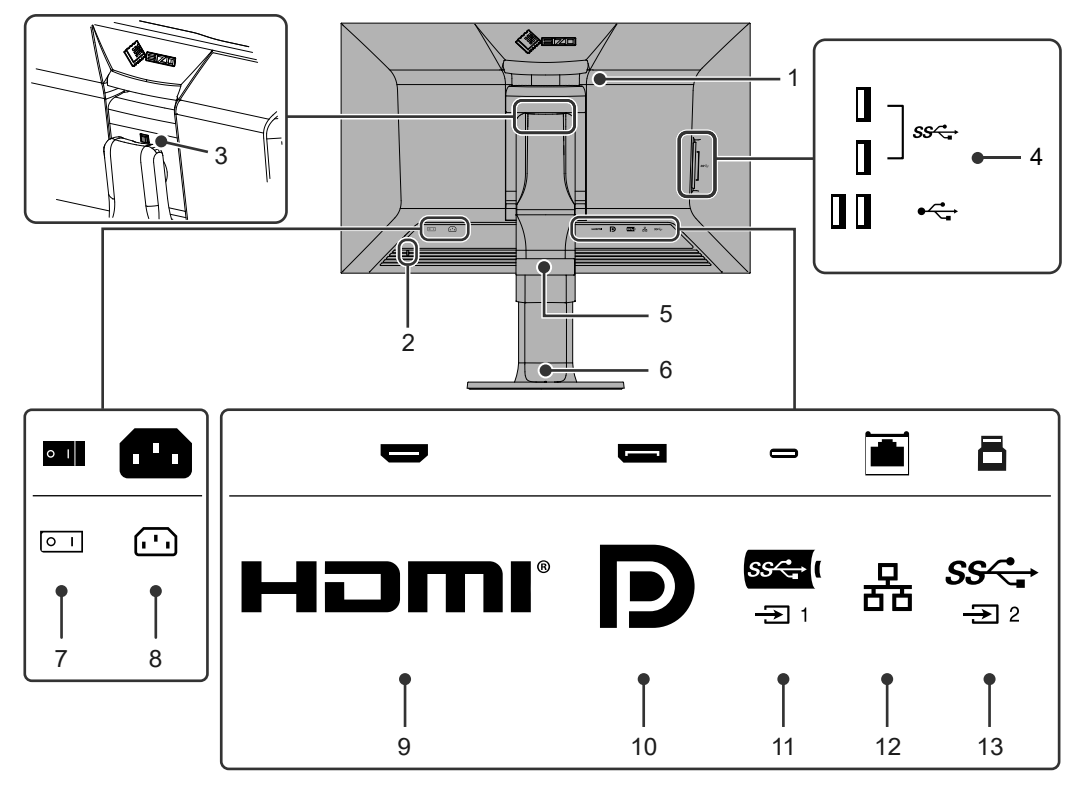

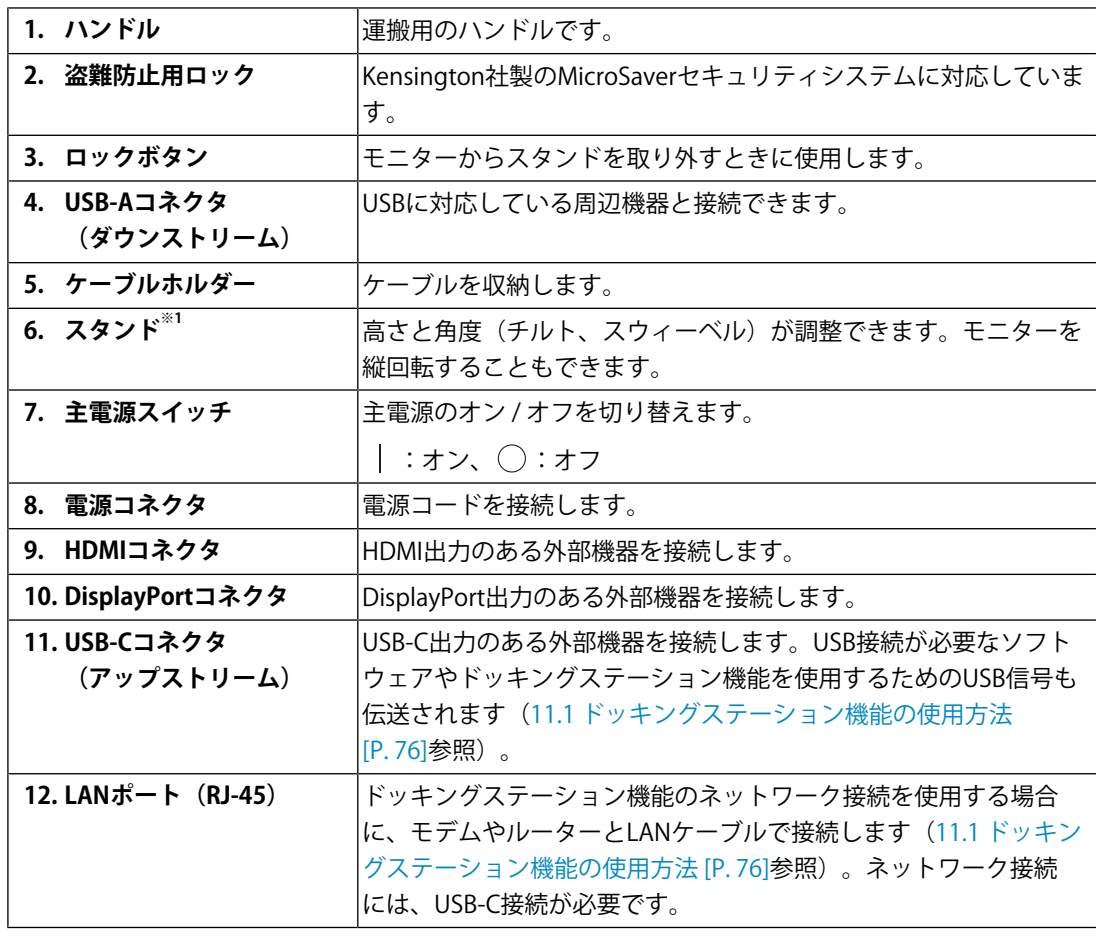

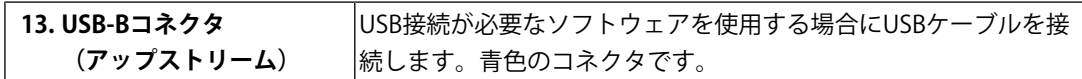

※1 この製品はスタンド部分を取り外すことによって、オプションアーム(またはオプションスタン ド)に取り付けることが可能になります。

# <span id="page-13-0"></span>**2 基本の調整 / 設定**

この章では、モニター前面のボタンを押すことで設定できる基本の機能を説明します。 設定メニューを使って詳細に調整 / 設定する方法については[、3 詳細な調整 / 設定 \[P. 18\]](#page-17-0) を参照してください。

# <span id="page-13-1"></span>**2.1 スイッチの操作方法**

1. いずれかのスイッチに触れます (心を除く)。 画面に操作ガイドが表示されます。

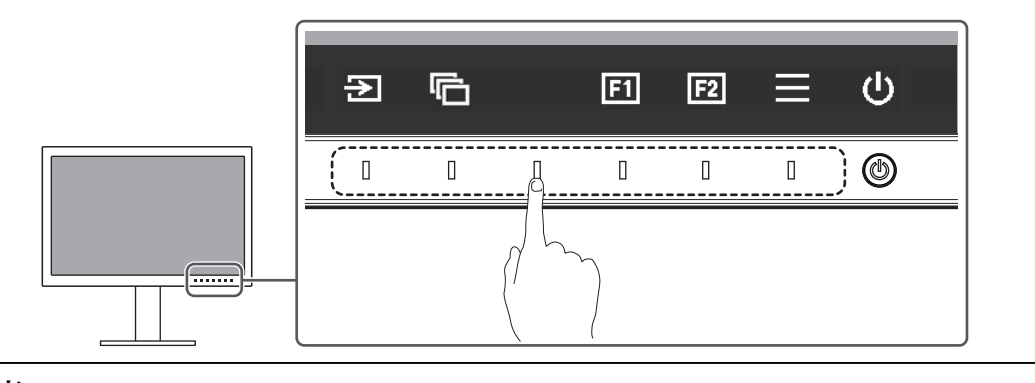

**参考**

- 表示された操作ガイドに直接触れるのではなく、操作ガイドの下のスイッチに触れることで調 整や設定をおこないます。
- 2. 調整 / 設定したいスイッチに触れます。 調整 / 設定メニューが表示されます。 (サブメニューが表示される場合もあります。その場合は、■■で調整/設定したい 項目を選択し、■を選択します。)
- 3. 各スイッチで調整 / 設定し、 2 を選択して確定します。
- 4. × を選択してメニューを終了します。

# <span id="page-13-2"></span>**2.2 入力信号を切り替える**

モニターに複数の信号を入力している場合、画面に表示する信号を切り替えることができ ます。

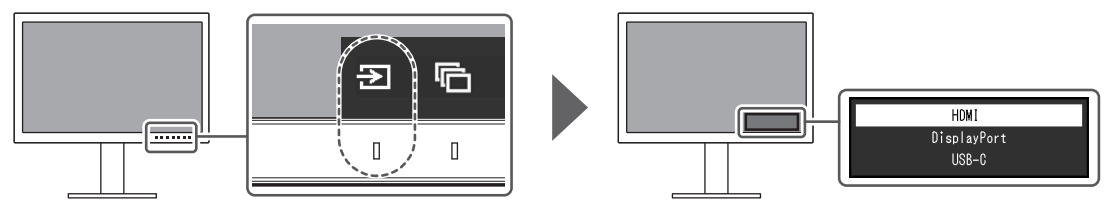

# <span id="page-14-0"></span>**2.3 表示モード(カラーモード)を切り替える**

モニターの用途に応じた表示モードに簡単に切り替えることができます。

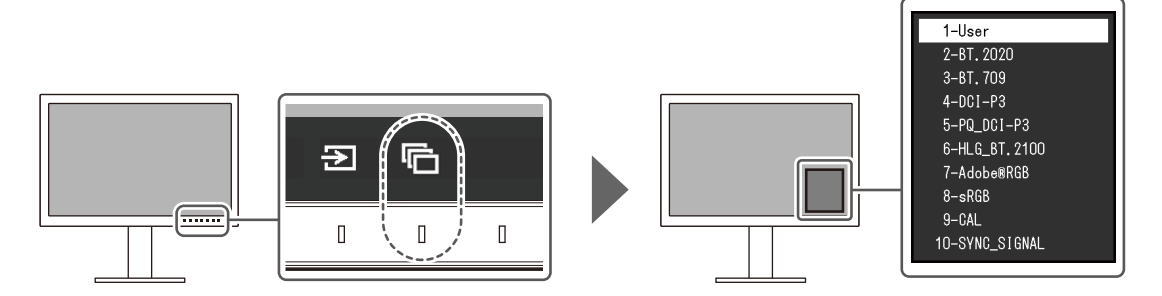

#### **2.3.1 モードの種類**

#### <span id="page-14-1"></span>**Standard Mode**

モニターの設定メニューを使用して色の調整をおこなうモードです。

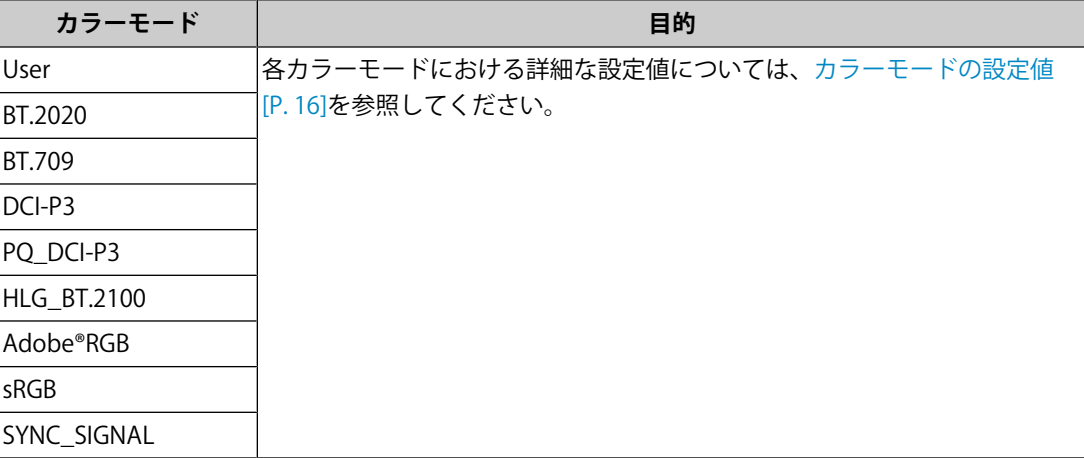

#### **参考**

• SDRのカラーモード(「BT.2020」、「BT.709」、「DCI-P3」)とHDRのカラーモード (「PQ\_DCI-P3」、「HLG\_BT.2100」)を切り替える場合、モニターの調整はカラーモードを切 り替えてから30分以上経過するまでお待ちください。

#### **Advanced Mode**

モニターのSelfCalibration機能、カラーマネージメントソフトウェア「ColorNavigator 7」 を使用して、モニターの表示調整をおこなうモードです。

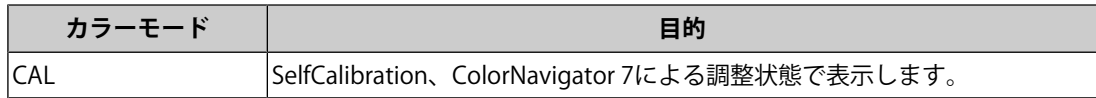

## **2.3.2 カラーモードの設定値**

<span id="page-15-0"></span>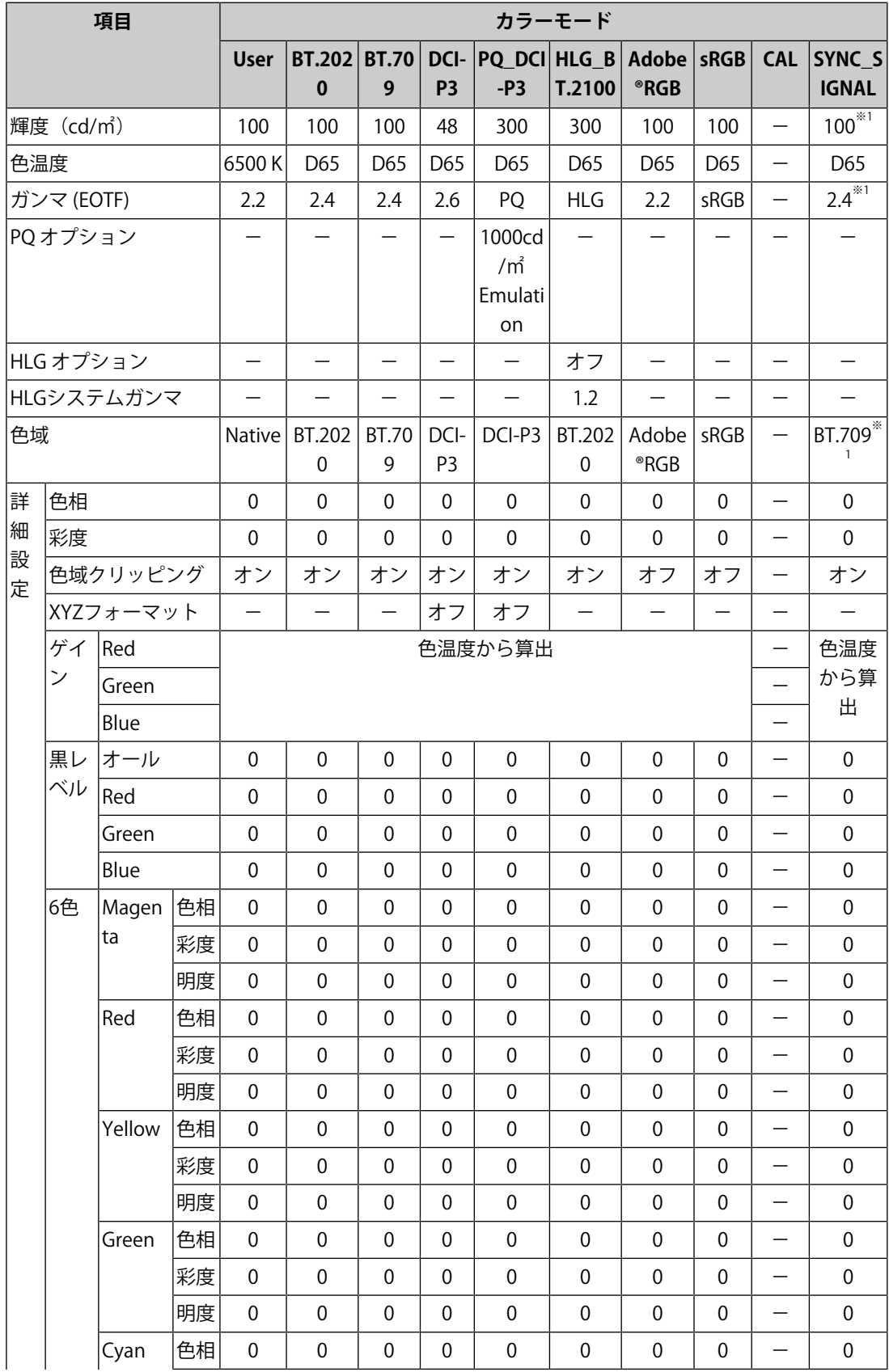

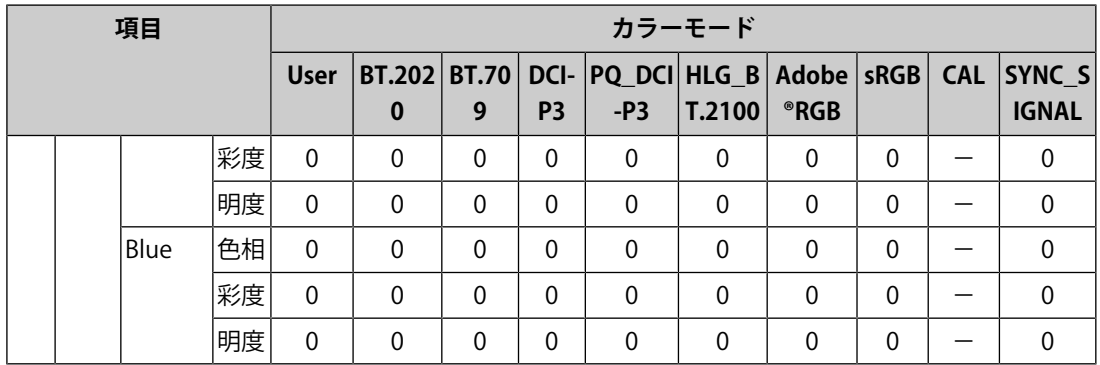

※1 入力信号に応じて自動的に設定されます。入力信号から値を取得できない場合は表中の値が設定 されます。

#### **参考**

- 「CAL」は、ColorNaviagtor 7またはSelfCalibrationを使用して設定します。
- カラーモードは、入力信号ごとに設定されます。
- 各項目の詳細は、[カラー調整 \[P. 21\]を](#page-20-0)参照してください。
- 特定のモードを選択できないようにすることができます。詳細は、[モードスキップ \[P. 36\]を](#page-35-0)参 照してください。

# <span id="page-17-0"></span>**3 詳細な調整 / 設定**

この章では、設定メニューを使ってモニターを詳細に調整 / 設定する方法を説明します。 モニター前面のボタンで設定できる基本的な機能については、[2 基本の調整 / 設定 \[P. 14\]を](#page-13-0) 参照してください。

## <span id="page-17-1"></span>**3.1 設定メニューの基本操作方法**

- 1. いずれかのスイッチに触れます (心を除く)。 操作ガイドが表示されます。
- 2. ■を選択します。 設定メニューが表示されます。

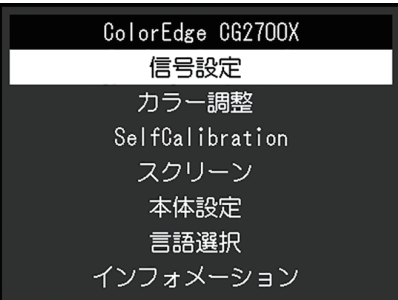

3. A V で、調整 / 設定したいメニューを選択し、 V を選択します。 サブメニューが表示されます。

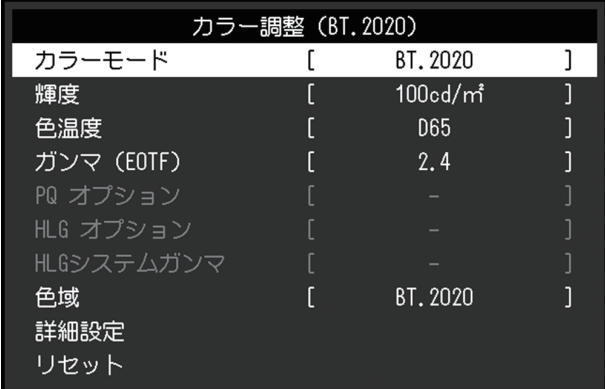

4. NVで、調整/設定したいメニューを選択し、Vを選択します。 調整 / 設定メニューが表示されます。

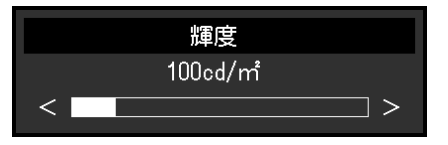

- 5. A V または < > で、調整 / 設定し、 V を選択して確定します。 サブメニューが表示されます。 調整 / 設定中に を選択すると、調整 / 設定を中止して変更前の状態に戻ります。
- 6. × を数回選択すると、設定メニューが終了します。

# <span id="page-18-0"></span>**3.2 設定メニューの各機能**

#### **3.2.1 信号設定**

<span id="page-18-1"></span>カラーフォーマットや入力レンジなど、入力信号の詳細を設定します。

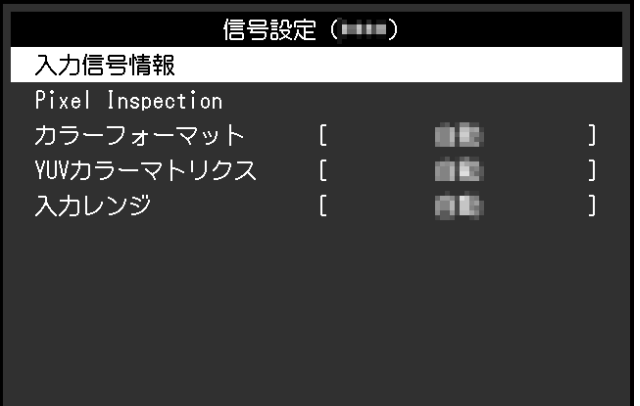

#### **入力信号情報**

入力信号の情報を確認できます。

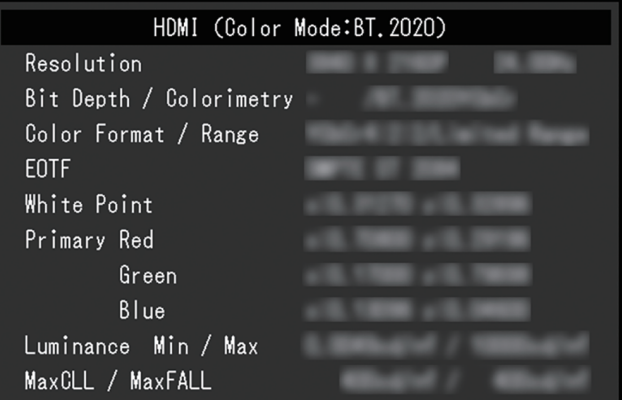

**Pixel Inspection(ファームウェアバージョン1.0003-0.0108-1.0002以降のみ)** [6 Pixel Inspection \[P. 48\]](#page-47-0)を参照してください。

**カラーフォーマット** 設定値:「自動」/「YUV 4:2:2<sup>※1</sup>」/「YUV 4:4:4<sup>※1</sup>」/「YUV<sup>※2</sup>」/「RGB」 ※1 HDMI入力の場合のみ有効 ※2 DisplayPortまたはUSB-C入力の場合のみ有効 入力信号のカラースペースを指定できます。 正しい色が表示できない場合に、設定を変更してみてください。通常は、「自動」を選択 してください。

#### **YUVカラーマトリクス**

設定値:「自動」/「BT.601」/「BT.709」/「BT.2020」

入力信号のYUV形式を選択します。入力信号の問題で階調潰れなど正しく画像が表示でき ない場合に使用します。

#### **入力レンジ**

設定値:「自動」/「自動 109%」/「フル」/「リミテッド (109% 白)」/「リミテッド」/ 「SDIフル」

外部機器によっては、モニターに出力する信号のビデオレベルの黒および白が制限されて いることがあります。制限されたままモニターに信号を表示すると、黒が淡く、白がくす んで表示され、コントラストが低下します。このような信号を、モニター本来のコントラ スト比になるように、モニター側で表示するビデオレンジを切り替えることができます。

• 「自動」

入力信号のレンジを自動的に判別し、適切に表示します。

- 入力信号がフルレンジの場合、「フル」として表示します。
- 入力信号がリミテッドレンジの場合、「リミテッド」として表示します。
- 「自動 109%」

入力信号のレンジを自動的に判別し、適切に表示します。

- 入力信号がフルレンジの場合、「フル」として動作します。
- 入力信号がリミテッドレンジの場合、「リミテッド (109% 白)」として動作します。
- 「フル」

入力信号の輝度レンジを0~255(10ビット:0~1023)として表示します。

- 「リミテッド (109% 白)」 「ガンマ (EOTF)」が「1.6」~「2.7」の場合、入力信号の輝度レンジを16~254(10ビ ット:64~1019)として表示します。それ以外の場合、16~235 (10ビット:64~ 940) として表示します。
- 「リミテッド」 入力信号の輝度レンジを16~235(10ビット:64~940)として表示します。
- 「SDIフル」 入力信号の輝度レンジを1~254(10ビット:4~1019)として表示します。

#### **3.2.2 カラー調整**

<span id="page-20-2"></span><span id="page-20-0"></span>選択しているカラーモードによって設定内容が異なります。

#### **3.2.2.1 カラーモードがStandard Mode(User / BT.2020 / BT.709 / DCI-P3 / PQ\_DCI-P3 / HLG\_BT.2100 / Adobe®RGB / sRGB / SYNC\_SIGNAL)の場合**

各カラーモードのカラー設定を、お好みにあわせて調整できます。

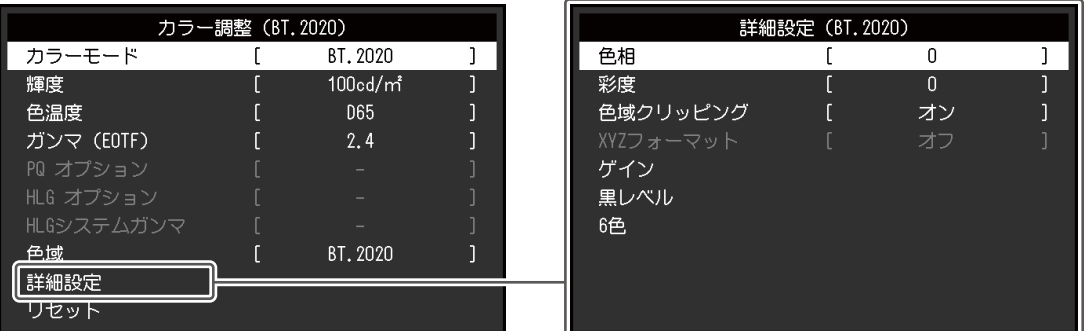

#### **注意点**

• モニターにはそれぞれ個体差があるため、複数台を並べると同じ画像でも異なる色に見える場 合があります。複数台の色を合わせるときは、視覚的に判断しながら微調整してください。

#### **参考**

- 「カラーモード」が「SYNC\_SIGNAL」の場合、「輝度」「ガンマ (EOTF)」「色域」は入力信号 に応じて自動的に設定され、変更できません。
- 「輝度」、「色温度」は調整の目安としてご利用ください。

#### <span id="page-20-1"></span>**カラーモード**

設定値: 「User」/「BT.2020」/「BT.709」/「DCI-P3」/「PQ\_DCI-P3」/「HLG\_BT.2100」/ 「Adobe®RGB」/「sRGB」/「CAL」/「SYNC\_SIGNAL」

モニターの用途に応じた表示モードに切り替えます。

#### **参考**

- 各モードの切り替え方法は、[2.3 表示モード\(カラーモード\)を切り替える \[P. 15\]](#page-14-0)を参照してくだ さい。
- 「CAL」については、[カラーモードがAdvanced Mode\(CAL\)の場合 \[P. 26\]を](#page-25-0)参照してくださ い。

#### **輝度**

設定値: 「40 cd/m<sup>2</sup>」  $\sim$  「550 cd/m<sup>2</sup>」

バックライト(液晶パネル背面の光源)の明るさを変化させて、画面の明るさを調整しま す。

#### **参考**

• 設定できない値が選択されている場合は、値がマゼンタで表示されます。値を変更してくださ い。

#### **色温度**

設定値: 「Native」/「4000 K」~ 「10000 K」/「D50」/「D65」/「DCI」/「User」 色温度を調整します。

「白」の色度を表現するときに用いられるもので、K:Kelvin (ケルビン) という単位で表 します。

炎の温度と同様に、画面は色温度が低いと赤っぽく表示され、高いと青っぽく表示されま す。

100 K単位で色温度値を設定するか、規格名を選択します。

#### **参考**

- 「Native」を選択すると、液晶パネル本来の色で表示されます。
- 「ゲイン」でさらに詳細な調整が可能です。ゲインの値を変更すると、色温度は「User」にな ります。
- 色温度の設定値ごとにゲインのプリセット値が設定されています。

#### **ガンマ (EOTF)**

設定値:「1.6」~「2.7」/「sRGB」/「EBU(2.35)」/「PQ」/「HLG」 ガンマ値を調整します。

モニターは入力される信号によって明るさが変化しますが、この変化率は入力信号と単純 な比例関係にありません。そのため入力信号と明るさの関係が一定の関係になるよう制御 をおこなうことをガンマ補正といいます。

ガンマ値を設定するか、規格名を選択します。

#### **参考**

• 「HLG」を選択すると「HLGシステムガンマ」を設定する必要があります。

#### **PQ オプション**

設定値:「300cd/㎡ Clipping」/「500cd/㎡ Emulation」/「1000cd/㎡ Emulation」/ 「4000cd/㎡ Emulation」/「10000cd/㎡ Emulation」

モニターに入力されたPQ信号に対して、ここで設定した値以上の輝度をもつ領域を、この 設定値でクリップまたはエミュレーションして表示します。

- 「300cd/㎡ Clipping」 最大輝度が300 cd/m<sup>2</sup>のモニターでの表示を確認するための設定です。637(10ビッ ト)以上の階調はクリップされます。
- 「500cd/㎡ Emulation」 モニターの輝度が500 cd/m<sup>2</sup>のときに正しく表示される設定です。モニターの輝度が 500 cd/m<sup>2</sup>未満の場合は、全階調がエミュレーションされます。

• 「1000cd/㎡ Emulation」

モニターの輝度が1000 cd/m<sup>2</sup>のときに正しく表示される設定です。このモニターでは 1000 cd/m<sup>2</sup>は表示できないため、一時的な確認のために使用する設定です。全階調が エミュレーションされます。

- 「4000cd/㎡ Emulation」 モニターの輝度が4000 cd/m<sup>2</sup>のときに正しく表示される設定です。このモニターでは 4000 cd/m $^2$ は表示できないため、一時的な確認のために使用する設定です。全階調が エミュレーションされます。
- 「10000cd/㎡ Emulation」 モニターの輝度が10000 cd/m<sup>2</sup>のときに正しく表示される設定です。このモニターでは 10000 cd/m<sup>2</sup>は表示できないため、一時的な確認のために使用する設定です。全階調が エミュレーションされます。

#### **参考**

- 「ガンマ (EOTF)」で「PQ」を指定している場合に設定できます。
- クリップまたはエミュレーションされた領域を確認することができます。詳細は、[輝度警告](#page-32-0) [\[P. 33\]を](#page-32-0)参照してください。
- それぞれの設定の場合の入力と出力の関係は[11.3 PQ オプションの設定と表示方法 \[P. 80\]](#page-79-0)を参 照してください。

#### **HLG オプション**

設定値:「オフ」/「HLG300」

モニターに入力されたHLG信号に対して、輝度を300 cd/m<sup>2</sup>に設定した場合に「HLG300」 を選択すると、300 cd/m<sup>2</sup>を超える領域がクリップされます。「オフ」を選択すると、領域 はクリップされません。

#### **参考**

• 「ガンマ (EOTF)」で「HLG」を指定している場合に設定できます。

#### **HLGシステムガンマ**

設定値:「1.0」~「1.5」

モニターに入力されたHLG信号に対するシステムガンマ値を調整します。

#### **参考**

• 「ガンマ (EOTF)」で「HLG」を指定している場合に設定できます。

#### <span id="page-22-0"></span>**色域**

設定値:「Native」/「Adobe®RGB」/「sRGB」/「EBU」/「BT.709」/「BT.2020」/ 「SMPTE-C」/「DCI-P3」

モニターの色再現域(色域)を設定します。

表現できる色の範囲を「色域」といい、複数の規格が定義されています。

#### **参考**

• 「Native」を選択すると、液晶パネル本来の色域で表示されます。

• 定義された色域のうち、モニターが表示できない範囲の色の表示方法を設定することができま す。詳細は、[詳細設定 - 色域クリッピング \[P. 24\]を](#page-23-0)参照してください。

#### **詳細設定 - 色相**

設定値:「-100」~「100」 色相を調整します。

**参考**

• この機能を使用することによって、すべての色階調を表示できないことがあります。

#### **詳細設定 - 彩度**

設定値:「-100」~「100」 彩度を調整します。

#### **参考**

• この機能を使用することによって、すべての色階調を表示できないことがあります。

• 最小値 (-100)で白黒の画面となります。

#### <span id="page-23-0"></span>**詳細設定 - 色域クリッピング**

設定値:「オン」/「オフ」

[色域 \[P. 23\]](#page-22-0)で設定した色域のうち、モニターが表示できない範囲の色の表示方法を設定で きます。

• 「オン」

モニターが表示できる範囲の色は、規格に合わせて正確に表示します。表示できない範 囲の色は飽和します。

• 「オフ」

色の正確性よりも、階調性を重視して表示します。規格で定義された色域の頂点を、モ ニターが表示できる範囲に移動します。これにより、モニターが表示できる最も近い色 で表示します。

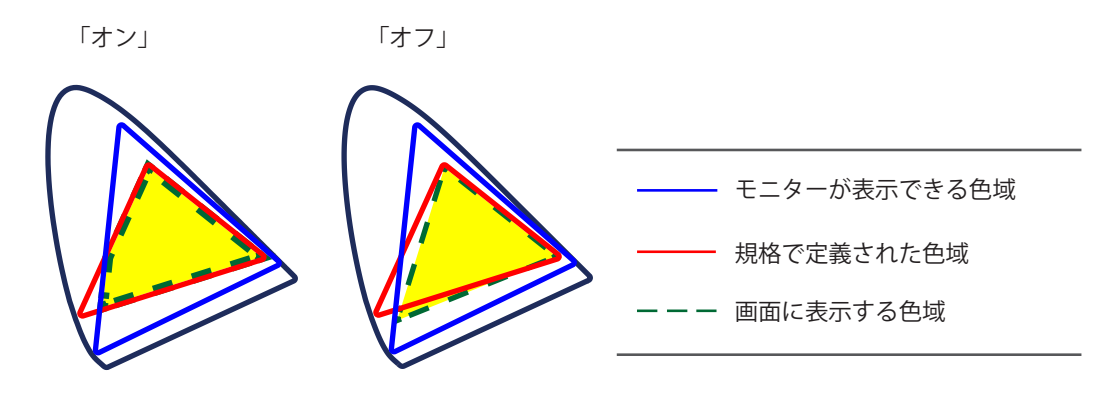

#### **参考**

- 上図は概念図であり、製品の実際の色域を示すものではありません。
- この設定は[色域 \[P. 23\]で](#page-22-0)「Native」を選択すると無効になります。

#### **詳細設定 - XYZフォーマット**

設定値:「オン」/「オフ」

この機能を「オン」に設定すると、デジタルシネマ用のXYZ信号をモニターに表示できま す。

#### **参考**

• [色域 \[P. 23\]が](#page-22-0)「DCI-P3」に設定されている場合のみ設定できます。

• 「オン」を選択すると、「色域」の設定ができなくなります。

#### **詳細設定 - ゲイン**

設定値:「0」~「2000」

色を構成する赤、緑、青のそれぞれの明るさをゲインと呼びます。これを調整すること で、「白」の色度を変更することができます。

#### **参考**

• この機能を使用することによって、すべての色階調を表示できないことがあります。

- 色温度の値に応じてゲインの値が変わります。
- ゲインの値を変更すると、色温度は「User」になります。

#### **詳細設定 - 黒レベル**

設定値:「0」~「1500」

赤、緑、青のそれぞれ、またはすべての黒レベルを調整することにより、黒の明るさ、色 度を調整します。黒いテストパターンまたは背景を表示して黒レベルを調整してくださ い。

#### **詳細設定 - 6色**

設定値:「-100」~「100」

Magenta、Red、Yellow、Green、Cyan、Blueの色相、彩度、および明度(明るさ)を個別 に調整します。

#### **リセット**

現在選択しているカラーモードのカラー調整値を初期設定に戻します。

#### **3.2.2.2 カラーモードがAdvanced Mode(CAL)の場合**

<span id="page-25-0"></span>SelfCalibrationの目標設定およびキャリブレーション実行ができます。

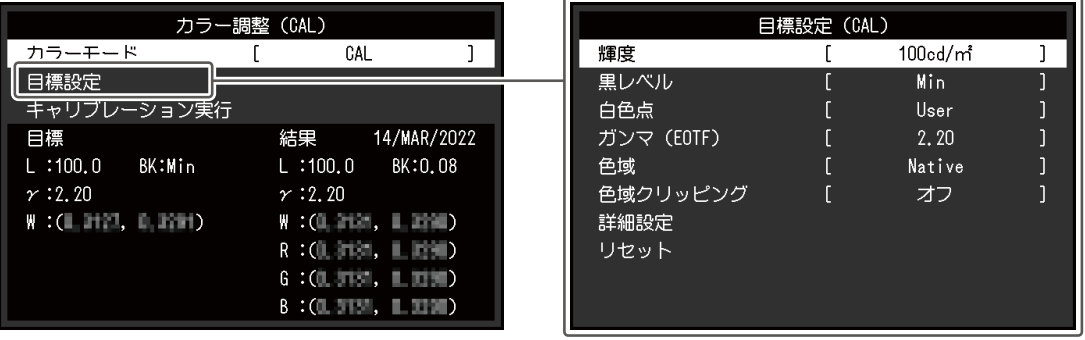

#### **カラーモード**

設定値: 「User」/「BT.2020」/「BT.709」/「DCI-P3」/「PQ\_DCI-P3」/「HLG\_BT.2100」/ 「Adobe®RGB」/「sRGB」/「CAL」/「SYNC\_SIGNAL」

モニターの用途に応じた表示モードに切り替えます。

#### **参考**

- 各モードの切り替え方法は、[2.3 表示モード\(カラーモード\)を切り替える \[P. 15\]](#page-14-0)を参照してくだ さい。
- 「User / BT.2020 / BT.709 / DCI-P3 / PQ\_DCI-P3 / HLG\_BT.2100 / Adobe®RGB / sRGB / SYNC\_SIGNAL」については、カラーモードがStandard Mode (User / BT.2020 / BT.709 / DCI-P3 / PQ\_DCI-P3 / HLG\_BT.2100 / Adobe®RGB / sRGB / SYNC\_SIGNAL) の場合 [P. 21]を参照して ください。

#### **目標設定 - 輝度**

設定値: 「Min」/「40 cd/㎡」~「550 cd/㎡」/「Max」 SelfCalibrationの調整目標となる輝度を設定します。

#### **目標設定 - 黒レベル**

設定値: 「Min」/「0.2」~「3.5」 SelfCalibrationの調整目標となる黒レベルを設定します。

#### <span id="page-26-0"></span>**目標設定 - 白色点 - 色温度**

設定値: 「4000 K」~「10000 K」/「User」/「D50」/「D65」/「DCI」 SelfCalibrationの調整目標となる白色点を設定します。 白色点は、色座標 (White(x) / White(y)) または色温度で指定します。 色座標を指定する場合は、「White(x)」および「White(y)」でそれぞれの値を設定します。 色温度を指定する場合は、100 K単位で色温度値を設定するか、各規格に準拠した色温度を 選択します。

#### **参考**

• 色座標を指定すると、色温度は「User」になります。

#### **目標設定 - 白色点 - White(x) / White(y)**

設定値: 「0.2400」~「0.4500」 詳細は、[目標設定 - 白色点 - 色温度 \[P. 27\]](#page-26-0)を参照してください。

#### **目標設定 - ガンマ (EOTF) - ガンマ (EOTF)**

設定値: 「1.00」 ~ 「2.70」/ 「sRGB」/ 「EBU(2.35)」/ 「L\*」/ 「PQ」/ 「HLG」/ 「User」/ 「Fixed」

SelfCalibrationの調整目標となるガンマを設定します。

ガンマ値を設定するか、各規格で定義されているガンマカーブを選択します。

#### **目標設定 - ガンマ (EOTF) - ガンマ調整方法**

設定値:「スタンダード」/「グレイバランス重視」/「固定ガンマ」 SelfCalibrationでのガンマの調整方法を選択します。

- 「スタンダード」 コントラストを維持しつつグレイバランスを調整します。
- 「グレイバランス重視」 中間階調の色度を白色点と同じになるように調整します。
- 「固定ガンマ」 特殊なガンマ設定を使用する場合に選択します。

#### **注意点**

- 「ガンマ (EOTF)」で「HLG」を指定している場合は「固定ガンマ」が選択され、設定できませ  $h_{\alpha}$
- 「グレイバランス重視」では、グレイスケール上のすべての点を目標白色点に近づける調整を おこないます。中間階調における白の色味を重視して補正する場合に選択します。ただし、 「グレイバランス重視」を選択した場合には、次の制約があります。
	- コントラストが低下する場合があります。
	- 「固定ガンマ」に比べて色域が狭くなることがあります。

#### **目標設定 - ガンマ (EOTF) - PQ オプション**

設定値:「300cd/㎡ Clipping」/「500cd/㎡ Emulation」/「1000cd/㎡ Emulation」/ 「4000cd/㎡ Emulation」/「10000cd/㎡ Emulation」

SelfCalibrationの調整目標となるPQオプションを設定します。

#### **参考**

• 「ガンマ (EOTF)」で「PQ」を指定している場合に設定できます。

#### **目標設定 - ガンマ (EOTF) - HLG オプション**

設定値:「オフ」/「HLG300」 SelfCalibrationの調整目標となるHLGオプションを設定します。

#### **参考**

• 「ガンマ (EOTF)」で「HLG」を指定している場合に設定できます。

#### **目標設定 - ガンマ (EOTF) - HLGシステムガンマ**

設定値:「1.0」~「1.5」

SelfCalibrationの調整目標となるHLGシステムガンマを設定します。

#### **参考**

• 「ガンマ (EOTF)」で「HLG」を指定している場合に設定できます。

#### <span id="page-27-0"></span>**目標設定 - 色域**

設定値:「Native」/「Adobe®RGB」/「sRGB」/「EBU」/「BT.709」/「BT.2020」/ 「SMPTE-C」/「DCI-P3」/「User」

SelfCalibrationの調整目標となる色域を設定します。

「色域」では、各規格で定義されている色域を選択することができます。 各規格で定義されている色域以外に設定する場合は、赤、緑、青の色座標とモニター色域 外の色の表示方法(「色域クリッピング」)を指定してください。

#### **参考**

- 「色域」で「Native」を選択すると、液晶パネル本来の色域で表示されます。
- 色域設定で色座標を指定すると、「色域」は「User」になります。

#### **目標設定 - 色域 - Red(x) / Red(y) / Green(x) / Green(y) / Blue(x) / Blue(y)**

設定値:「0.0000」~「1.0000」 詳細は、[目標設定 - 色域 \[P. 28\]](#page-27-0)を参照してください。

#### **目標設定 - 色域クリッピング**

設定値:「オン」/「オフ」 詳細は、[目標設定 - 色域 \[P. 28\]](#page-27-0)を参照してください。

#### **目標設定 - 詳細設定 - リミテッド (109% 白)**

設定値:「オン」/「オフ」

この機能を「オン」に設定すると、「ガンマ (EOTF)」が「1.6」~「2.7」の場合、入力信号 の輝度レンジを16~254(10ビット:64~1019)として表示します。「ガンマ (EOTF)」が 「1.6」~「2.7」以外の場合、16~235(10ビット:64~940)として表示します。

#### **参考**

• 「ガンマ (EOTF)」で「1.00~2.70」を指定している場合に設定できます。

#### **目標設定 - リセット**

現在選択しているカラーモードに設定されている調整目標を初期設定に戻します。

#### **キャリブレーション実行**

スケジュールに関係なく、手動でSelfCalibrationを実行することができます。

#### **3.2.3 SelfCalibration**

<span id="page-28-0"></span>[4.1 SelfCalibrationの各機能 \[P. 40\]](#page-39-0)を参照してください。

#### **3.2.4 スクリーン**

<span id="page-29-0"></span>画面の表示サイズやカラーフォーマットなど、入力信号の詳細を設定します。

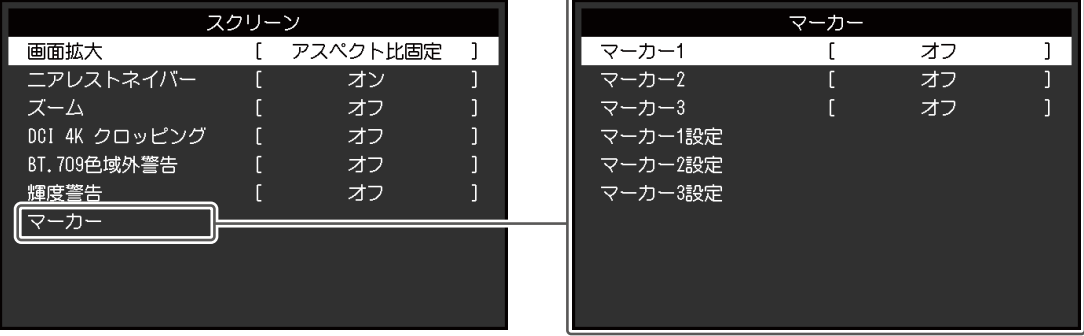

#### **画面拡大**

設定値:「自動※1」/「フルスクリーン」/「アスペクト比固定」/「等倍」 ※1 HDMI入力の場合のみ有効

モニター画面に表示するサイズを切り替えることができます。

• 「自動」

入力信号の解像度情報とアスペクト比情報に応じて、自動的に表示サイズを切り替えま す。

- 「フルスクリーン」 画面全体に画像を表示します。ただし、拡大比率は縦、横一定ではないため、表示画像 に歪みが見られる場合があります。
- 「アスペクト比固定」 画面全体に画像を表示します。ただし、拡大比率を縦、横一定にするため、水平、垂直 のどちらかの方向に画像が表示されない部分が残る場合があります。
- 「等倍」

設定した解像度のまま、または入力信号のままの大きさで画像が表示されます。

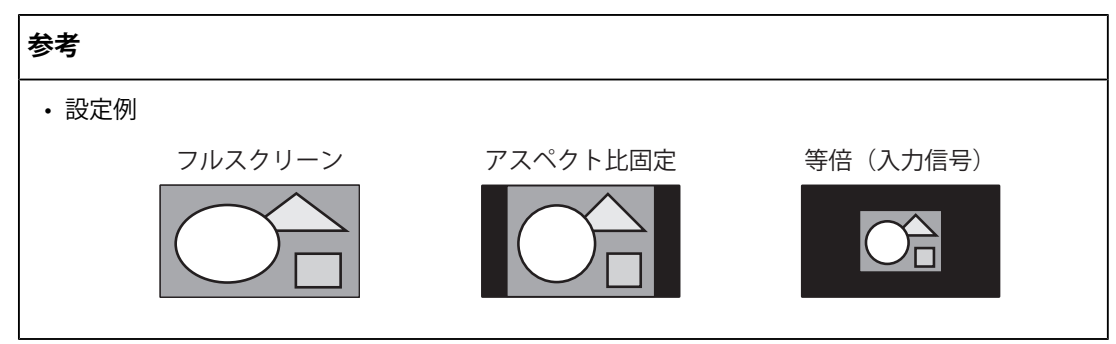

**ニアレストネイバー**

設定値:「オフ」/「オン」

画像を拡大して表示するときの補間方式を選択できます。この機能を「オン」に設定する と、ニアレストネイバー方式<sup>※1</sup>が有効になり、正確な色表示が可能です。「オフ」に設定 すると、周りの画素とバランスの取れた階調で補間するため、滑らかな階調表示が可能で す。

<span id="page-30-1"></span>※1 画像の拡大率が整数倍の場合のみ有効

**ズーム**

設定値:「オフ」/「中央」/「左下」/「左上」/「右上」/「右下」 4K2K信号(解像度が4096×2160または3840×2160の信号)を画面に表示している場合、 指定した領域を2倍に拡大表示することができます。映像の細部を確認するときなどに便利 です。

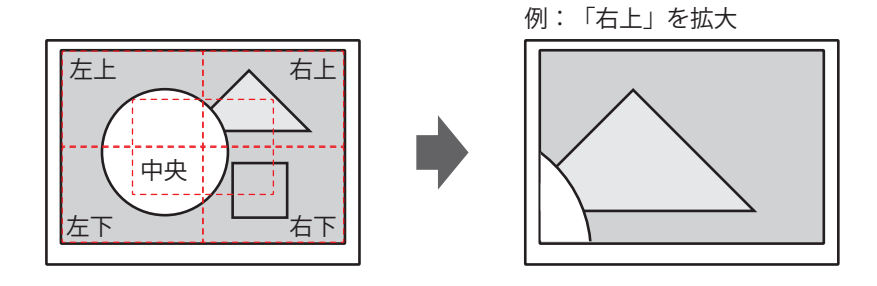

#### **参考**

• 入力信号の解像度が4096×2160の場合、液晶パネルの解像度(3840×2160)を超える左右の領 域は拡大表示の対象外です。

#### <span id="page-30-0"></span>**DCI 4K クロッピング**

設定値:「オフ」/「中央」/「左」/「右」 液晶パネルの解像度を超える解像度の入力信号を部分的に切り出して表示することができ ます。

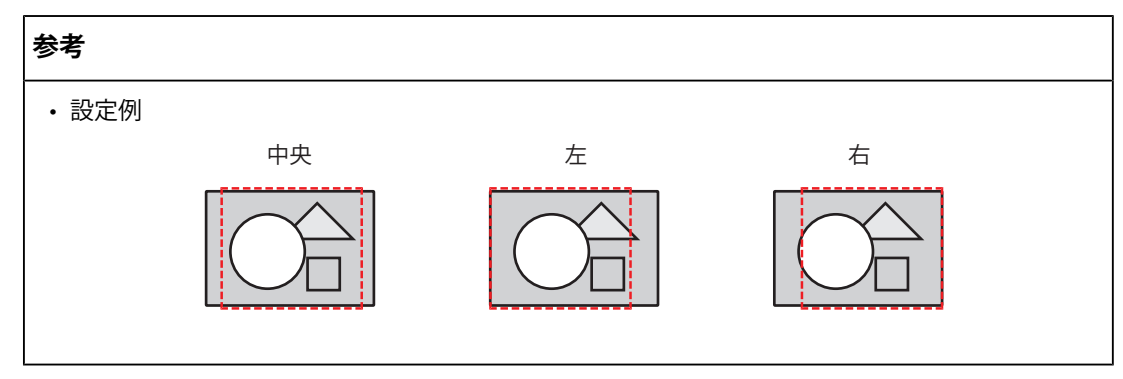

#### **BT.709色域外警告**

設定値:「オフ」/「クリップ」/「オン」

ITU-RのBT.2020規格に準拠した信号を入力している場合、BT.709規格の色域を超える色の 表示方法を設定することができます。

• 「オフ」

BT.2020の色域のまま表示します。

(モニターに表示される実際の色域は[詳細設定 - 色域クリッピング \[P. 24\]](#page-23-0)の設定により ます。)

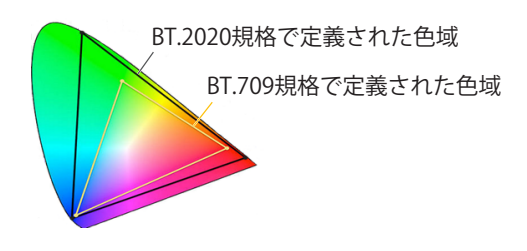

• 「クリップ」

BT.709の色域外の色をBT.709の色域内で表現 (クリップ) します。

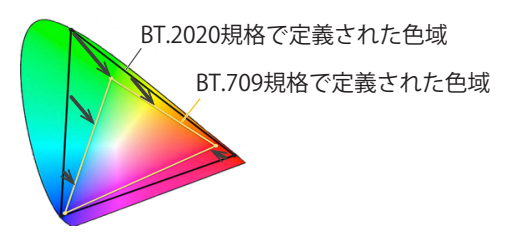

• 「オン」

BT.709の色域外の色をグレーで表示します。

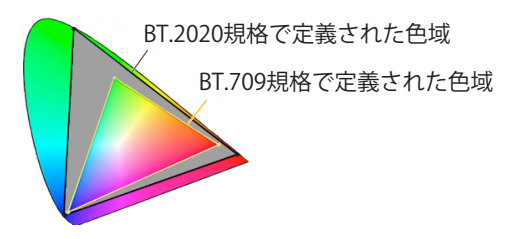

#### **参考**

- この機能は、[色域 \[P. 23\]が](#page-22-0)「BT.2020」に設定されている場合のみ設定できます。
- この機能と「輝度警告」を同時に有効にすることはできません。この機能を「オン」または 「クリップ」にすると、「輝度警告」機能が自動的に「オフ」になります。

#### <span id="page-32-0"></span>**輝度警告**

設定値:「オフ」/「オン(Yellow)」/「オン(Magenta)」 入力信号に対して、「PQ オプション」で設定した輝度よりも高い輝度をもつ領域(クリッ ピングされた領域)を確認することができます。

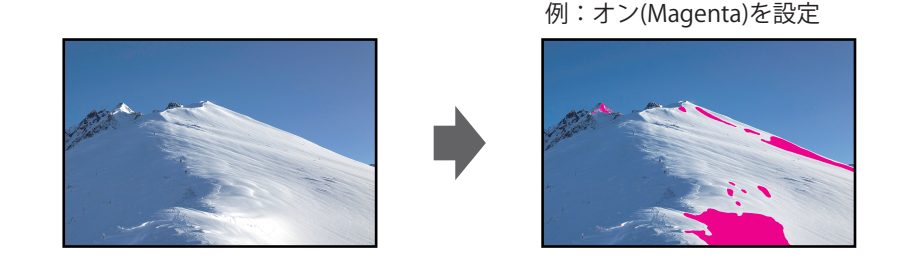

#### **参考**

• この機能と「BT.709色域外警告」を同時に有効にすることはできません。この機能を「オン」 に設定すると、「BT.709色域外警告」機能が自動的に「オフ」になります。

#### **マーカー - マーカー1**

設定値:「オフ」/「オン」/「オン (3分割)」

この機能を「オン」に設定すると、マーカーが表示されます。「オン (3分割)」に設定する と、マーカー1とマーカー1を3等分したときの境界線を表示します。

#### **参考**

• 「オン (3分割)」に設定した場合、「マーカー2」と「マーカー3」は無効になります。

#### **マーカー - マーカー2 / マーカー3**

設定値:「オフ」/「オン」 この機能を「オン」に設定すると、マーカーが表示されます。

**マーカー - マーカー1設定 / マーカー2設定 / マーカー3設定 - タイプ**

設定値:「アスペクト」/「Dots (センター)」/「Dots (フリー)」 マーカーのタイプ(位置やサイズを指定する方法)を選択します。

#### **マーカー - マーカー1設定 / マーカー2設定 / マーカー3設定 - アスペクト**

設定値:「4:3」/「13:9」/「14:9」/「15:9」/「16:9」/「21:9」/「1.85:1」/「2.35:1」/ 「2.39:1」/「User」 表示するマーカーのアスペクト比を設定します。

**マーカー - マーカー1設定 / マーカー2設定 / マーカー3設定 - アスペクト(ユーザー)** 設定値: 「1.00:1」~「3.00:1」 表示するマーカーのアスペクト比を自由に設定します。「アスペクト」で「User」を選択 したときのみ設定できます。

#### **マーカー - マーカー1設定 / マーカー2設定 / マーカー3設定 - エリアサイズ**

設定値: 「50.0 %」~「100.0 %」/「User」

エリアのサイズを設定することができます。「タイプ」で「アスペクト」を選択したとき のみ設定できます。

#### **マーカー - マーカー1設定 / マーカー2設定 / マーカー3設定 - 水平ポジション**

設定値:「※1」

マーカーの水平位置を設定します。「タイプ」で「Dots (フリー)」を選択したときのみ設 定できます。

※1 入力信号の解像度によって設定可能な値が異なります。

#### **マーカー - マーカー1設定 / マーカー2設定 / マーカー3設定 - 垂直ポジション**

設定値:「※1」

マーカーの垂直位置を設定します。「タイプ」で「Dots (フリー)」を選択したときのみ設 定できます。

※1 入力信号の解像度によって設定可能な値が異なります。

#### **マーカー - マーカー1設定 / マーカー2設定 / マーカー3設定 - 幅**

設定値:「※1」

マーカーの幅を設定します。「タイプ」で「Dots (フリー)」または「Dots (センター)」を 選択したとき、または「タイプ」で「アスペクト」を選択し、かつ、「エリアサイズ」で 「User」を選択したときのみ設定できます。

 $x^*$ <sup>2</sup> 入力信号の解像度によって設定可能な値が異なります。

#### **マーカー - マーカー1設定 / マーカー2設定 / マーカー3設定 - 高さ**

設定値:「※1」

マーカーの高さを設定します。「タイプ」で「Dots (フリー)」または「Dots (センター)」 を選択したとき、または「タイプ」で「アスペクト」を選択し、かつ、「エリアサイズ」 で「User」を選択したときのみ設定できます。

 $*$ <sup>1</sup> 入力信号の解像度によって設定可能な値が異なります。

#### **マーカー - マーカー1設定 / マーカー2設定 / マーカー3設定 - 線の太さ**

設定値: 「1 dot」~「6 dots」 マーカーの線の太さを設定します。

#### **マーカー - マーカー1設定 / マーカー2設定 / マーカー3設定 - カラー**

設定値:「White」/「Red」/「Green」/「Blue」/「Cyan」/「Magenta」/「Yellow」/ 「Gray」

マーカーの色を設定します。

#### **3.2.5 本体設定**

<span id="page-34-0"></span>使用環境やお好みに合わせて、モニター本体の設定をおこないます。

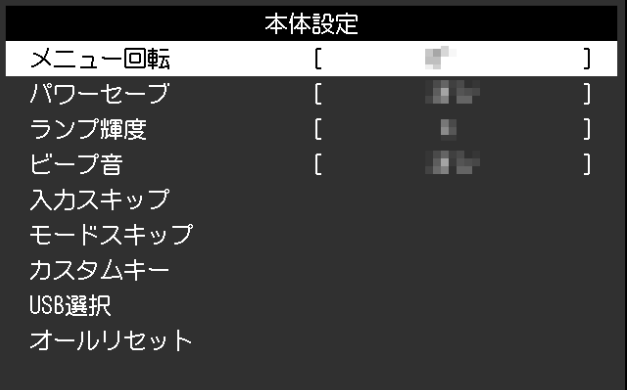

**メニュー回転**

設定値:「0°」 / 「90°」

モニターを縦表示にした場合は、設定メニューの向きも変更することができます。

#### **参考**

• ケーブル類が正しく接続されているかご確認ください。

• モニターを縦表示するためには、外部機器の設定が必要です。詳細は当社のWebサイトを参照 してください([www.eizo.co.jp/i/rotation\)](https://www.eizo.co.jp/i/rotation)。

#### **パワーセーブ**

設定値:「オン」/「オフ」

外部機器の状態と連動して、モニターを省電力モードにすることができます。 信号が入力されなくなったことを検出してから、約15秒後に省電力モードに移行します。 省電力モードに移行すると、画面が非表示になります。

- 省電力モードからの復帰方法
	- モニターに信号が入力される。

#### **参考**

- 省電力モードの移行の5秒前になると、移行をお知らせするメッセージが表示されます。
- モニターを使用しないときは、主電源を切るか、電源プラグを抜くことで電力が消費されなく なります。
- モニターが省電力モードに移行しても、USBダウンストリームポートに接続している機器は動作 します。また、USB-Cコネクタに接続している機器に電源が供給されます。そのためモニターの 消費電力は、省電力モードであっても接続される機器によって変化します。

#### **ランプ輝度**

設定値:「オフ」/「1」~「7」

画面表示時の電源ボタンおよび操作ボタンの明るさを設定することができます。(初期設 定:4)

#### **ビープ音**

設定値:「オン」/「オフ」 スイッチを操作したときの操作音を設定することができます。

#### **入力スキップ**

設定値:「スキップ」/「-」

入力信号を切り替えるときに、使用しない入力信号をスキップすることができます。

#### **参考**

• すべての入力信号を「スキップ」にすることはできません。

#### <span id="page-35-0"></span>**モードスキップ**

設定値:「スキップ」/「-」

モードを選択するときに、使用しないモードをスキップすることができます。表示するモ ードが限定されている場合や、表示状態をむやみに変更したくない場合にご利用くださ い。

#### **参考**

• すべてのモードを「スキップ」にすることはできません。

#### **カスタムキー - [F1]**

設定値:「オフ」/「入力レンジ」/「ズーム」/「DCI 4K クロッピング」/「BT.709色域外警 告」/「輝度警告」/「カラーモードリターン」/「インフォメーション」/「マーカー1」/ 「マーカー2」/「マーカー3」/「PQ オプション」/「HLG オプション」/「Pixel

Inspection」

[F1]キーに割り当てる機能を設定することができます。

#### **参考**

- 初期設定では、「インフォメーション」機能が設定されています。
- カスタムキーについては、[5 カスタムキーの設定 \[P. 45\]を](#page-44-0)参照してください。

#### **カスタムキー - [F2]**

設定値:「オフ」/「入力レンジ」/「ズーム」/「DCI 4K クロッピング」/「BT.709色域外警 告」/「輝度警告」/「カラーモードリターン」/「インフォメーション」/「マーカー1」/ 「マーカー2」/「マーカー3」/「PQ オプション」/「HLG オプション」/「Pixel Inspection」

[F2]キーに割り当てる機能を設定することができます。
### **参考**

- 初期設定では、「オフ」機能が設定されています。
- カスタムキーについては、[5 カスタムキーの設定 \[P. 45\]を](#page-44-0)参照してください。

### <span id="page-36-0"></span>**USB選択 – HDMI / DisplayPort / USB-C**

設定値:「USB-1 (USB-C)」/「USB–2」

1台のモニターに2台の外部機器を接続している場合、入力信号とUSBアップストリームポ ートを関連づけることができます。これにより、入力信号の切り替えに連動して、USBポー トが自動的に切り替わります。2台の外部機器で1台のモニターをキャリブレーションする 場合でもUSBケーブルを接続し直す必要はありません。また、マウスやキーボードなどの USB機器をモニターに接続して2台の外部機器で使用することができるようになります。 入力信号によって、初期設定値が異なります。

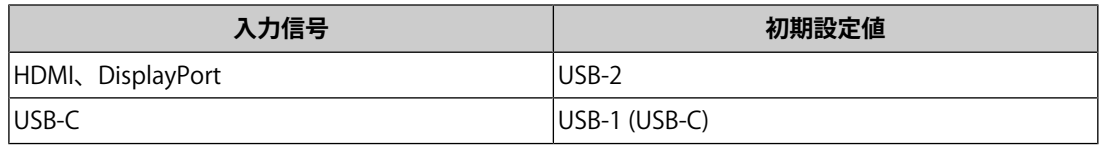

### **参考**

- 設定を変更する際は、モニターにUSBメモリーなどの記憶装置を接続している場合、記憶装置を 取り外してから設定を変更してください。データの消失、破損の恐れがあります。
- USBダウンストリームポートは、表示中の外部機器で動作します。

**オールリセット**

「管理者設定」メニュー内の設定を除く、すべての設定内容を初期設定に戻します。

### **3.2.6 言語選択**

設定値:「英語」/「ドイツ語」/「フランス語」/「スペイン語」/「イタリア語」/「スウ ェーデン語」/「日本語」/「簡体中国語」/「繁体中国語」 メニューやメッセージの表示言語を選択することができます。

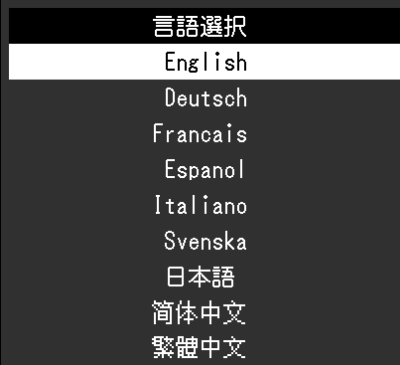

### **3.2.7 インフォメーション**

<span id="page-37-0"></span>モニターの情報(製品名、製造番号(S/N)、ファームウェアバージョン、使用時間)と、 入力信号の情報を確認することができます。

例:

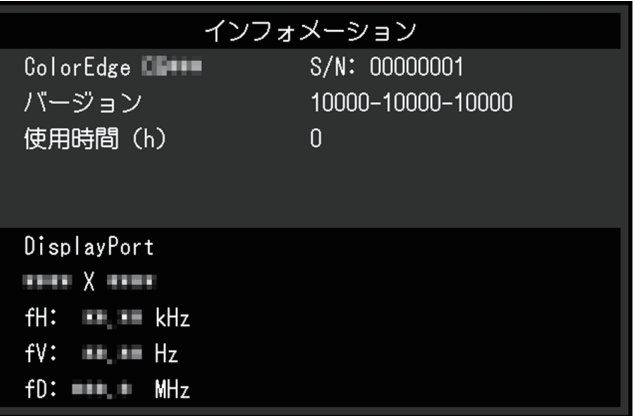

# **4 SelfCalibration**

この製品は、キャリブレーションセンサーを内蔵しています。事前に調整目標や調整の実 行スケジュールを設定することで、キャリブレーションセンサーが自動的に作動し、定期 的にモニターを調整します。この自動調整機能を「SelfCalibration」といいます。 SelfCalibrationは、実行するカラーモードによって調整内容が異なります。

• Standard Mode (「CAL」を除くカラーモード):

モニターの色再現域を更新し、各モードの表示を次のように調整します。

- 色温度を規格値に近くなるように補正します。
- 色域をそれぞれの規格値に近くなるように補正します。
- 輝度の情報を更新します。
- Advanced Mode (カラーモード「CAL」):
	- モニター単体でSelfCalibrationを実行する場合は、設定した目標に合わせてモニター を調整します。
	- ColorNavigator 7を使用する場合は、ColorNavigator 7と測定器を使って調整した状 態を維持します。

#### **注意点**

- 内蔵キャリブレーションセンサーに触れると、測定精度に影響がでる場合があります。 – 作動中のセンサーに触らないでください。
- 内蔵キャリブレーションセンサーの受光部に入る環境光が大きく変わると、測定精度に影響が 出る場合があります。
	- 室内を暗くしてキャリブレーションをおこなうことをお勧めします。
	- 測定中はモニターに顔や物を近づけたり、センサーをのぞき込まないようにしてください。
	- 遮光フードの装着をお勧めします。
- 高温や高湿度の環境は、内蔵キャリブレーションセンサーの測定精度に影響を与えます。 次の条件でモニターを使用することをお勧めします。
	- 温度30℃以下
	- 湿度70%以下
- 直射日光下での使用を避けてください。

#### **参考**

- SelfCalibrationは、モニターの電源を入れてから30分以上経過すると実行可能になります。
- SelfCalibrationは外部機器の信号が入力されていない状態でも実行することができます。
- ColorNavigator 7で設定した調整内容を維持するために、SelfCalibrationを実行することをお勧 めします。
- モニターは使用するに従って輝度や色度が変化するため、定期的にモニターを調整することを お勧めします。
- 基準としたい外付けの測定器の測定結果に、内蔵キャリブレーションセンサーの測定結果を合 わせること(コレレーション)ができます。詳細は、ColorNavigator 7の取扱説明書を参照して ください。

調整目標や実行スケジュールは、ColorNavigator 7およびモニターの設定メニューで設定で きます。

ColorNavigator 7のソフトウェアおよび取扱説明書は当社のWebサイトからダウンロードで きます。

([www.eizo.co.jp\)](https://www.eizo.co.jp/)

#### **参考**

- ソフトウェアを使用する場合は、モニターと外部機器を付属のUSBケーブルで接続してくださ い。
- USBケーブルの接続方法は[、11.1 ドッキングステーション機能の使用方法 \[P. 76\]を](#page-75-0)参照してく ださい。
- ソフトウェア使用中は、モニター前面の電源ボタンや操作ボタンを操作しないでください。

# **4.1 SelfCalibrationの各機能**

SelfCalibrationの詳細を設定します。

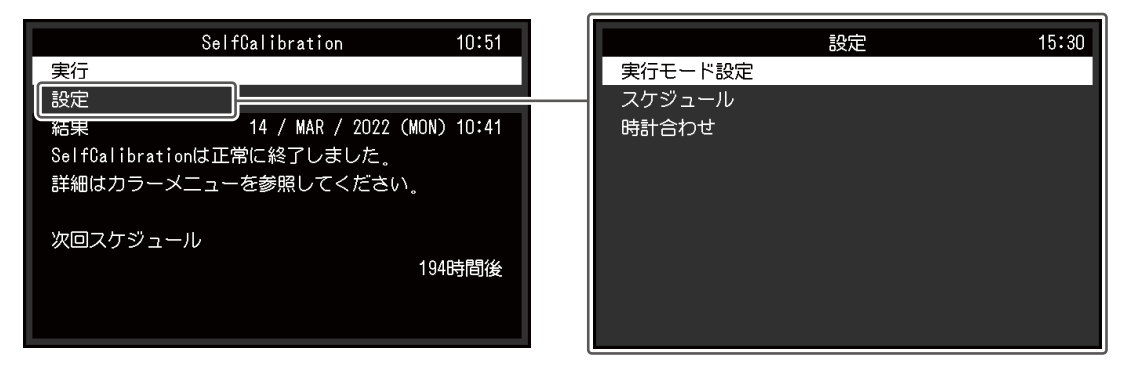

### **実行**

スケジュールに関係なく、手動でSelfCalibrationを実行することができます。

#### **参考**

• 「実行」を選択後、内蔵キャリブレーションセンサーが出る前にウォーミングアップ(モニタ ーの電源を入れてからモニターの表示が安定するまでの一定時間、モニターを表示した状態に すること)が実行される場合があります。

### <span id="page-39-0"></span>**設定 - 実行モード設定 - Standard Mode**

設定値:「オン」/「オフ」 Standard ModeでのSelfCalibrationの有効、無効を切り替えます。

#### <span id="page-39-1"></span>**設定 - 実行モード設定 - Advanced Mode(CAL)**

設定値:「オン」/「オフ」

Advanced ModeでのSelfCalibrationの有効、無効を切り替えます。

### <span id="page-40-0"></span>**設定 - スケジュール - 開始タイミング**

設定値:「パワーセーブ」/「即時」/「アプリケーション制御」/「オフ」 スケジュールで設定した時刻に到達したときに、SelfCalibrationを実行するタイミングを選 択します。

- 「パワーセーブ」 次のいずれかの場合に実行します。 – 設定時刻に到達したときにパワーセーブまたは電源オフになっている場合
	- 設定時刻以降にパワーセーブまたは電源オフに移行する場合
- 「即時」 設定時刻に到達するとすぐにSelfCalibrationを実行します。
- 「アプリケーション制御」 ColorNavigator Networkで設定したタイミングでSelfCalibrationを実行します。 ColorNavigator Networkの詳細は、当社のWebサイト([www.eizo.co.jp](https://www.eizo.co.jp/))を参照してく ださい。
- 「オフ」 SelfCalibrationを実行しません。

### **設定 - スケジュール - 実行サイクル**

設定値:「毎日」/「毎週」/「毎月」/「四半期」/「6か月」/「1年」/「使用時間」 SelfCalibrationの実行サイクルを選択します。

### **設定 - スケジュール - 実行時期**

設定値:「1月/4月/7月/10月」/「2月/5月/8月/11月」/「3月/6月/9月/12月」/「1月/7月」/ 「2月/8月」/「3月/9月」/「4月/10月」/「5月/11月」/「6月/12月」/「1月」~「12月」/ 「50時間毎」~「500時間毎」

実行サイクルが「四半期」「6か月」「1年」「使用時間」の場合に、SelfCalibrationを実行 する時期を選択します。

実行サイクルの設定によって設定値が異なります。

- 「四半期」の場合 「1月/4月/7月/10月」、「2月/5月/8月/11月」、「3月/6月/9月/12月」
- 「6か月」の場合 「1月/7月」、「2月/8月」、「3月/9月」、「4月/10月」、「5月/11月」、「6月/12 月」
- 「1年」の場合 「1月」~「12月」
- 「使用時間」の場合 「50時間毎」~「500時間毎」

### **設定 - スケジュール - 週**

設定値:「第1週目」~「第5週目」 実行サイクルが「毎月」「四半期」「6か月」「1年」の場合に、SelfCalibrationを実行する 週を選択します。

### **参考**

• 選択した週に、「曜日」で選択した曜日がない場合は、実行する週が以下となります。

– 選択した週が「第1週」の場合:第2週目

– 選択した週が「第5週」の場合:第4週目

### **設定 - スケジュール - 曜日**

設定値:「日曜日」~「土曜日」

実行サイクルが「毎週」「毎月」「四半期」「6か月」「1年」の場合に、SelfCalibrationを 実行する曜日を選択します。

### **設定 - スケジュール - 時間**

設定値:「0:00」~「23:55」 実行サイクルが「毎日」「毎週」「毎月」「四半期」「6か月」「1年」の場合に、 SelfCalibrationを実行する時間を選択します。

### <span id="page-41-0"></span>**設定 - 時計合わせ**

モニターの日時を設定します。

### **参考**

- 時計が設定されていないと、スケジュールが適用されません。
- 長時間主電源を切ったままにしておくと、時計の再設定が必要になる場合があります。
- ColorNavigator 7を起動すると、日時が自動的に設定されます。

### **結果**

SelfCalibrationの実行結果が表示されます。

### **次回スケジュール**

次回のSelfCalibrationの実行予定時期が表示されます。

## **4.2 目標を設定する**

Advanced Modeの調整目標を設定します。目標を設定するには、ColorNavigator 7で設定 する方法と、モニター単体で設定する方法があります。

モニター単体で設定する場合は、「カラー調整」メニューで次の機能を設定します。

- 「カラーモード」 「CAL」を選択します。
- 「目標設定」

SelfCalibrationの調整目標を設定します。

# <span id="page-42-0"></span>**4.3 実行する**

SelfCalibrationの実行方法には、手動ですぐに実行する方法とスケジュールを設定して自動 で実行する方法があります。

スケジュールの設定方法には、ColorNavigator 7で設定する方法と、モニター単体で設定す る方法があります。

モニター単体でスケジュールを設定してSelfCalibrationを実行する場合は、カラーモードの タイプ(Standard ModeまたはAdvanced Mode)によってSelfCalibrationを有効にする方法 が異なります。

### **注意点**

• SelfCalibration実行中に外部機器からの映像信号の状態が変化(無信号になる、無信号から信号 が入力される、など)すると、SelfCalibrationは自動的にキャンセルされます。

### **4.3.1 手動ですぐに実行する**

手動でSelfCalibrationを実行します。 実行方法は次の2種類があります。

- 「SelfCalibration」メニューから実行する 「SelfCalibration」メニューで、「実行」を選択します。 「SelfCalibration」メニューの「設定」 - 「実行モード設定」で「オン」を選択したす べてのカラーモードに対してSelfCalibrationが実行されます。
- 「カラー調整」メニューから実行する 「カラー調整」メニューの「カラーモード」で「CAL」を選択し、「キャリブレーショ ン実行」を選択します。 表示しているカラーモードに対してSelfCalibrationを実行します。

### **4.3.2 スケジュールを設定して自動で実行する**

SelfCalibrationの実行スケジュールを設定します。

「SelfCalibration」メニューの「設定」で、SelfCalibrationの実行スケジュールとモニター の日時を設定します。

### **注意点**

• スケジュールを設定して実行したSelfCalibrationが自動的にキャンセルされた場合、キャンセル されてから1時間以上経過した後にモニターが省電力モードに移行するか、(りで電源をオフに したときに再実行されます。

### **4.3.3 Standard ModeでSelfCalibrationを有効にする**

Standard ModeでSelfCalibrationを実行します。

「SelfCalibration」メニューの「設定」で、次の機能を設定します。

• 「実行モード設定」 「Standard Mode」を「オン」に設定します。

### **4.3.4 Advanced ModeでSelfCalibrationを有効にする**

Advanced ModeでSelfCalibrationを実行します。

「SelfCalibration」メニューの「設定」で、次の機能を設定します。

- 「実行モード設定」 「Advanced Mode」を選択します。 • 「Advanced Mode」
	- 「CAL」を選択し、「オン」を設定します。

# **4.4 結果を確認する**

SelfCalibrationの調整結果をモニターで確認します。 「カラー調整」メニューで次の機能を設定します。

- 「カラーモード」 「CAL」を選択します。
- 「結果」 SelfCalibrationの調整結果を確認します。

# <span id="page-44-0"></span>**5 カスタムキーの設定**

カスタムキーに機能を割り当てることで、特定の機能を簡単に起動することができます。 この章では、カスタムキーの操作方法とカスタムキーに機能を割り当てる方法を説明しま す。

# **5.1 カスタムキーの基本操作方法**

1. いずれかのスイッチに触れます(心を除く)。 操作ガイドが表示されます。

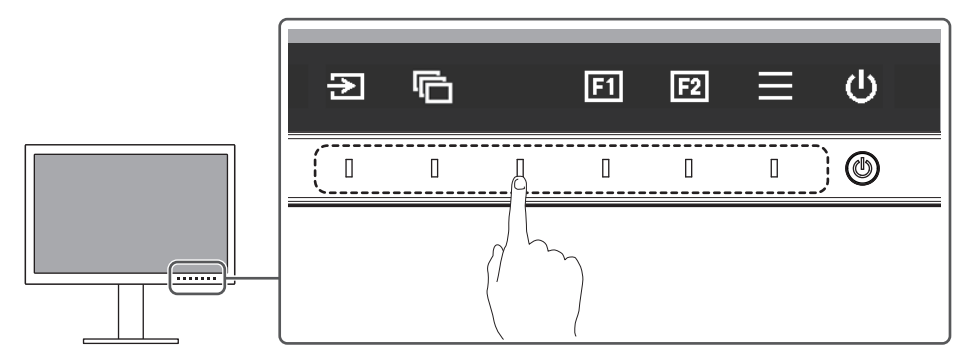

2. 回または図を選択します。 または に割り当てられた機能が実行されます。

**参考**

• カスタムキーに機能が割り当てられていない場合にカスタムキーに触れると、カスタムキーへ の機能割り当てメニューが表示されます。

# **5.2 カスタムキーの割り当て方法**

- 1. いずれかのスイッチに触れます ((りを除く)。 操作ガイドが表示されます。
- 2.  $\blacksquare$ を選択します。 設定メニューが表示されます。

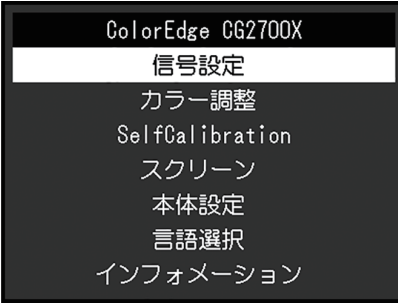

3. ^ v で、「本体設定」を選択し、 v を選択します。 本体設定メニューが表示されます。

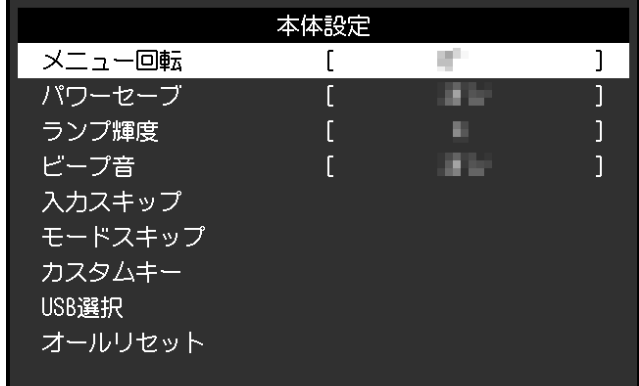

4. ^ ▽ で、「カスタムキー」を選択し、 ▽ を選択します。 カスタムキーメニューが表示されます。

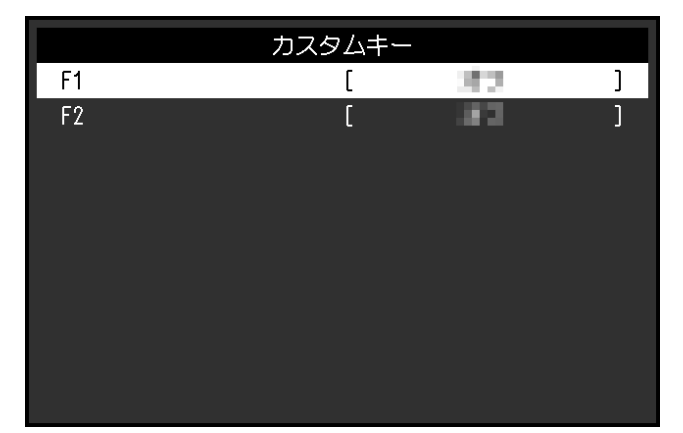

5. ^ v で、機能を割り当てるカスタムキーを選択し、 v を選択します。 割り当てる機能メニューが表示されます。

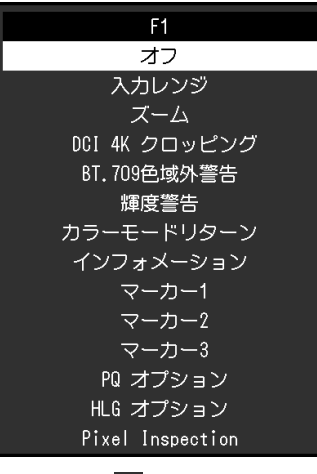

- 6. ^ v で、割り当てる機能を選択し、 v を選択します。 カスタムキーに機能が割り当てられます。
- 7. × を数回選択します。 設定メニューが終了します。

## **5.2.1 カスタムキーに割り当てられる機能**

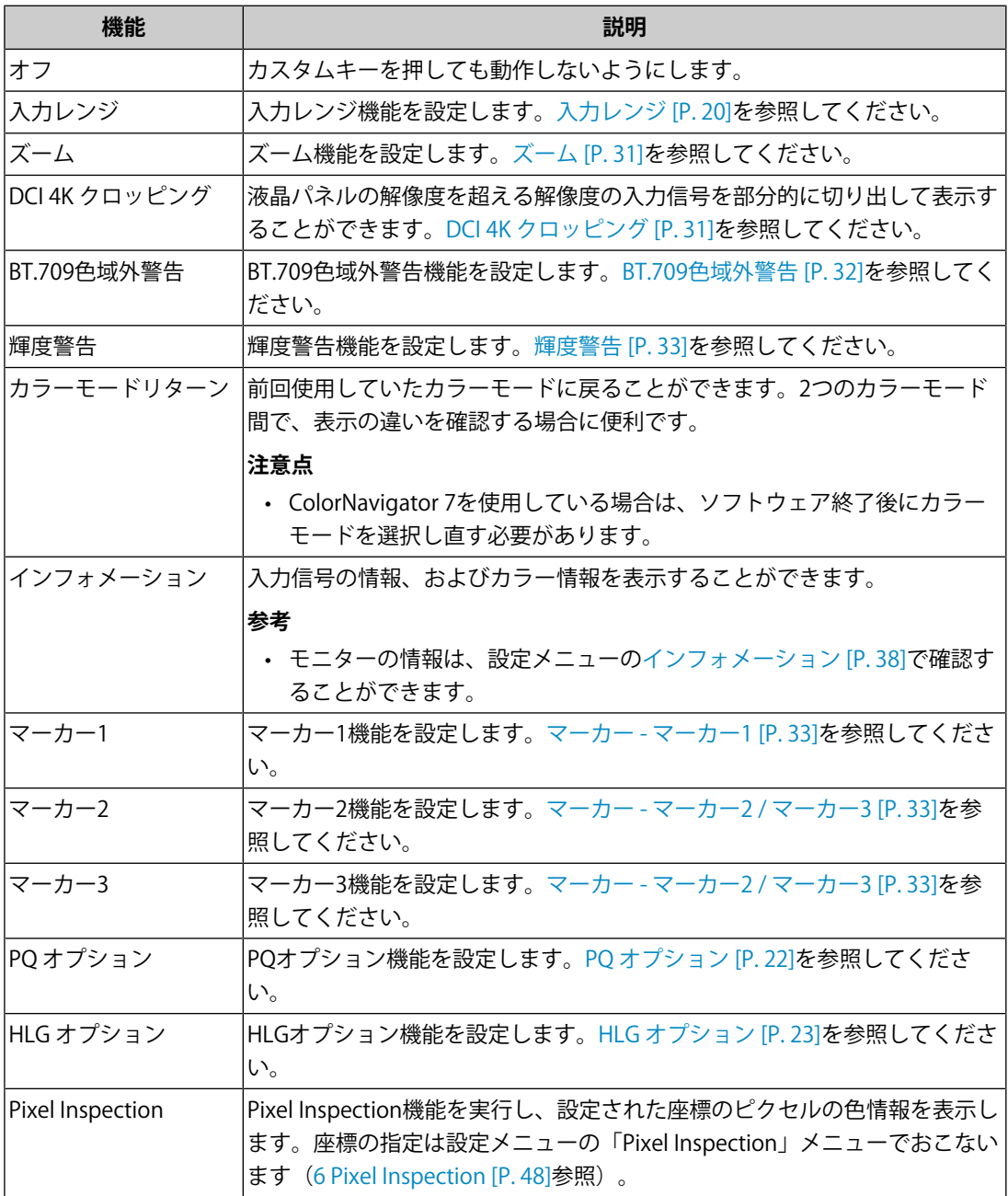

# <span id="page-47-0"></span>**6 Pixel Inspection**

指定した座標※1のピクセルの色情報を取得します。「入力データのピクセルの色情報」と 「モニター内部でRGBのフルレンジに変換した後のピクセルの色情報」を比較すること で、モニターが意図通り設定されているかを確認できます。

### **注意点**

- この機能は、ファームウェアバージョンが「1.0003-0.0108-1.0002」以降の場合に使用できま す。
- 次の場合、「Pixel Inspection」は無効になり、使用できません。
	- YCbCr 4:2:0の信号が入力されている
	- 「入力信号無し」または「信号エラー」のメッセージが表示されている
	- 液晶パネルの解像度を超える解像度の信号が入力されている
	- ズーム機能([ズーム \[P. 31\]\)](#page-30-0)を使用している
- マーカー機能([マーカー マーカー1 \[P. 33\]](#page-32-1) ~ [マーカー マーカー1設定 / マーカー2設定 / マー](#page-33-0) [カー3設定 - カラー \[P. 34\]\)](#page-33-0)と同時に使用することはできません。

### **6.1 座標を指定する**

「Pixel Inspection」メニューを選択すると、座標を指定するための十字マーカーが画面上 に表示されます。

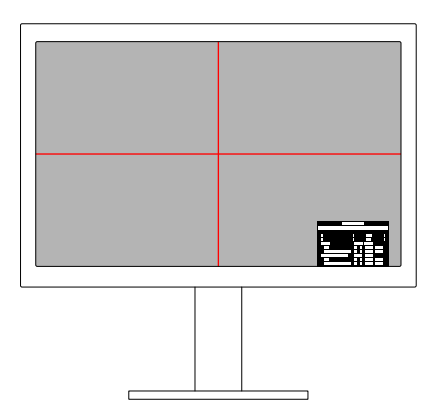

1. 「Pixel Inspection」メニューの「x」(水平位置)または「y」(垂直位置)を選択し、 を選択します。

調整メニューが表示されます。

2. < > で調整し、 > を選択します。 値を変更すると、十字マーカーも連動して移動します。

<sup>※1</sup> 入力信号に対して座標を指定するため、水平位置 / 垂直位置の設定可能範囲は入力信号に応じて 変わります。

# **6.2 Pixel Inspectionを実⾏する**

- 1. 「Pixel Inspection」メニューの「Execute」を選択し、vを選択します。 指定した座標のピクセルの色情報が、実行結果として表示されます。
- **FRaw**

⼊⼒データのピクセルの色情報

- 「Converted to RGB Full」
	- モニター内部でRGBのフルレンジに変換した後のピクセルの色情報

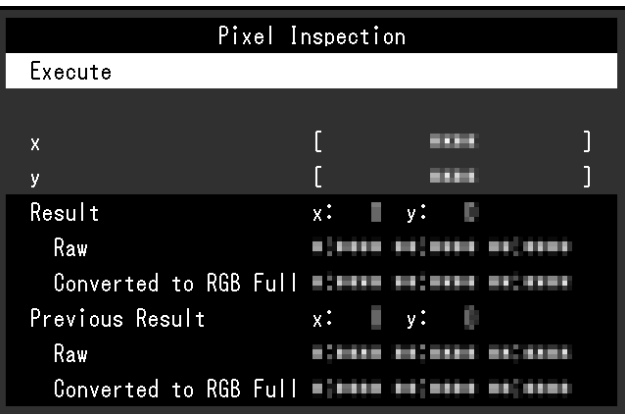

## **注意点**

- ピクセルの色情報は10ビット固定で表示されます。
- 「入力レンジ」の設定が「リミテッド (109% 白)」の場合、「Converted to RGB Full」の項⽬に は、入力信号の0%~109%を0~1023で正規化した値が表⽰されます。

# **7 管理者向け設定**

# **7.1 「管理者設定」メニューの基本操作方法**

- 1. (りに触れ、モニターの電源を切ります。
- 2. 一番左側のスイッチに触れながら、心に2秒以上触れてモニターの電源を入れます。

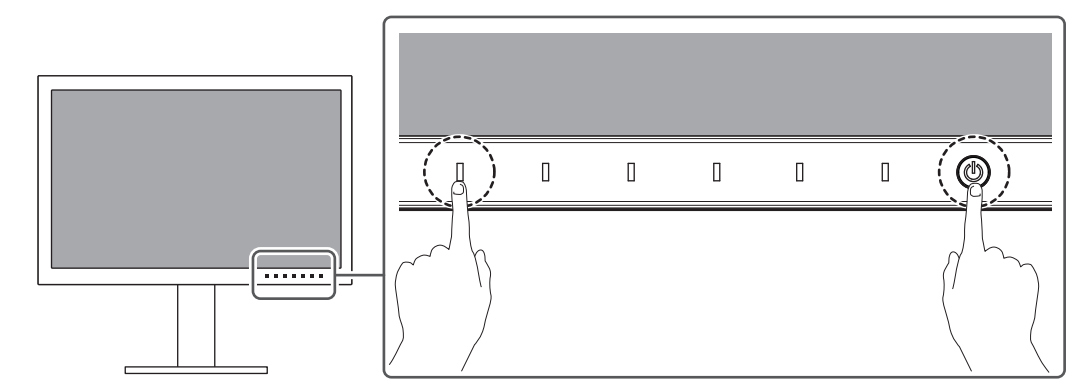

「管理者設定」メニューが表示されます。

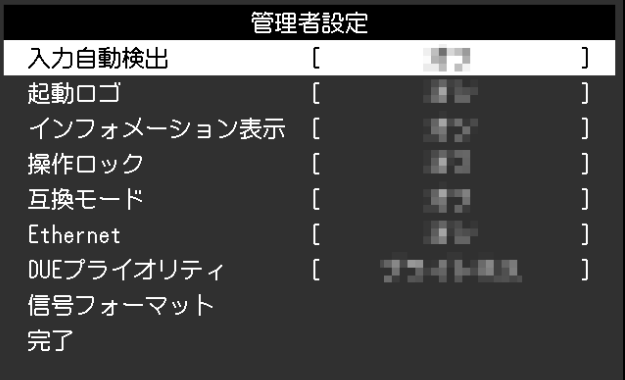

3. ^ V で、設定したい項目を選択し、 V を選択します。 調整 / 設定メニューが表示されます。

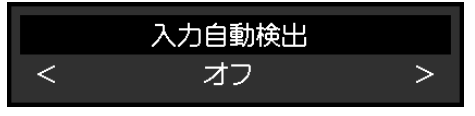

- 4. < > で、設定し、 ▽ を選択します。 「管理者設定」メニューが表示されます。
- 5. 「完了」を選択し、 v を選択します。 設定が確定し、「管理者設定」メニューが終了します。

# **7.2 「管理者設定」メニューの各機能**

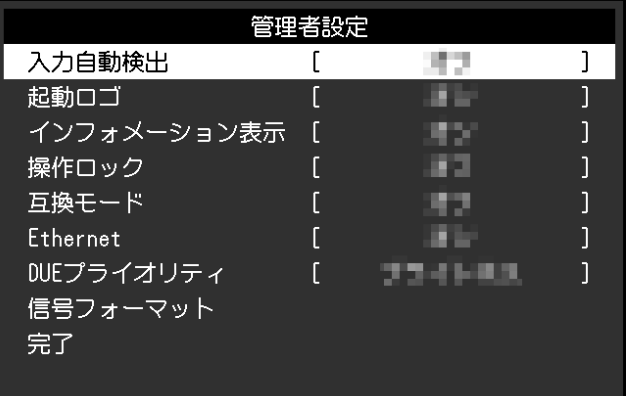

### <span id="page-50-0"></span>**入力自動検出**

設定値:「オン」 / 「オフ」

信号が入力されているコネクタを自動的に判別して画面を表示することができます。

• 「オン」

複数の外部機器を接続している場合に、特定の外部機器が省電力モードに入ったりモニ ターへの入力信号が失われたときは、信号が入力されている他のコネクタに自動的に切 り替わります。

• 「オフ」

入力信号の選択を手動でおこなう場合、この設定にします。モニター前面の操作スイッ チ( )で表示する信号を選択してください。詳細[は2.2 入力信号を切り替える \[P. 14\]](#page-13-0) を参照してください。

### **参考**

- この機能の設定にかかわらず、背面の主電源スイッチを入れた直後は、信号が入力されている コネクタを自動的に判別して画面を表示します。
- この機能が「オン」に設定されている場合は、すべての外部機器から信号が入力されなくなっ たときのみ、モニターの省電力機能が動作します。

### **起動ロゴ**

設定値:「オン」 / 「オフ」 この製品の電源を入れると、画面にロゴが表示されます。 この機能を「オフ」に設定すると、ロゴを非表示にすることができます。

### **インフォメーション表示**

設定値:「オン」/「オフ」

この機能を「オン」に設定すると、信号を切り替えたときに[入力信号情報 \[P. 19\]](#page-18-0)が表示さ れます。

「オフ」に設定すると、信号を切り替えたときに[入力信号情報 \[P. 19\]](#page-18-0)を表示しません。

### <span id="page-51-1"></span>**操作ロック**

設定値:「オフ」 / 「メニュー」 / 「オール」 設定した状態を変更できないように、モニター前面の操作スイッチをロックすることがで きます。

- 「オフ」(初期設定) すべてのスイッチが有効です。
- 「メニュー」 スイッチをロックします。
- 「オール」 電源スイッチを除くすべてのスイッチをロックします。

### <span id="page-51-0"></span>**互換モード**

設定値:「オン」 / 「オフ」

次の現象を回避したい場合は、この機能を「オン」に設定してください。

- モニターの電源がオフのとき、USBダウンストリームポートに接続されている機器が動 作しない。または、接続されている機器に電源が供給されない。
- モニターの電源をオフ / オンした場合や省電力モードからの復帰時に、ウィンドウやア イコンの位置がずれる。
- <span id="page-51-2"></span>• マウスやキーボード操作をしても外部機器がスリープから復帰しない。

### **Ethernet**

設定値:「オン」/「オフ」

モニターのLANポートの有効 / 無効を切り替えることができます。

- 「オン」 LANポートが有効になり、USB-C接続した外部機器からネットワーク接続が可能になり ます。
- 「オフ」 LANポートが無効になります。

### **DUEプライオリティ**

設定値:「ユニフォミティ」/「ブライトネス」 この製品には、デジタルユニフォミティ補正(DUE)機能が搭載され、画面の表示ムラを 低減しています。このDUE設定を変更できます。

- 「ユニフォミティ」 表示ムラの低減を重視します。
- 「ブライトネス」 高輝度、高コントラストを重視します。

### **参考**

• モニターのカラーマネジメント(キャリブレーション)をおこなっている場合にこの機能の設 定を変更したときは、もう一度キャリブレーションを実行してください。

### **信号フォーマット – HDMI / DisplayPort / USB-C**

設定値:「RGB<sup>※1</sup>」/「YUV/HDR<sup>※1</sup>」/「RGB/HDR<sup>※2</sup>」/「4K60Hz/USB2.0/RGB<sup>※3</sup>」/  $\sqrt{4}$ K60Hz/USB2.0/RGB/HDR $^{*3}$ J /  $\sqrt{4}$ K30Hz/USB3.1/YUV/HDR $^{*3}$ J

※1 HDMIまたはDisplayPort入力の場合のみ有効

※2 DisplayPortの場合のみ有効

※3 USB-C入力の場合のみ有効

モニターが表示できる信号の種類を切り替えることができます。入力信号が表示されない 場合や意図した表示ができない場合に設定を変更してください。

### **参考**

• 「4K60Hz/USB2.0/RGB」または「4K60Hz/USB2.0/RGB/HDR」に設定した場合、ネットワークの 通信速度が制限されます。

# **8 SDR / HDR設定**

この章では、このモニターを映像制作用途で使用する場合の設定方法を示します。 [8.1 各カラーモードについて \[P. 54\]で](#page-53-0)は、各カラーモードの用途や設定内容について示し ます。

[8.2 設定手順 \[P. 64\]で](#page-63-0)は、各カラーモードを用途に応じた表示に適した設定にするための 手順を示します。

[8.3 ColorNavigator 7を使用した設定方法 \[P. 65\]で](#page-64-0)は、ソフトウェアを使用した設定手順の 概要を示します。

### **注意点**

• 設定の前に、[インフォメーション \[P. 38\]を](#page-37-0)参照してモニターのファームウェアバージョンを確 認してください。当社Webサイト ([www.eizo.co.jp\)](https://www.eizo.co.jp/) の「サポート」から「ソフトウェア&ドラ イバ」を選択し、製品名を入力して検索します。最新バージョンと異なる場合、プログラムを ダウンロードしてファームウェアを更新してください。

#### **参考**

- モニターの表示が安定するまでに、約3分(当社測定条件による)かかります。高精度の調整を おこないたい場合は、電源を入れて20分以上経過するまでお待ちください。
- SDRのカラーモード(「BT.2020」、「BT.709」、「DCI-P3」)とHDRのカラーモード (「PQ\_DCI-P3」、「HLG\_BT.2100」)を切り替える場合、モニターの調整はカラーモードを切 り替えてから30分以上経過するまでお待ちください。

# <span id="page-53-0"></span>**8.1 各カラーモードについて**

### **8.1.1 映像制作用途で使用するカラーモードの種類と用途**

<span id="page-53-1"></span>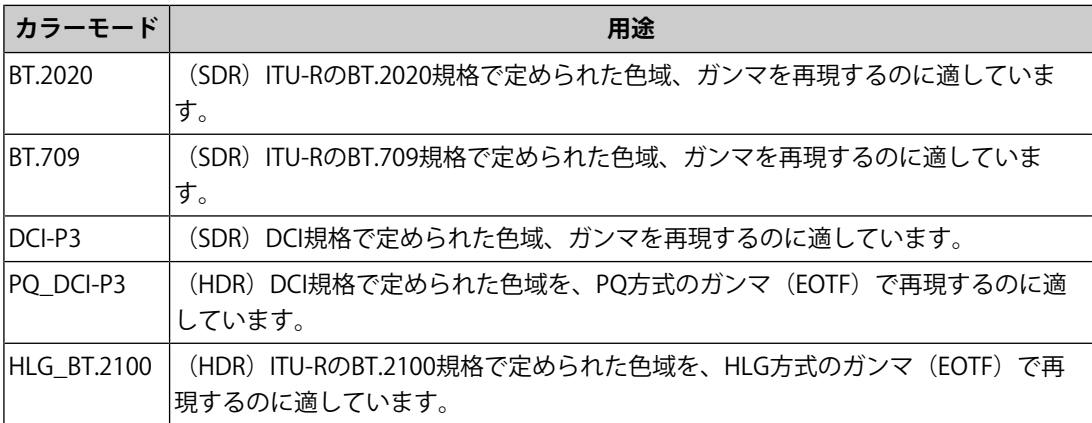

各カラーモードを正しく設定した場合の入力信号(10ビット:0~1023)とモニターに表 示される輝度の関係を以降で示します。設定方法の詳細は、[8.2 設定手順 \[P. 64\]を](#page-63-0)参照し てください。

### **8.1.2 BT.2020**

入力信号 (0~1023) とモニターに表示される輝度の関係を示します。 入力信号がYUV形式の場合、入力信号の輝度レンジを64~940として表示するときは「入力 レンジ」を「自動」に、64~1019として表示するときは「自動 109%」に設定します。 • 「入力レンジ」:「自動」

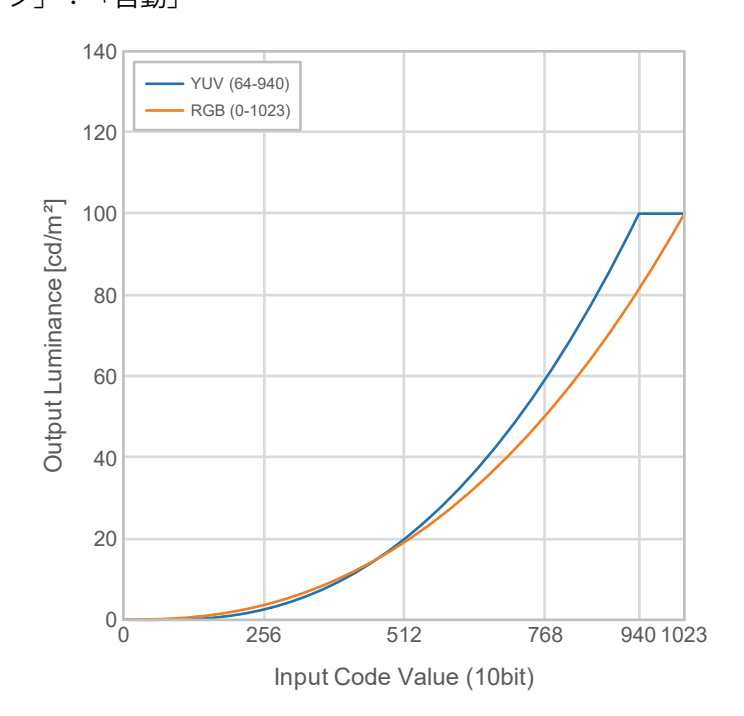

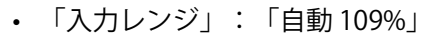

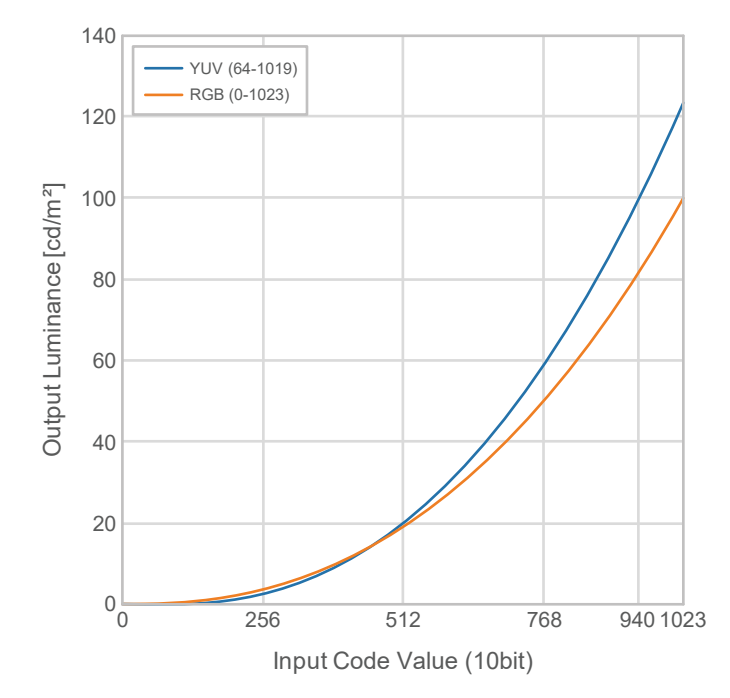

# **設定メニューの主な設定項目**

設定手順の詳細は、[8.2 設定手順 \[P. 64\]を](#page-63-0)参照してください。

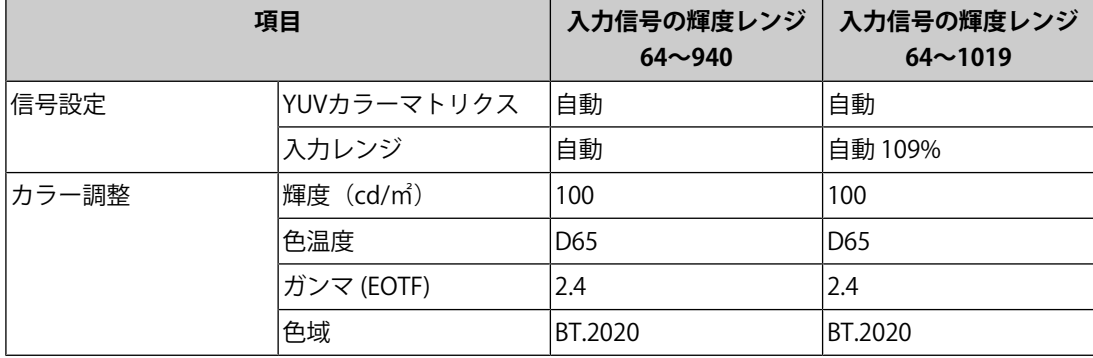

### **8.1.3 BT.709**

入力信号 (0~1023) とモニターに表示される輝度の関係を示します。 入力信号がYUV形式の場合、入力信号の輝度レンジを64~940として表示するときは「入力 レンジ」を「自動」に、64~1019として表示するときは「自動 109%」に設定します。 • 「入力レンジ」:「自動」

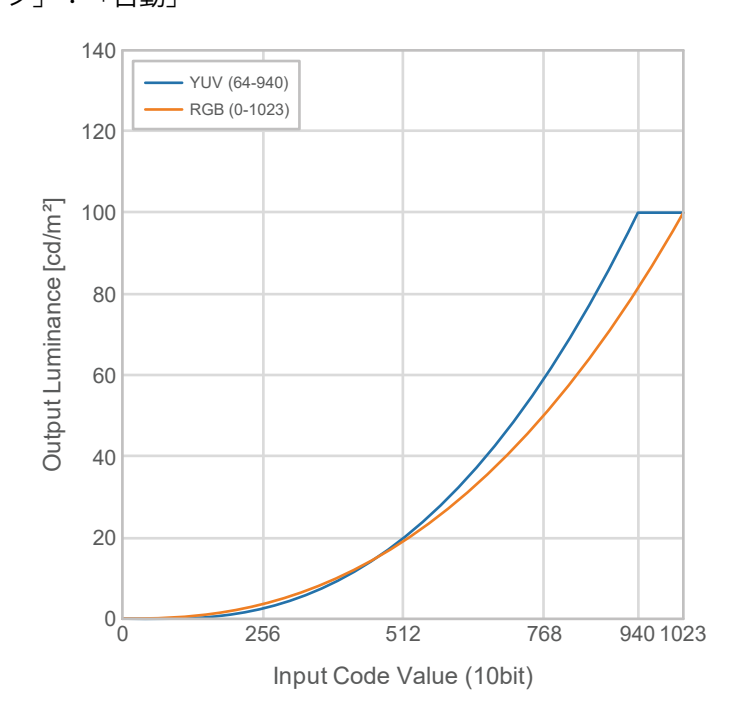

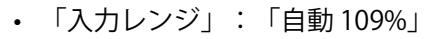

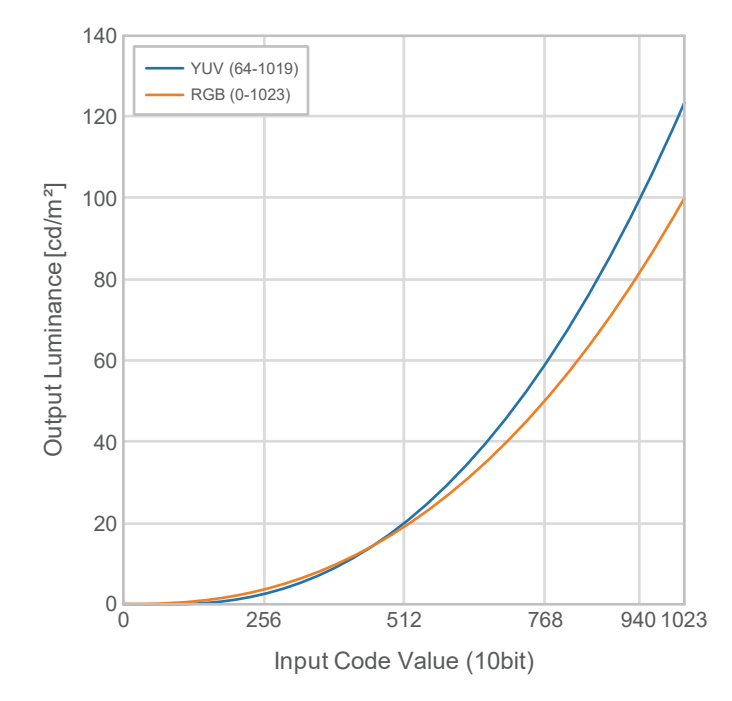

### **設定メニューの主な設定項目**

設定手順の詳細は、[8.2 設定手順 \[P. 64\]を](#page-63-0)参照してください。

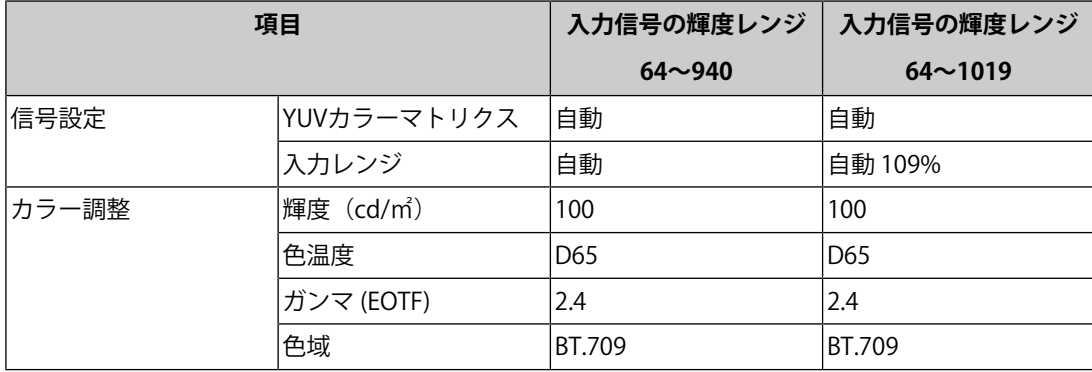

## **8.1.4 DCI-P3**

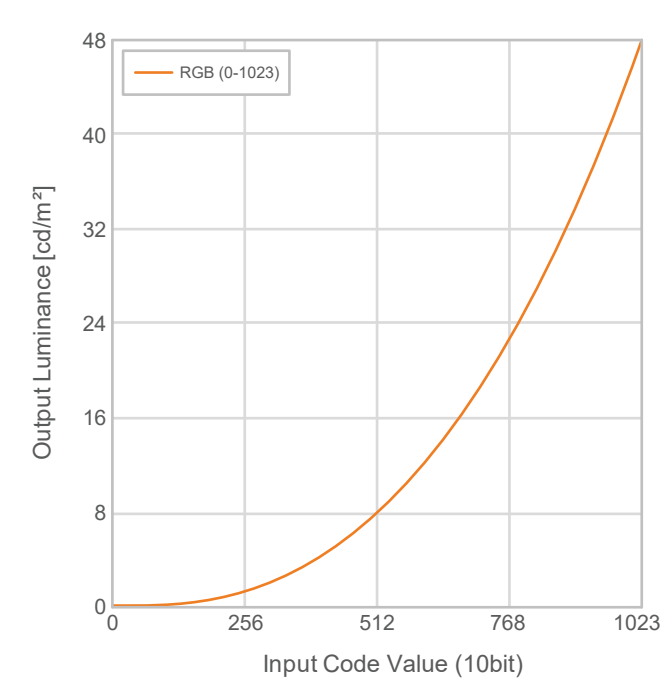

入力信号(0~1023)とモニターに表示される輝度の関係を示します。

### **設定メニューの主な設定項目**

設定手順の詳細は、[8.2 設定手順 \[P. 64\]を](#page-63-0)参照してください。

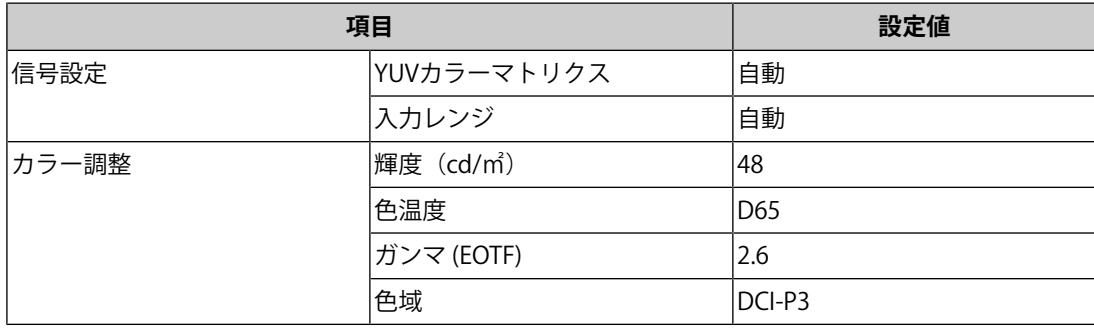

### **8.1.5 PQ\_DCI-P3**

入力信号 (0~1023) とモニターに表示される輝度の関係を示します。 ピーク輝度が1000 cd/m<sup>2</sup>のPQ方式ガンマカーブを、設定輝度が300 cd/m<sup>2</sup>のモニターに収 まるように圧縮して表示する場合は、「PQ オプション」を「1000cd/㎡ Emulation」に設 定します。300 cd/m $^{2}$ まではPQ方式ガンマカーブに準じて圧縮せずに表示し、300 cd/m $^{2}$ 以 上はクリップされた状態で表示する場合は、「300cd/㎡ Clipping」に設定します。

• 「PQ オプション」:「1000cd/㎡ Emulation」

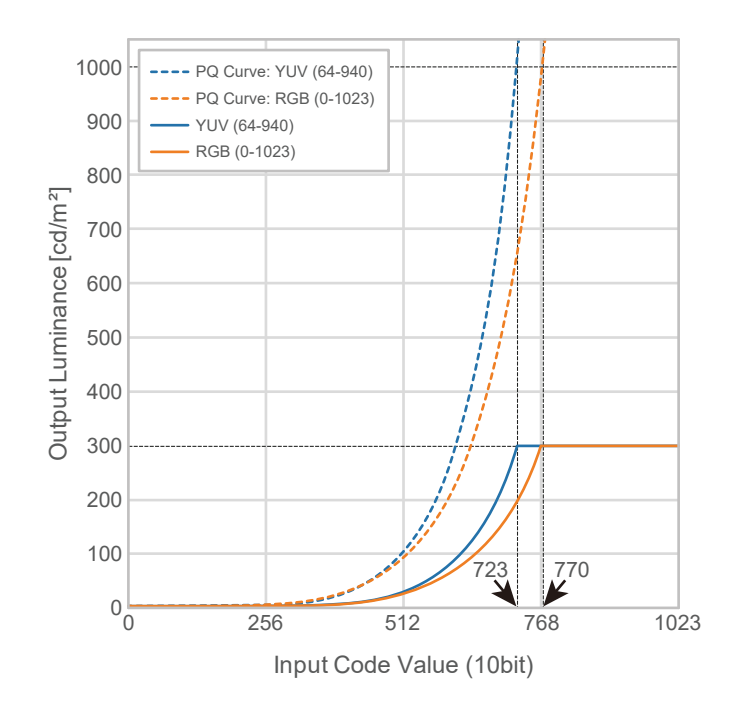

• 「PQ オプション」:「300cd/㎡ Clipping」

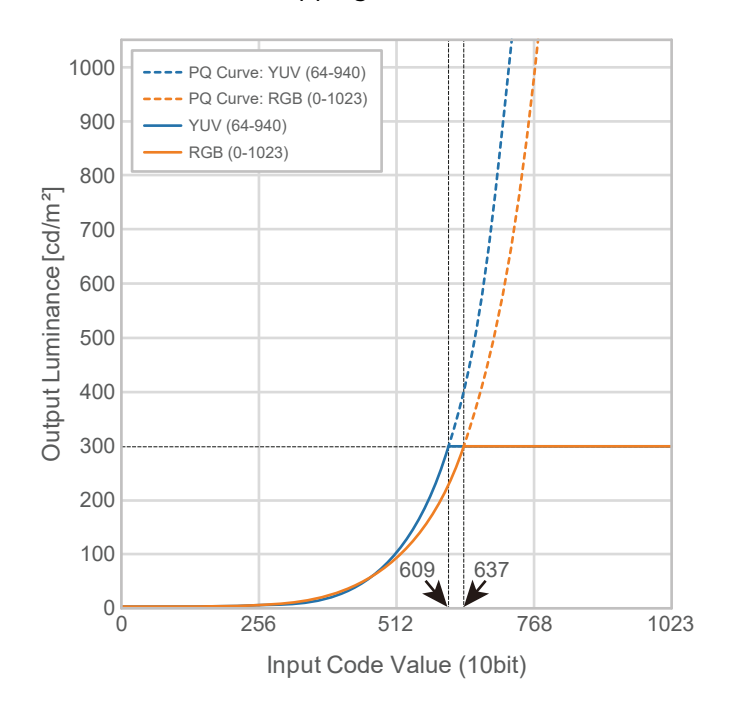

### **設定メニューの主な設定項目**

設定手順の詳細は、[8.2 設定手順 \[P. 64\]を](#page-63-0)参照してください。

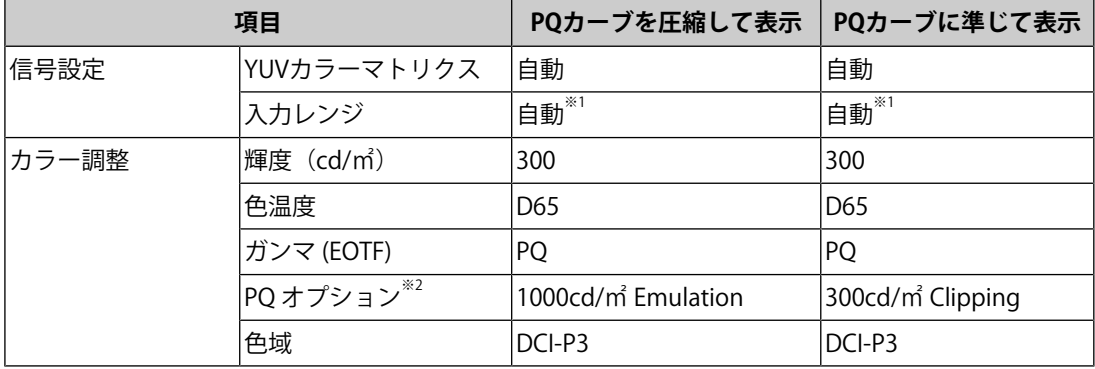

※1 「自動 109%」を選択した場合も「自動」と同じ動作になります。

※2 詳細は[PQ オプション \[P. 22\]](#page-21-0)およ[び11.3 PQ オプションの設定と表示方法 \[P. 80\]](#page-79-0)を参照してくだ さい。

### **8.1.6 HLG\_BT.2100**

入力信号 (0~1023) とモニターに表示される輝度の関係を示します。 ピーク輝度が1000 cd/m<sup>2</sup>のHLG方式ガンマカーブを、設定輝度が300 cd/m<sup>2</sup>のモニターに収 まるように圧縮して表示する場合は、「HLG オプション」を「オフ」に設定します。300 cd/m $^{2}$ まではHLG方式ガンマカーブに準じて圧縮せずに表示し、300 cd/m $^{2}$ 以上はクリップ された状態で表示する場合は、「HLG300」に設定します。

• 「HLG オプション」:「オフ」

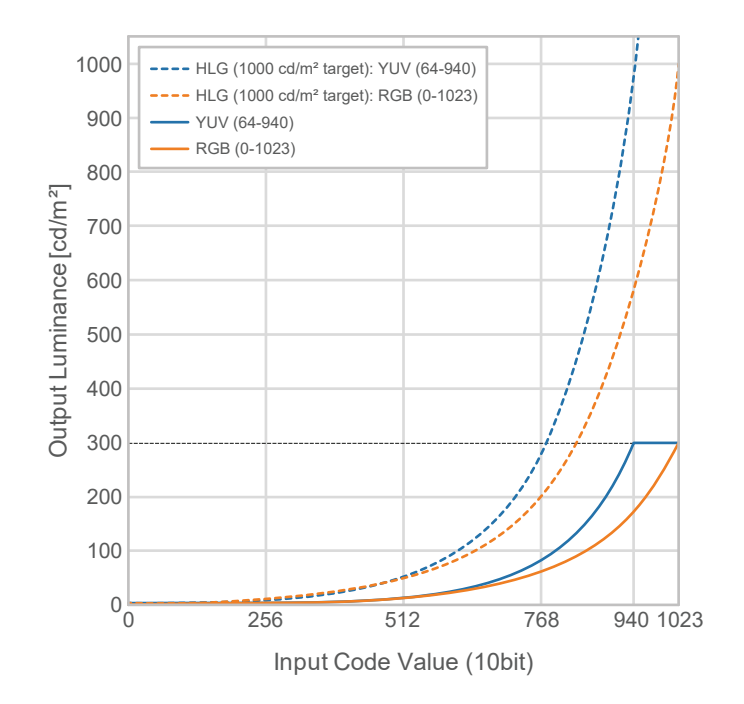

• 「HLG オプション」:「HLG300」

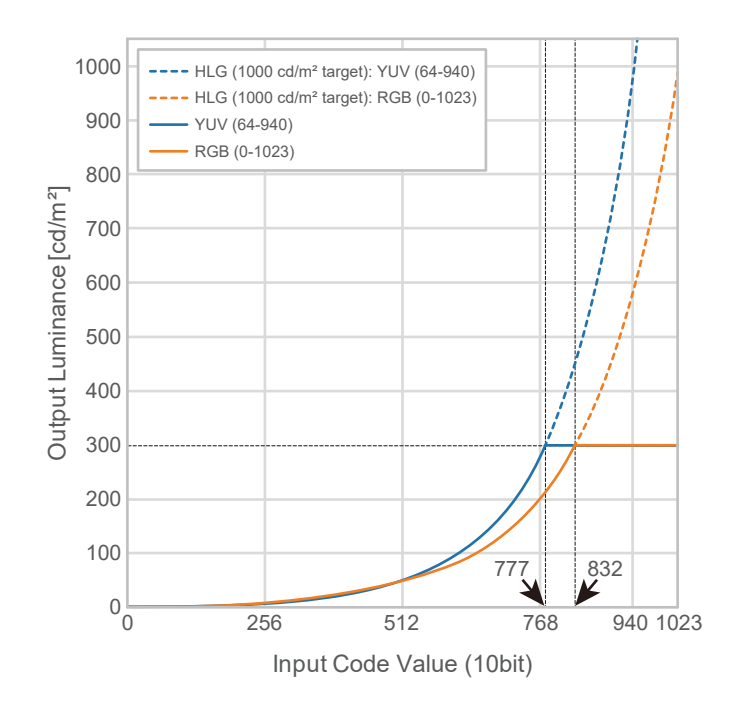

### **設定メニューの主な設定項目**

設定手順の詳細は、[8.2 設定手順 \[P. 64\]を](#page-63-0)参照してください。

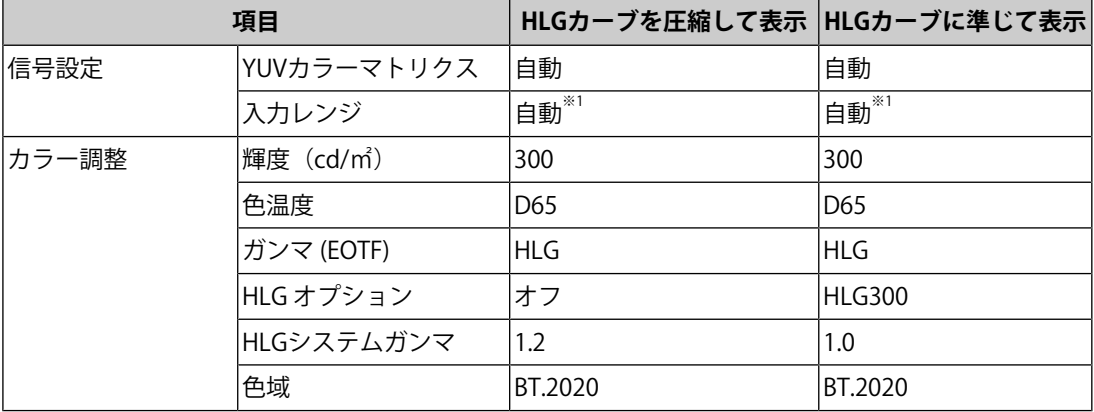

※1 「自動 109%」を選択した場合も「自動」と同じ動作になります。

# <span id="page-63-0"></span>**8.2 設定手順**

このモニターをSDRまたはHDR映像の表示に適した設定で使用するための手順を示します。

**参考**

- 設定メニューの基本操作方法の詳細は、[3.1 設定メニューの基本操作方法 \[P. 18\]を](#page-17-0)参照してくだ さい。
- ColorNavigator 7を使用したSDR / HDR設定手順については[8.3 ColorNavigator 7を使用した設定](#page-64-0) [方法 \[P. 65\]を](#page-64-0)参照してください。
- 1. 用途に応じたカラーモードを選択します。カラーモードの詳細は、[映像制作用途で使用](#page-53-1) [するカラーモードの種類と用途 \[P. 54\]](#page-53-1)を参照してください。

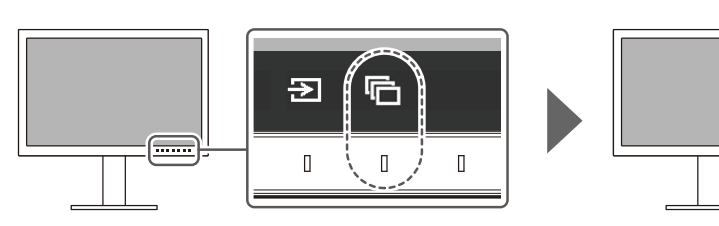

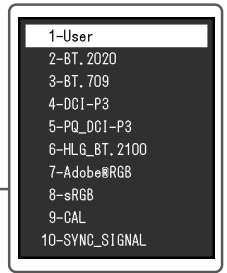

2. 「信号設定」メニューの「入力レンジ」と「YUVカラーマトリクス」を設定します。設 定内容は、[8.1 各カラーモードについて \[P. 54\]を](#page-53-0)参照してください。

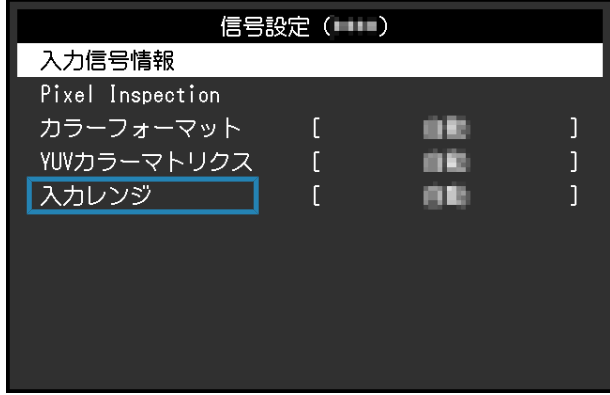

3. 設定メニューの「カラー調整」を表示し、必要な項目の設定をします。設定内容は、 [8.1 各カラーモードについて \[P. 54\]を](#page-53-0)参照してください。

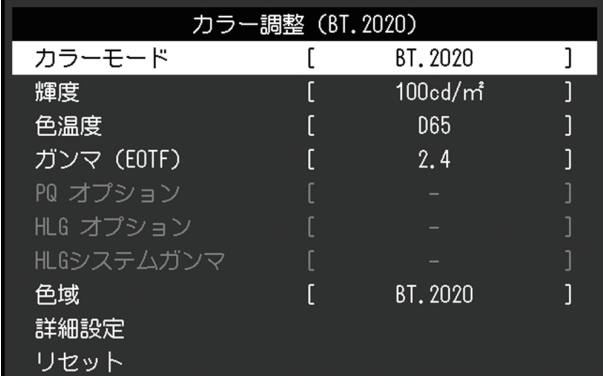

「詳細設定」の設定内容は初期設定の通りです。詳細は[カラーモードの設定値 \[P. 16\]](#page-15-0)を 参照してください。

```
参考
```
• 設定の前に「カラー調整」の「リセット」を実行することをお勧めします。

# <span id="page-64-0"></span>**8.3 ColorNavigator 7を使用した設定方法**

ColorNavigator 7を使用してモニターをSDRまたはHDR表示に適した設定にすることができ ます。次のような場合はColorNavigator 7を使用してキャリブレーションすることをお勧め します。

- 定期的にキャリブレーションしたい場合 キャリブレーション時期を伝える通知機能があります。
- 適切にキャリブレーションされているか検証したい場合 キャリブレーション状態を検証する機能があります。

### **参考**

- モニターの設定メニューのみを操作する調整方法については[8.2 設定手順 \[P. 64\]を](#page-63-0)参照してくだ さい。
- ColorNavigator 7についての詳細は当社のWebサイトを参照してください。 ([www.eizo.co.jp/products/ce/cn7\)](https://www.eizo.co.jp/products/ce/cn7)

### **8.3.1 設定手順**

- 1. モニターの設定メニューでカラーモードを選択します。 [8.2 設定手順 \[P. 64\]の](#page-63-0)手順1を参照して設定します。
- 2. モニターの設定メニューで「信号設定」を表示し、必要な項目の設定をします。 [8.2 設定手順 \[P. 64\]の](#page-63-0)手順2を参照して設定します。
- 3. ColorNavigator 7を起動します。
- 4. カラーモードリストで選択されているカラーモード上でマウスを右クリックし、カラー モードタイプを「Advanced」に設定します。
- 5. 調整目標を用途に合わせて設定します。 詳細は[ColorNavigator 7の目標設定 \[P. 66\]](#page-65-0)を参照してください。

### **8.3.2 ColorNavigator 7の目標設定**

<span id="page-65-0"></span>-:変更不可

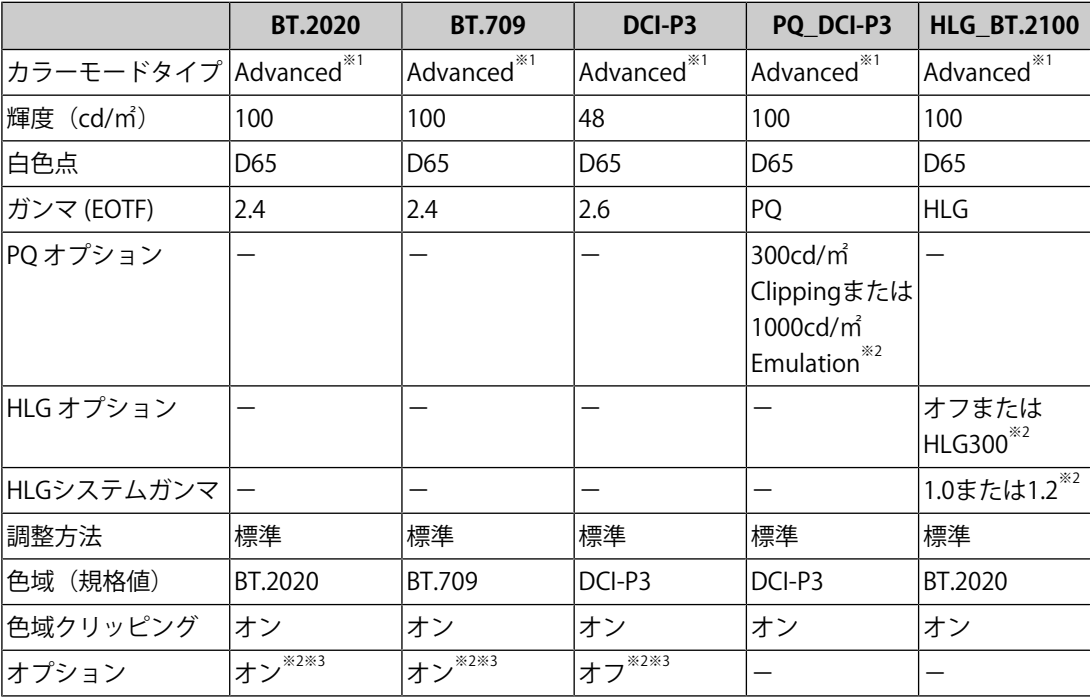

※1 初期設定から変更する項目です。

※2 お好みや用途に合わせて設定します。

※3 「リミテッド (109% 白)に最適化」の設定です。

# **9 こんなときは**

# **9.1 画面が表示されない場合**

### **電源ランプが点灯しない**

- 電源コードは正しく接続されていますか。
- 背面の主電源スイッチを入れてください。
- 心に触れてください。
- 背面の主電源スイッチを切り、数分後にもう一度電源を入れてみてください。

### **電源ランプが点灯:白色**

• 設定メニューの「輝度」、「ゲイン」の各調整値を上げてみてください([カラー調整](#page-20-0) [\[P. 21\]参](#page-20-0)照)。

### **電源ランプが点灯:橙色**

- 入力信号を切り替えてみてください。
- 「管理者設定」メニューの「[互換モ](#page-51-0)ード」で、設定を「オン」にしてください(互換モ [ード \[P. 52\]](#page-51-0)参照)。
- マウス、キーボードを操作してみてください。
- 外部機器の電源は入っていますか。
- 背面の主電源スイッチを切り、もう一度スイッチを入れてみてください。

### **画面に「入力信号無し」のメッセージが表示される**

例:

## DisplayPort 入力信号無し

- 外部機器によっては電源を入れても信号がすぐに出力されないため、上のような画面が 表示されることがあります。
- 外部機器の電源は入っていますか。
- 信号ケーブルは正しく接続されていますか。
- 入力信号を切り替えてみてください。
- 背面の主電源スイッチを切り、もう一度スイッチを入れてみてください。
- 「管理者設定」メニューの「入力自動検出」の設定を「オフ」にして、手動で入力信号 を切り替えてみてください([入力自動検出 \[P. 51\]](#page-50-0)参照)。

#### **画面に「信号エラー」のメッセージが表示される**

例:

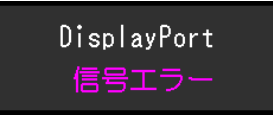

- 外部機器の設定が、この製品で表示できる解像度、垂直走査周波数になっていますか。 この製品の対応解像度一覧は当社のWebサイトからダウンロードできます。 ([www.eizo.co.jp\)](https://www.eizo.co.jp)
- 外部機器を再起動してみてください。
- グラフィックスボードのユーティリティなどで、適切な設定に変更してください。詳細 はグラフィックスボードの取扱説明書を参照してください。

### **画面に「DP 非対応」のメッセージが表示される**

例:

# $USB - C$ DP 非対応

- 当社指定の信号ケーブルで接続されていますか。
- 接続している機器のUSB-Cが映像信号の出力(DisplayPort Alt Mode)に対応していま すか。詳細は、機器メーカーへお問い合わせください。
- DisplayPortケーブルまたはHDMI®ケーブルで接続してください。

# **9.2 画面に関する症状**

### **画面が明るすぎる / 暗すぎる**

• 設定メニューの「輝度」を調整してください([カラー調整 \[P. 21\]](#page-20-0)参照)。(液晶モニタ ーのバックライトには、寿命があります。画面が暗くなったり、ちらついたりするよう になったら、お客様ご相談窓口にお問い合わせください。)

### **文字や画像がぼやけて見える**

- 外部機器の設定が、この製品で表示できる解像度、垂直走査周波数になっていますか。 この製品の対応解像度一覧は当社のWebサイトからダウンロードできます。 ([www.eizo.co.jp\)](https://www.eizo.co.jp)
- OSの拡大表示の設定を「100%」にしてみてください。複数のモニターを使用している 場合は、すべてのモニターの拡大表示の設定を「100%」にしてみてください。

### **残像が現れる**

- この現象は液晶パネルの特性であり、固定画面で長時間使用することをできるだけ避け ることをお勧めします。
- 長時間同じ画像を表示する場合は、外部機器のスクリーンセーバーまたはパワーセーブ 機能を使用してください。

• 表示する画像によっては、短い時間でも残像が見えることがあります。その場合、画像 を変更したり、数時間電源を切った状態にすると、解消されることがあります。

### **画面に緑、赤、青、白のドットが残る / 点灯しないドットが残る**

• これらのドットが残るのは液晶パネルの特性であり、故障ではありません。

### **画面上に干渉縞が見られる / 液晶パネルを押した跡が消えない**

• 画面全体に白い画像または黒い画像を表示してみてください。症状が解消されることが あります。

### **画面にノイズが現れる**

• HDCP方式の信号を入力した場合、正常な画面がすぐに表示されないことがあります。

### **電源のオフ / オン時や省電力モードからの復帰時に、ウィンドウやアイコンの位置 がずれる**

• 「管理者設定」メニューの「互換モード」で、設定を「オン」にしてください([互換モ](#page-51-0) [ード \[P. 52\]](#page-51-0)参照)。

### **画面の色がおかしい**

• 設定メニューの「カラーフォーマット」を変更してみてください([カラーフォーマット](#page-18-1) [\[P. 19\]](#page-18-1)参照)。

### **画面全体に画像が表示されない**

- 設定メニューの「画面拡大」を変更してみてください([画面拡大 \[P. 30\]](#page-29-0)参照)。
- 外部機器の解像度の設定がモニターの解像度と一致しているか確認してください。

## **9.3 SelfCalibrationに関する症状**

### **内蔵キャリブレーションセンサーが出てこない / 出たままになる**

• 主電源を切り、数分後にもう一度電源を入れてみてください。

### **SelfCalibrationが実行できない**

- SelfCalibrationを実行するカラーモードは設定されていますか([設定 実行モード設定 -](#page-39-0) [Standard Mode \[P. 40\]](#page-39-0)また[は設定 - 実行モード設定 - Advanced Mode\(CAL\) \[P. 40\]参](#page-39-1) 照)。
- モニターの日時が正しく設定されていますか([設定 時計合わせ \[P. 42\]](#page-41-0)参照)。
- 実行スケジュールが設定されていますか([設定 スケジュール 開始タイミング \[P. 41\]](#page-40-0) 参照)。
- 調整目標が正しく設定されていますか(以下「目標設定」参照)。
	- [目標設定 輝度 \[P. 26\]](#page-25-0)
- [目標設定 黒レベル \[P. 27\]](#page-26-0)
- [目標設定 白色点 色温度 \[P. 27\]](#page-26-1)
- [目標設定 白色点 White\(x\) / White\(y\) \[P. 27\]](#page-26-2)
- [目標設定 ガンマ \(EOTF\) ガンマ \(EOTF\) \[P. 27\]](#page-26-3)
- [目標設定 ガンマ \(EOTF\) ガンマ調整方法 \[P. 27\]](#page-26-4)
- [目標設定 ガンマ \(EOTF\) PQ オプション \[P. 28\]](#page-27-0)
- [目標設定 ガンマ \(EOTF\) HLG オプション \[P. 28\]](#page-27-1)
- [目標設定 ガンマ \(EOTF\) HLGシステムガンマ \[P. 28\]](#page-27-2)
- [目標設定 色域 \[P. 28\]](#page-27-3)
- [目標設定 色域 Red\(x\) / Red\(y\) / Green\(x\) / Green\(y\) / Blue\(x\) / Blue\(y\) \[P. 29\]](#page-28-0)
- [目標設定 色域クリッピング \[P. 29\]](#page-28-1)
- [目標設定 詳細設定 リミテッド \(109% 白\) \[P. 29\]](#page-28-2)
- ColorNavigator 7を使用してモニターを調整してみてください。

### **SelfCalibrationに失敗する**

• [エラーコード表 \[P. 70\]](#page-69-0)を参照してください。エラーコード表にないコードが表示され た場合は、お客様ご相談窓口にお問い合わせください。

### **SelfCalibrationが途中でキャンセルされる**

- SelfCalibration実行中に外部機器からの映像信号の状態が変化(無信号になる、無信号 から信号が入力される、など)すると、SelfCalibrationはキャンセルされます。
- 映像信号の状態が変わらないようにしてSelfCalibrationを実行してください。
- スケジュールを設定して実行したSelfCalibrationがキャンセルされた場合、1時間以上経 過した後にモニターが省電力モードに移行するか、心で電源をオフにしたときに再実 行されます。スケジュールに関係なく実行することもできます([4.3 実行する \[P. 43\]参](#page-42-0) 照)。

### <span id="page-69-0"></span>**エラーコード表**

調整目標値、輝度の設定値、または黒レベルの設定値のエラーが発生した場合、カラー調 整メニューにエラーコードとエラーメッセージが表示されます。

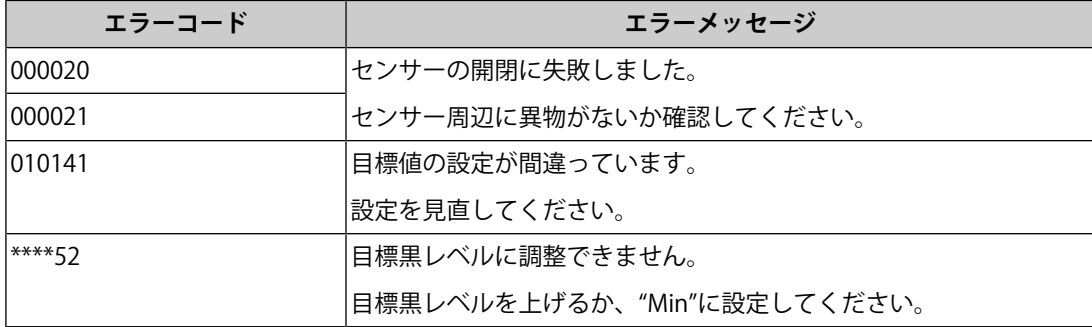

# **9.4 その他の症状**

### **設定メニューが表示できない**

• 操作スイッチのロックが機能していないか確認してみてください([操作ロック \[P. 52\]](#page-51-1)参 照)。

### **設定メニューの項目が選択できない**

- グレーの文字で表示されている項目は、変更できません。
- カラーモードによっては「カラー調整」の項目が変更できません。カラーモードを 「User」にすると、すべての項目が変更できます([カラー調整 \[P. 21\]](#page-20-0)参照)。

### **音声が出ない**

• この製品はスピーカーが搭載されていません。

## **モニターに接続しているUSB周辺機器が動作しない / ドッキングステーション機能 が利用できない**

- 外部機器とモニターがUSBケーブルで正しく接続されていますか。
- 周辺機器とモニターがUSBケーブルで正しく接続されていますか。
- モニターの別のUSBポートに差し替えてみてください。
- 外部機器の別のUSBポートに差し替えてみてください。
- 周辺機器のUSBドライバを更新してください。
- 外部機器を再起動してみてください。
- 「管理者設定」メニューの「Ethernet」の設定が「オフ」のとき、LANポートが利用で きません。「Ethernet」の設定を「オン」にしてください[\(Ethernet \[P. 52\]](#page-51-2)参照)。
- 「管理者設定」メニューの「USB選択」の設定や入力信号によっては、USB接続してい る外部機器でモニターのUSBハブを使用できない場合があります。「USB選択」の設定 や入力信号を切り替えてみてください([USB選択 – HDMI / DisplayPort / USB-C \[P. 37\]、](#page-36-0) [2.2 入力信号を切り替える \[P. 14\]参](#page-13-0)照)。
- 直接外部機器と周辺機器を接続してみて、周辺機器が正しく動作した場合は、お客様ご 相談窓口にお問い合わせください。
- Windowsをご使用の場合、外部機器に搭載されているBIOS (UEFI) のUSBに関する設定 をご確認ください(詳細は外部機器の取扱説明書を参照してください)。
- 外部機器のOSをアップデートしてください。

### **電源ランプが点滅する(橙色、白色)**

- 外部機器をDisplayPortコネクタに接続している場合に、この症状が発生することがあ ります。 当社指定の信号ケーブルで接続し、モニターの電源を入れ直してみてくださ い。
- モニターに接続しているUSB周辺機器の接続および状態を確認してください。
- モニターに接続しているUSB周辺機器に必要な電力が、モニターのUSBポートから供給 可能な電力を超えていないことを確認してください。
- 背面の主電源スイッチを切り、もう一度スイッチを入れてみてください。
- モニターとノートPCをUSB-Cケーブルで接続している場合、ノートPCにACアダプタを 接続してください。

### **マウスやキーボード操作をしても外部機器がスリープから復帰しない**

• 「管理者設定」メニューの「[互換モ](#page-51-0)ード」で、設定を「オン」にしてください(互換モ [ード \[P. 52\]](#page-51-0)参照)。

### **モニターからの電力供給(USB Power Delivery)で外部機器が動作しない**

- 外部機器が94 Wの電力供給で動作する仕様かどうか確認してください。
- 94 W給電の場合には次のUSBケーブルを使用してください。
	- CC200SS-5A(付属)
	- CC100(別売オプション)
# **10 スタンドの取り外し / 取り付け**

## **10.1 スタンド取り外し方法**

この製品はスタンド部分を取り外すことができます。

#### **注意点**

- 取り外したスタンドを昇降させないでください。モニター本体を取り付けていない状態でスタ ンドを昇降させると、けがや故障の原因となります。
- モニターおよびスタンドは重いため、落としたりするとけがや故障の原因になります。

1. モニターの高さを最上部まで上げます。

#### **注意点**

- モニターの高さが最上部まで上がっていない場合、作業中に意図せずモニターの高さが変わ り、けがや故障の原因になります。
- 2. 液晶パネル面が傷つかないよう、安定した場所に柔らかい布などを敷き、液晶パネル面 を下に向けて置きます。
- 3. スタンド部分を取り外します。 図のように、ロックボタンを押しながら(1)、スタンド支柱をしっかりと持って、ス

タンドを台座方向にスライドします(2)。その後、スタンドを上に持ち上げて取り外 してください(3)。

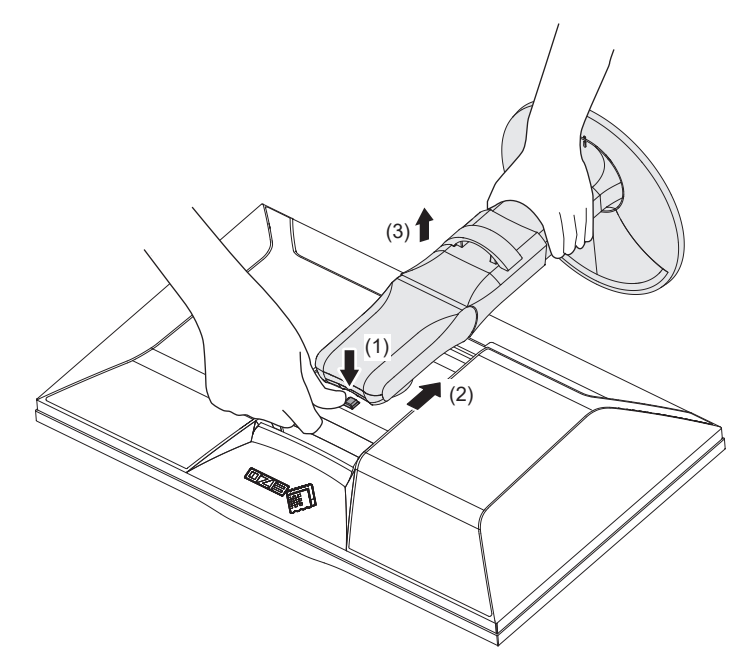

## **10.2 オプションアーム取り付け方法**

この製品はスタンド部分を取り外すことによって、オプションアーム(またはオプション スタンド)に取り付けることが可能になります。対応しているオプションアーム(または オプションスタンド)については、当社のWebサイトを参照してください。

([www.eizo.co.jp\)](https://www.eizo.co.jp/)

アームまたはスタンド取り付け時の設置可能な方向および可動範囲(チルト角)は次のと おりです。

• 設置方向

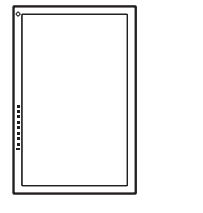

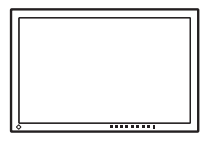

• 可動範囲(チルト角)

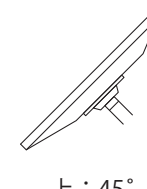

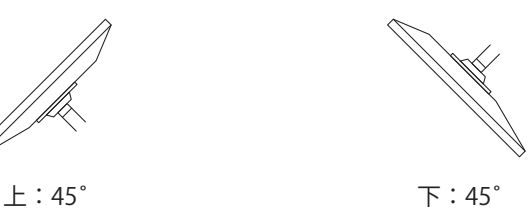

#### **注意点**

- 取り付けの際は、アームまたはスタンドの取扱説明書の指示に従ってください。
- 他社製のアームまたはスタンドを使用する場合は、次の点をアームまたはスタンドメーカーに ご確認の上、VESA規格準拠のものを選択してください。
	- 取り付け部のねじ穴間隔:100 mm×100 mm
	- アームまたはスタンドのVESAマウント部外観寸法:122 mm×122 mm以下
	- プレート部の厚み:2.6 mm
	- 許容質量:モニター本体の質量(スタンドなし)とケーブルなどの装着物の総質量に耐えら れること
- ケーブル類は、アームまたはスタンドを取り付けた後に接続してください。
- 取り外したスタンドを昇降させないでください。モニター本体を取り付けていない状態でスタ ンドを昇降させると、けがや故障の原因となります。
- モニターおよびアームまたはスタンドは重いため、落としたりするとけがや故障の原因になり ます。
- 定期的にねじの締め付けを確認してください。締め付けが不十分な場合、モニターが外れ、け がや故障の原因になります。
- 1. モニターにアーム(またはスタンド)を取り付けます。
	- 取り付けには次の条件を満たす市販のねじをご使用ください。
	- 呼び径:M4
	- 長さ:8.4 mm以上12.9 mm以下(ワッシャーを使う場合は、ワッシャーの厚みを追 加)

## **10.3 元のスタンドの取り付け方法**

- 1. 液晶パネル面が傷つかないよう、安定した場所に柔らかい布などを敷き、液晶パネル面 を下に向けて置きます。
- 2. オプションアーム(またはオプションスタンド)を固定しているねじを外し、オプショ ンアーム(またはオプションスタンド)を取り外します。
- 3. 元のスタンドを取り付けます。

スタンドのツメ(4か所)を、モニター背面の穴(4か所)に合わせて差し込み(1)、 スタンドをモニター上部へスライドします (2)。カチッと音がすると取り付け完了で す。取り付けたスタンドを上下左右に動かして、確実に取り付けられていることを確認 してください。

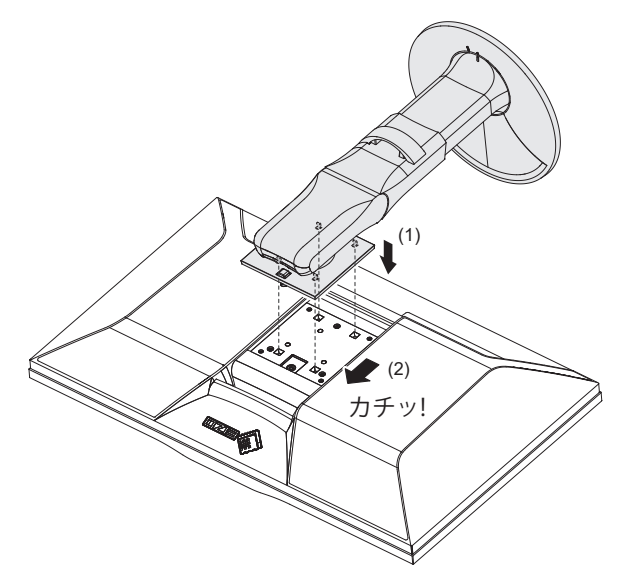

# **11 ご参考に**

## **11.1 ドッキングステーション機能の使用方法**

この製品はドッキングステーション機能として、LANポートとUSBハブを搭載しています。 USB接続することで、LANポートを搭載していないノートPCやタブレット機器でも安定し たネットワーク環境を利用できます。また、USB対応の周辺機器の利用やスマートフォンの 充電ができます。

### **お使いの外部機器にUSB-Cコネクタがある場合**

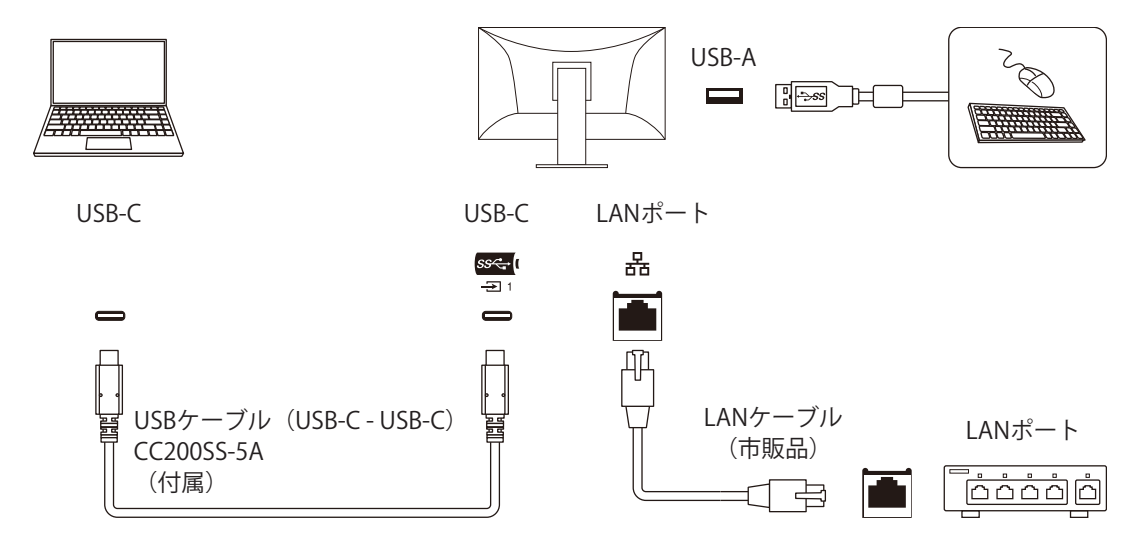

**お使いの外部機器にUSB-Cコネクタがない場合**

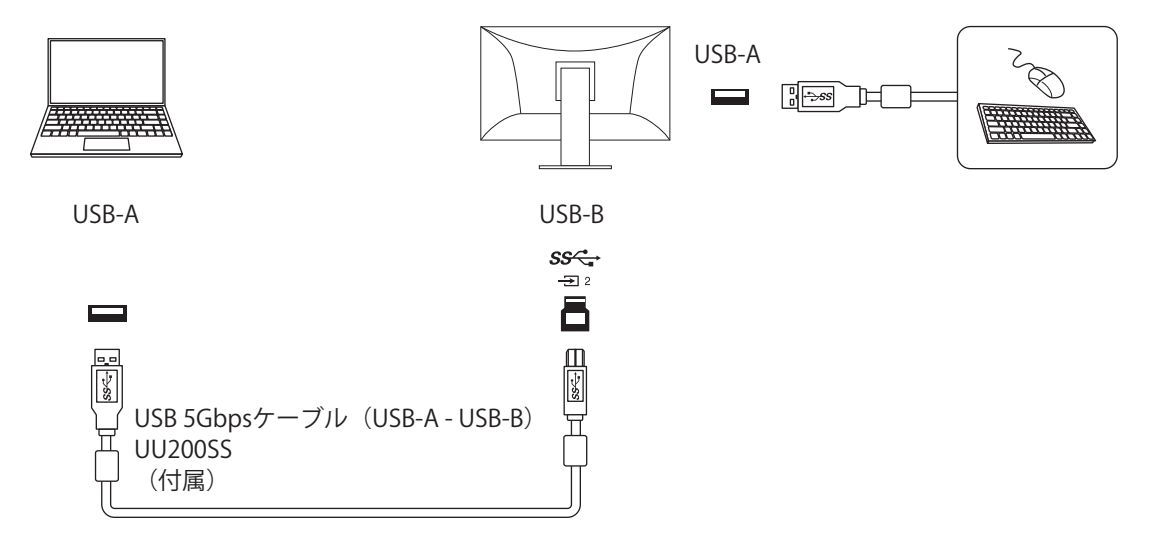

### **注意点**

- 使用する外部機器のOSがWindows 8.1の場合、LANポートを使用するためにはドライバのインス トールが必要です。ドライバはモニター内部に保存されており、外部機器とモニターをUSBケー ブルで接続すると、インストールを実行するための画面が表示されます。表示される画面を確 認しながら、ドライバをインストールしてください。
- 使用する外部機器、OSおよび周辺機器によっては動作しない場合があります。各機器のUSB対 応については各メーカーにお問い合わせください。
- モニターが省電力モードの場合も、USBダウンストリームポートに接続している機器は動作しま す。そのためモニターの消費電力は、省電力モードであっても接続される機器によって変化し ます。
- 主電源スイッチオフ時、USBダウンストリームポートに接続されている機器は動作しません。

#### **参考**

- MACアドレスはモニター背面のラベルに記載されています。MACアドレスパススルーには対応 していません。
- この製品はUSB 5Gbpsに対応しています。USB 5Gbpsに対応した周辺機器を接続すると、高速の データ通信が可能になります(外部機器および周辺機器との接続に使用するUSBケーブルが、 USB 5Gbpsに対応していて、かつ、USB 5Gbpsに対応したUSBコネクタ(青色のコネクタ)に接 続されている場合のみ)。

## **11.2 複数の外部機器を接続する**

この製品は、複数の外部機器を接続し、切り替えて表示することができます。 **接続例**

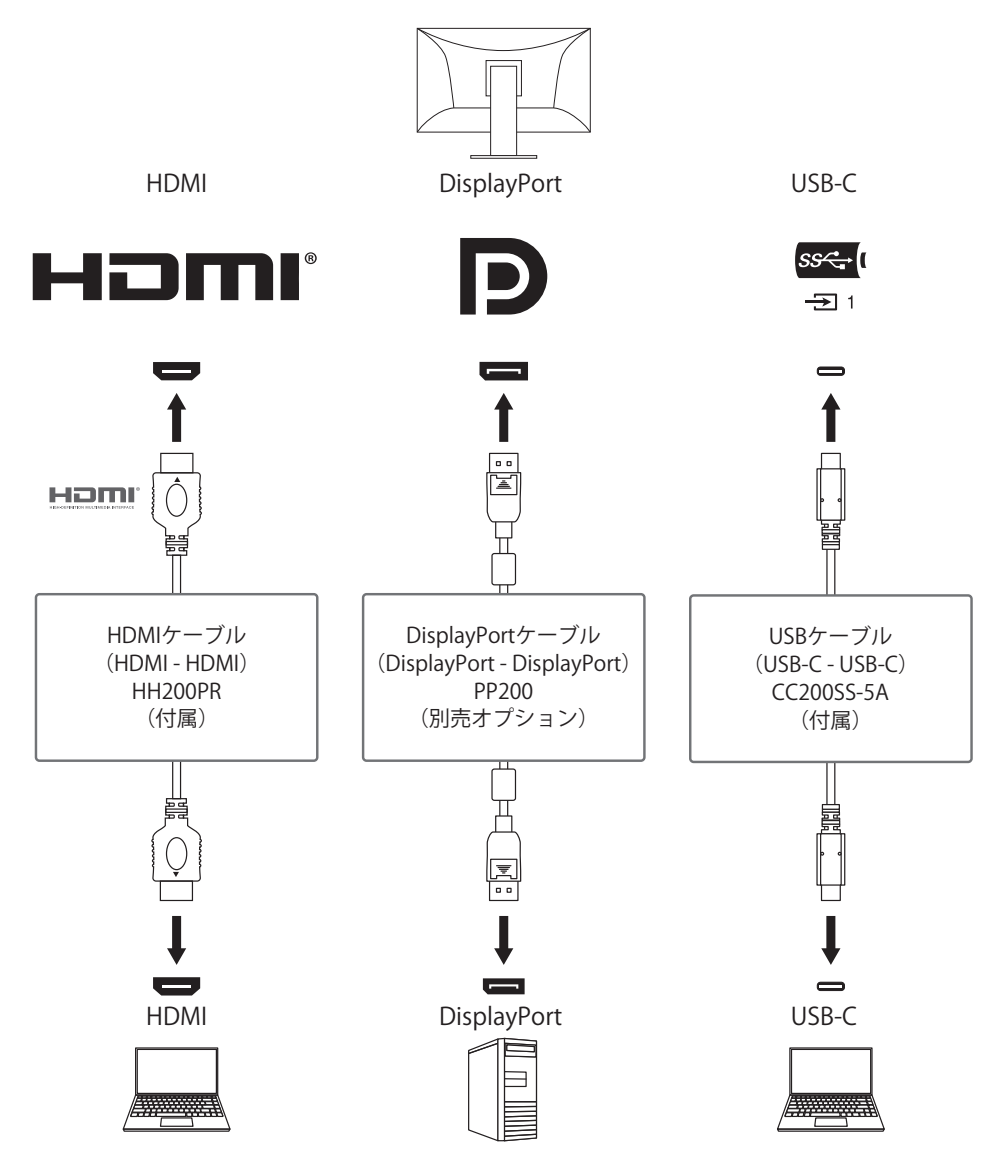

1台のモニターに2台の外部機器を接続している場合、入力信号とUSBポートを関連づけ、 モニターに接続したUSB機器を2台の外部機器で切り替えて使うことができます。詳細は [USB選択 – HDMI / DisplayPort / USB-C \[P. 37\]を](#page-36-0)参照してください。

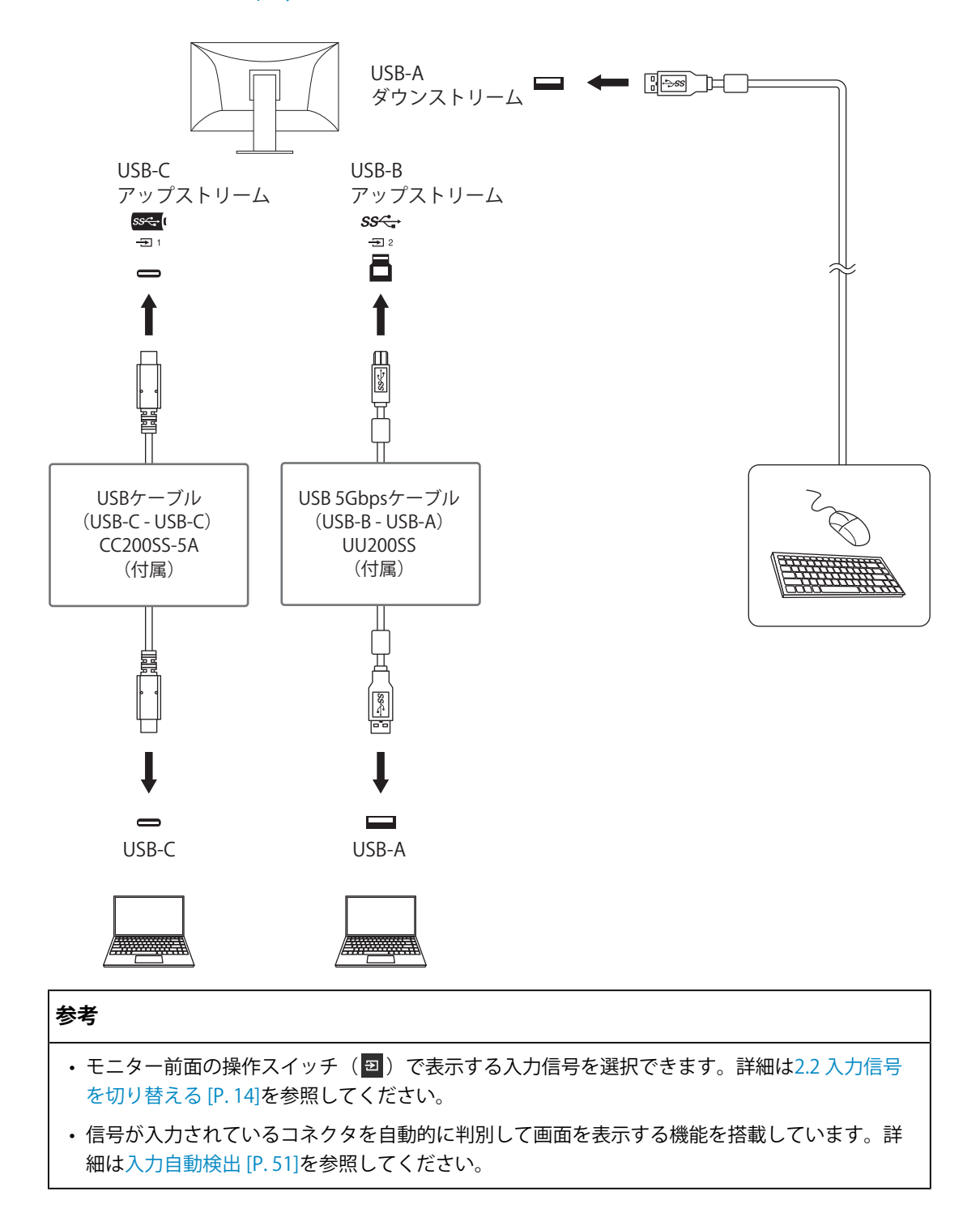

## **11.3 PQ オプションの設定と表示方法**

「PQ オプション」の設定、入力信号 (10ビット:0~1023)、およびモニターに表示され る輝度の関係を示します。

### **参考**

• フルレンジの入力信号、および「信号設定」の「入力レンジ」は「フル」に設定されている場 合を想定しています。

### **「300cd/㎡ Clipping」の場合**

- 輝度を指定した値に設定すると正しく表示されます。
	- 例:「PQ オプション」を「300cd/㎡ Clipping」に設定した場合は、モニターの輝度 を300 cd/m<sup>2</sup> に設定します。

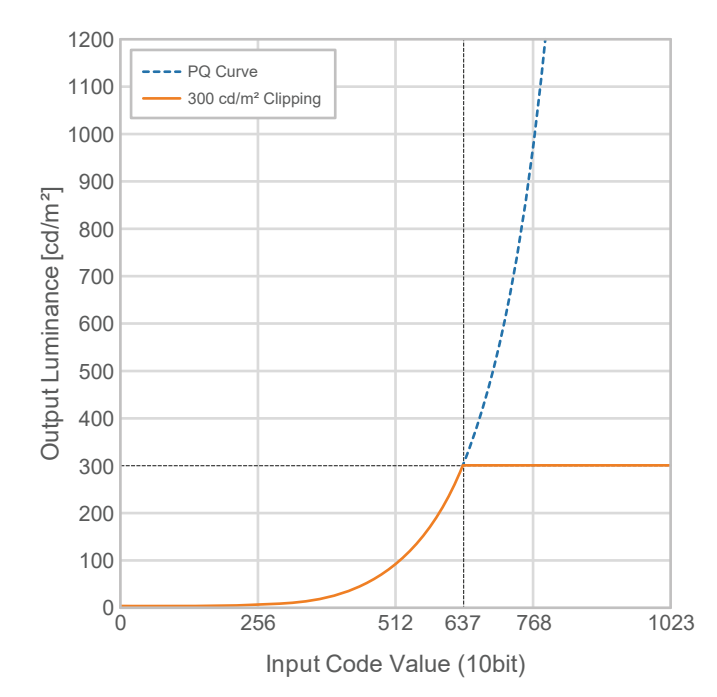

**「500cd/㎡ Emulation」、「1000cd/㎡ Emulation」、「4000cd/㎡ Emulation」、 「10000cd/㎡ Emulation」の場合(モニターの設定輝度:300cd/㎡)**

- このモニターでは一時的な確認のために使用する設定です。
	- 例:「PQ オプション」を「4000cd/㎡ Emulation」に設定した場合は、最大輝度が 4000 cd/m<sup>2</sup>のモニターと同等の階調表現になります。このモニターは最大輝度が 4000 cd/m<sup>2</sup>以下のため、モニターの設定輝度まで輝度が下がった状態での階調表現 になります。

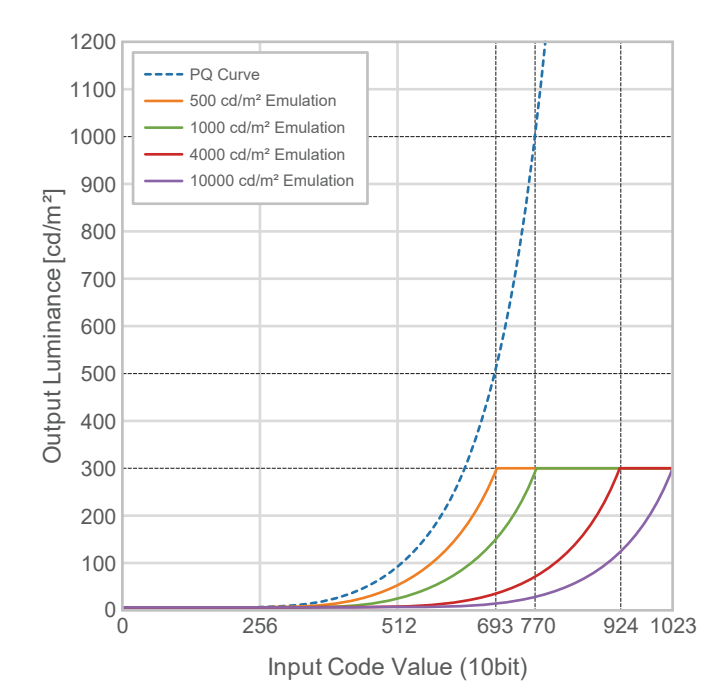

# **11.4 仕様**

### **11.4.1 液晶パネル**

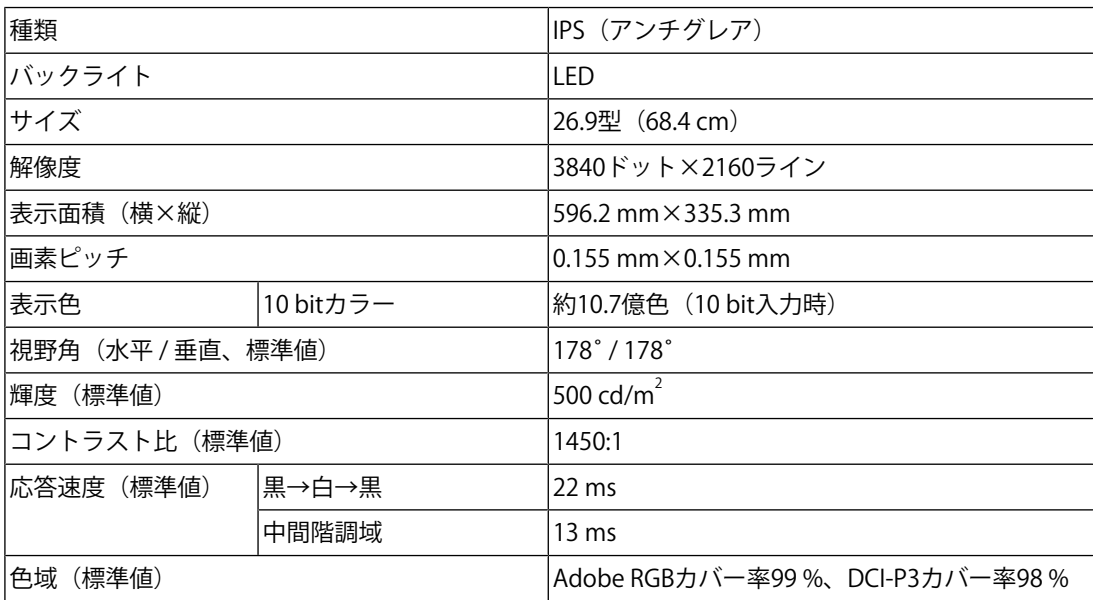

### **11.4.2 映像信号**

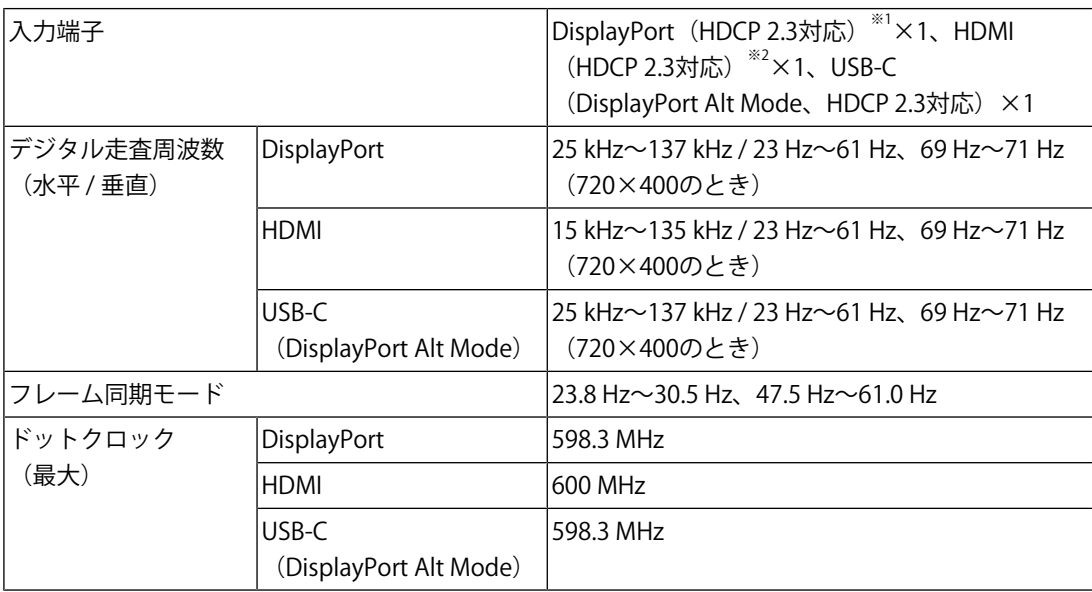

※1 設定メニューの「カラーフォーマット」が「RGB」の場合は、HDCP 1.3に対応します。  $*$ 2 HDMI CEC機能 (相互制御機能)には対応していません。

### **11.4.3 USB**

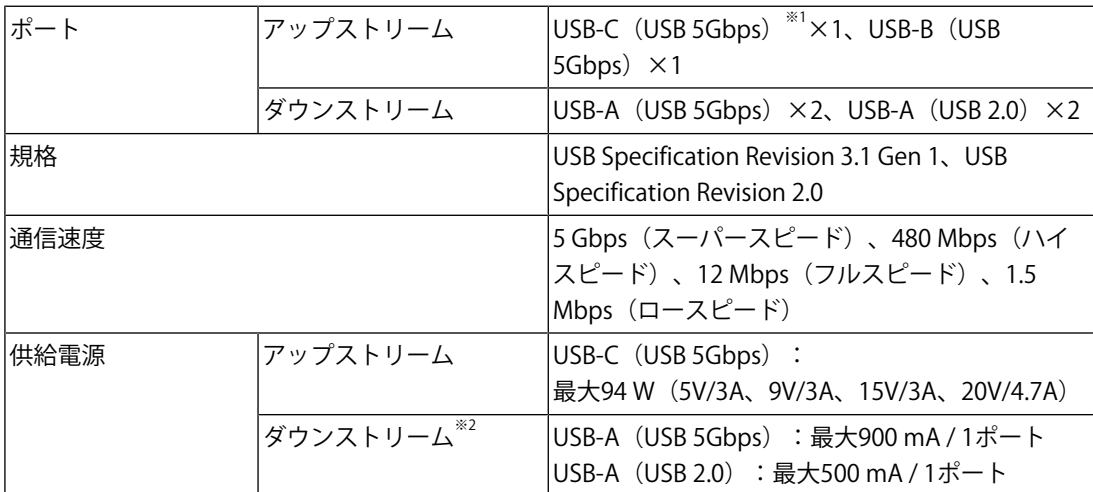

※1 Pin Assignment Eに対応しています。別売オプションのCP200 (USB-C - DisplayPort)で外部機器 のDisplayPortコネクタに接続して使用できます。

 $*$ <sup>2</sup> 外部機器とモニターがUSB接続されていない場合、電源は供給されません。

### **11.4.4 ネットワーク**

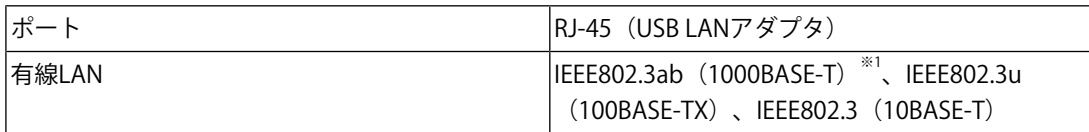

※1 設定メニューの「信号フォーマット」が「4K60Hz/USB2.0/RGB」または「4K60Hz/USB2.0/RGB/ HDR」の場合、ネットワークの通信速度が制限されます。

### **11.4.5 電源**

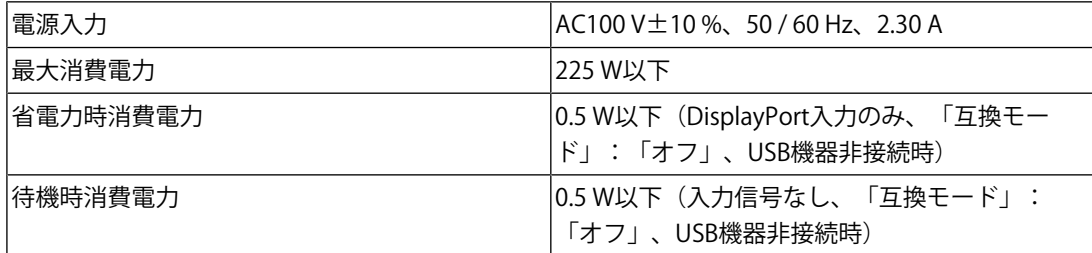

### **11.4.6 機構**

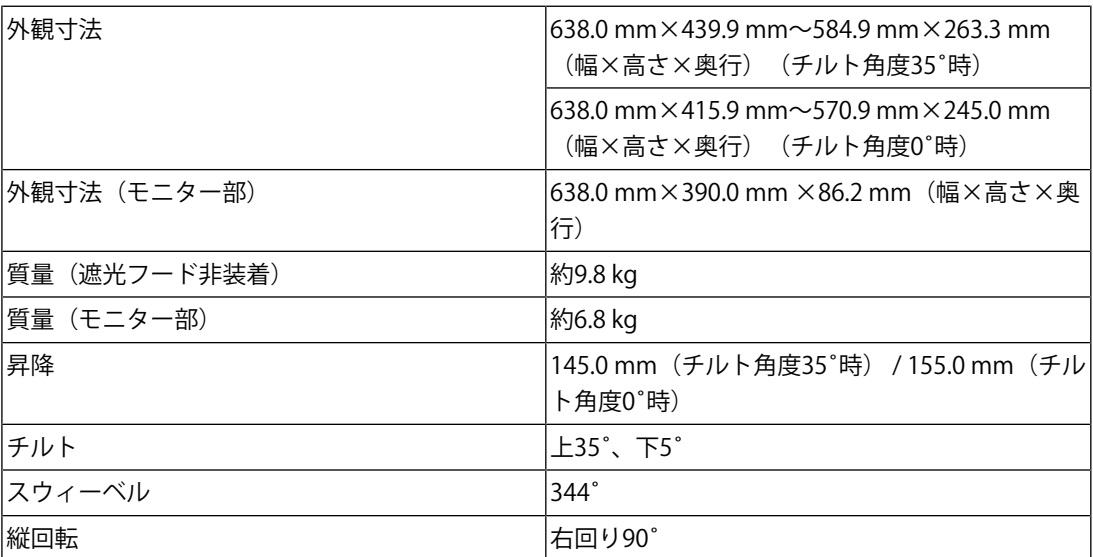

## **11.4.7 動作環境条件**

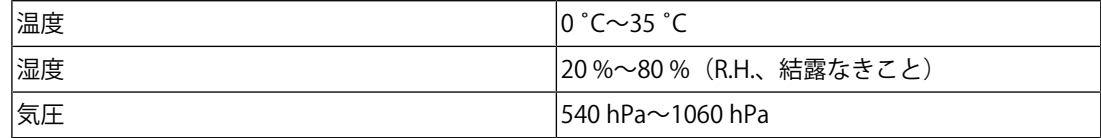

## **11.4.8 輸送 / 保存環境条件**

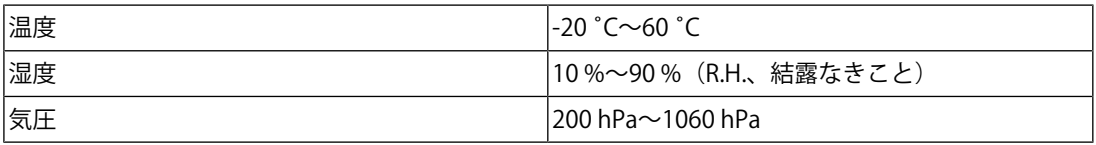

## **11.4.9 オプション**

オプション品に関する最新情報は、当社のWebサイトを参照してください。 ([www.eizo.co.jp\)](https://www.eizo.co.jp/)

# **付録**

## **商標**

HDMI、HDMI High-Definition Multimedia Interfaceという語、HDMIのトレードドレスおよ びHDMIのロゴは、HDMI Licensing Administrator, Incの商標または登録商標です。

DisplayPort、DisplayPortコンプライアンスロゴ、VESAは、Video Electronics Standards Associationの米国およびその他の国における商標です。

SuperSpeed USB Trident LogoはUSB Implementers Forum, Inc.の登録商標です。

## SS<del>C.</del>

SuperSpeed USB Power Delivery Trident LogoはUSB Implementers Forum, Inc.の商標で す。

# $s$ s $\leftarrow$  [

USB Type-C、USB-CはUSB Implementers Forum, Incの登録商標です。

DICOMは、National Electrical Manufacturers Associationが所有する、医用情報のデジタル 通信に関する規格の登録商標です。

Kensington、MicrosaverはACCO Brands Corporationの登録商標です。

ThunderboltはIntel Corporationの米国および/またはその他の国における商標です。

Microsoft、Windowsは米国Microsoft Corporationの米国およびその他の国における登録商 標です。

AdobeはAdobe (アドビ)の米国およびその他の国における登録商標です。

Apple、macOS、Mac OS、OS X、macOS Sierra、Macintosh、ColorSyncはApple Inc.の商 標です。

ENERGY STARは米国環境保護庁の米国およびその他の国における登録商標です。

EIZO、EIZOロゴ、ColorEdge、CuratOR、DuraVision、FlexScan、FORIS、RadiCS、 RadiForce、RadiNET、Raptor、ScreenManagerはEIZO株式会社の日本およびその他の国に おける登録商標です。

ColorEdge Tablet Controller、ColorNavigator、EcoView NET、EIZO EasyPIX、EIZO Monitor Configurator、EIZO ScreenSlicer、G-Ignition、i・Sound、Quick Color Match、RadiLight、 Re/Vue、SafeGuard、Screen Administrator、Screen InStyle、ScreenCleaner、UniColor Pro はEIZO株式会社の商標です。

その他の会社名、商品名およびロゴマークは所有者の商標または登録商標です。

# **ライセンス**

この製品上で表示される文字には、リコーインダストリアルソリューションズ株式会社が 制作したビットマップフォントを使用しています。

## **アフターサービス**

この製品のサポートに関してご不明な場合は、お客様ご相談窓口にお問い合わせくださ い。

### **保証書について**

この製品の保証書はセットアップガイドにあります。必要事項をご記入の上、購入日が分 かる書類(レシートなど)とともに保管してください。

### **修理を依頼されるとき**

### **保証期間中の場合**

保証書の規定に従い、修理または交換をさせていただきます。

### **保証期間を過ぎている場合**

修理範囲(サービス内容)、修理費用の目安、修理期間、修理手続きなどを説明いたしま す。

### **修理を依頼される場合にお知らせいただきたい内容**

- お名前、ご連絡先の住所、電話番号 / FAX番号
- お買い上げ年月日、販売店名
- 製品名、製造番号(製造番号は、本体の背面部やインフォメーションに表示されている 8桁の番号です。例:S/N 12345678)
- 使用環境(コンピュータ / グラフィックスボード / OS、システムのバージョン / 表示解 像度など)
- 故障または異常の内容(できるだけ詳細に)
- エラーコード(画面に表示された場合)

## **製品回収、リサイクルシステムについて**

パソコン及びパソコン用モニターは「資源有効利用促進法」の指定再資源化製品に指定さ れており、メーカーは自主回収及び再資源化に取り組むことが求められています。当社 は、使用済みモニターの回収、リサイクル体制を構築しており、お客様がこの製品をご使 用後に廃棄する際は次の要領でお引き取りしています。なお、詳細な情報については、当 社のWebサイトもあわせて参照してください。

([www.eizo.co.jp\)](https://www.eizo.co.jp/)

### **法人のお客様**

この製品は、法人のお客様が使用後産業廃棄物として廃棄される場合、有償で一般社団法 人「パソコン3R推進協会」がお引き取りいたします。当社のWebサイトよりお申し込みく ださい。

([www.eizo.co.jp\)](https://www.eizo.co.jp/)

### **個人のお客様**

#### • **PCリサイクルマークの無償提供について**

この製品は、PCリサイクル対象製品です。当社では、この製品をご購入いただいた個人の お客様にPCリサイクルマークを無償でご提供しております。ご購入後すぐに、当社のWeb サイトよりお申し込みください。

([www.eizo.co.jp\)](https://www.eizo.co.jp/)

マークは本体背面部のラベルの近くに貼り付けてください。

**一般社団法人 パソコン3R推進協会内 パソコンリサイクル受付センター**

**EIZO Webサイト:**[www.eizo.co.jp/support/recycle/personal/index.html](https://www.eizo.co.jp/support/recycle/personal/index.html)

※ 「PCリサイクルマーク申込」からお入りください。

(回収担当窓口は、一般社団法人 パソコン3R推進協会内 パソコンリサイクル受付センターにて 対応いたします。)

申し込みには、本体の背面部のラベル上に記載されている製品名と製造番号が必要となり ます。

### • **PCリサイクルマークについて**

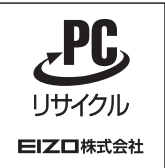

個人のお客様が、このマークが付いた当社製品の回収を一般社団法人 パソコン3R推進協 会内 パソコンリサイクル受付センターにご依頼いただいた場合は、お客様に料金を負担 いただくことなく回収、再資源化いたします。

### • **お問い合わせ**

本件に関するお問い合わせは、一般社団法人 パソコン3R推進協会内 パソコンリサイク ル受付センターまでお願いいたします。

**一般社団法人 パソコン3R推進協会内 パソコンリサイクル受付センター**

#### **電話:044-540-0576**

**月曜日~金曜日(祝日および同センター指定の休日を除く)10:00~17:00**

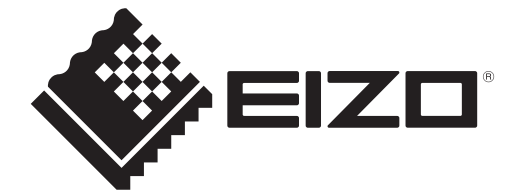

03V60124B1 UM-CG2700X

Copyright © 2022 - 2023 EIZO Corporation. All rights reserved. 2nd Edition – September, 2023